# **MANEXO BÁSICO DE DRUPAL**

**PÁXINAS WEB DOS CENTROS**

# Índice de contido

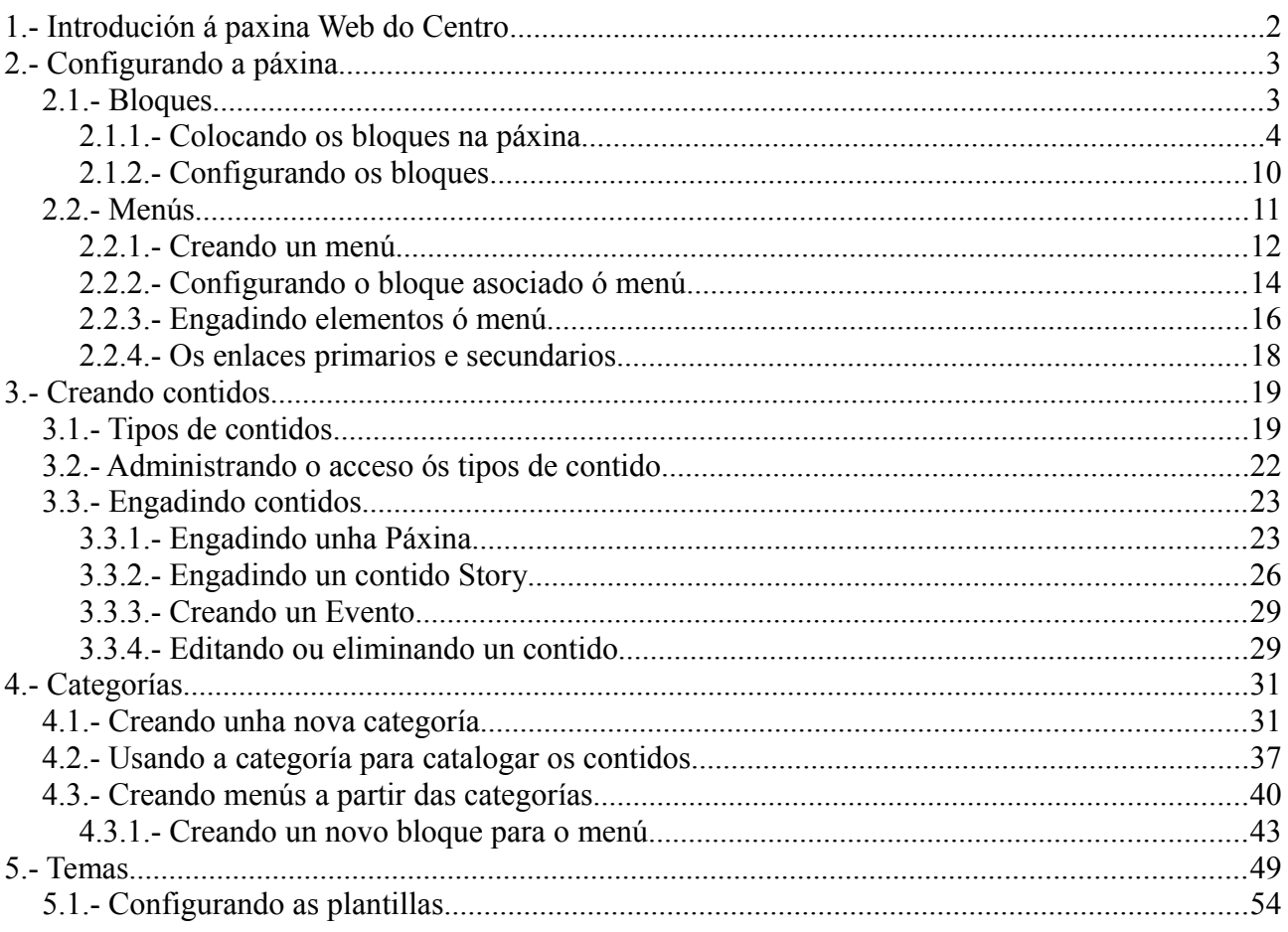

# <span id="page-2-0"></span>**1.- Introdución á paxina Web do Centro**

Cando entramos na páxina web do noso centro veremos unha imaxe similar a esta no noso navegador: **Menús**

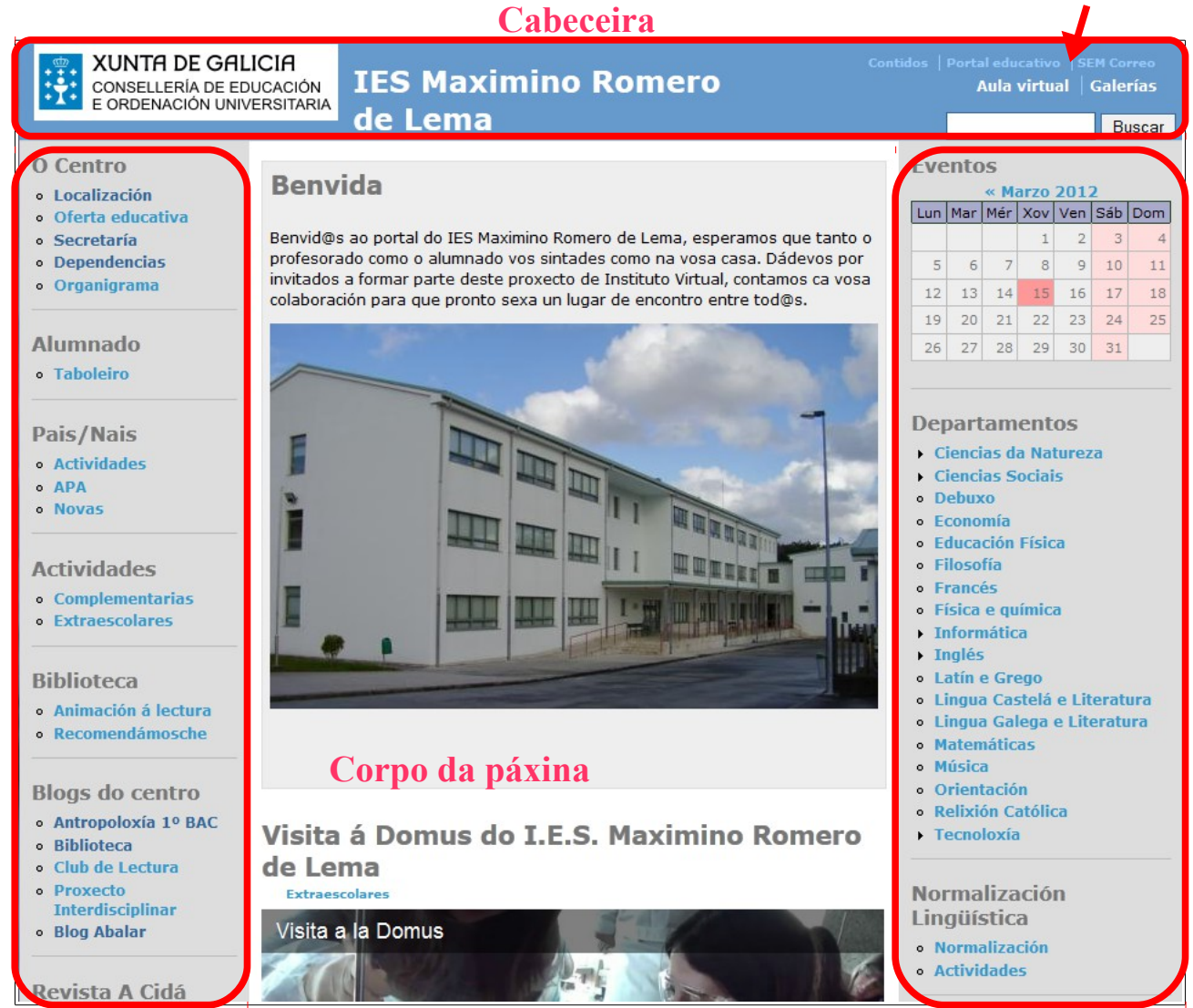

### **Barra lateral esquerda Barra lateral dereita**

Podemos diferenciar unhas zonas ben definidas dentro da páxina:

- *Corpo da páxina:* Nesta zona da páxina irá o contido dos artigos ou entradas que publiquemos e promocionemos á páxina principal. Normalmente aparecerán as novas de interese que queremos destacar na nosa páxina.
- *Barras laterais (dereita e esquerda):* Nesa zona da pantalla é onde iran os *bloques* de Drupal. Os bloques son elementos que nos ofrecen novas funcionalidades ou acceso a outras zonas do portal. Xa veremos máis adiante como traballar cos bloques.
- *Cabeceira:* Na cabeceira podemos poñer, por exemplo, un *slogan* do noso sitio, unha imaxe ou algún outro elemento para *decorar* o nosos sitio. Ademais temos os menús de acceso á Aula Virtual, Galería de Imaxes e outros sitios.

• *Pe de páxina:* Aínda que non se ve na imaxe anterior, no pe de páxina teremos información sobre o nosos sitio (por exemplo, indica que é unha páxina construída con Drupal).

Neste manual centrarémonos no manexo dos menús e bloques da páxina para darlle o aspecto desexado á mesma e na publicación de contidos, vendo os distintos tipos dos mesmos e as posibilidades que ofrece cada tipo.

# <span id="page-3-1"></span>**2.- Configurando a páxina**

Comezaremos vendo un pouco como se traballa cos *bloques*, que son os compoñentes cos que configuraremos a aparencia da páxina.

# <span id="page-3-0"></span>*2.1.- Bloques*

Os bloques son elementos que poderemos colocar en certas zonas da nosa páxina (normalmente farémolo nas barras laterais) e permiten aumentas a funcionalidade da mesma ou mellorar o aspecto.

Como exemplo de bloques podemos ver algúns na imaxe seguinte:

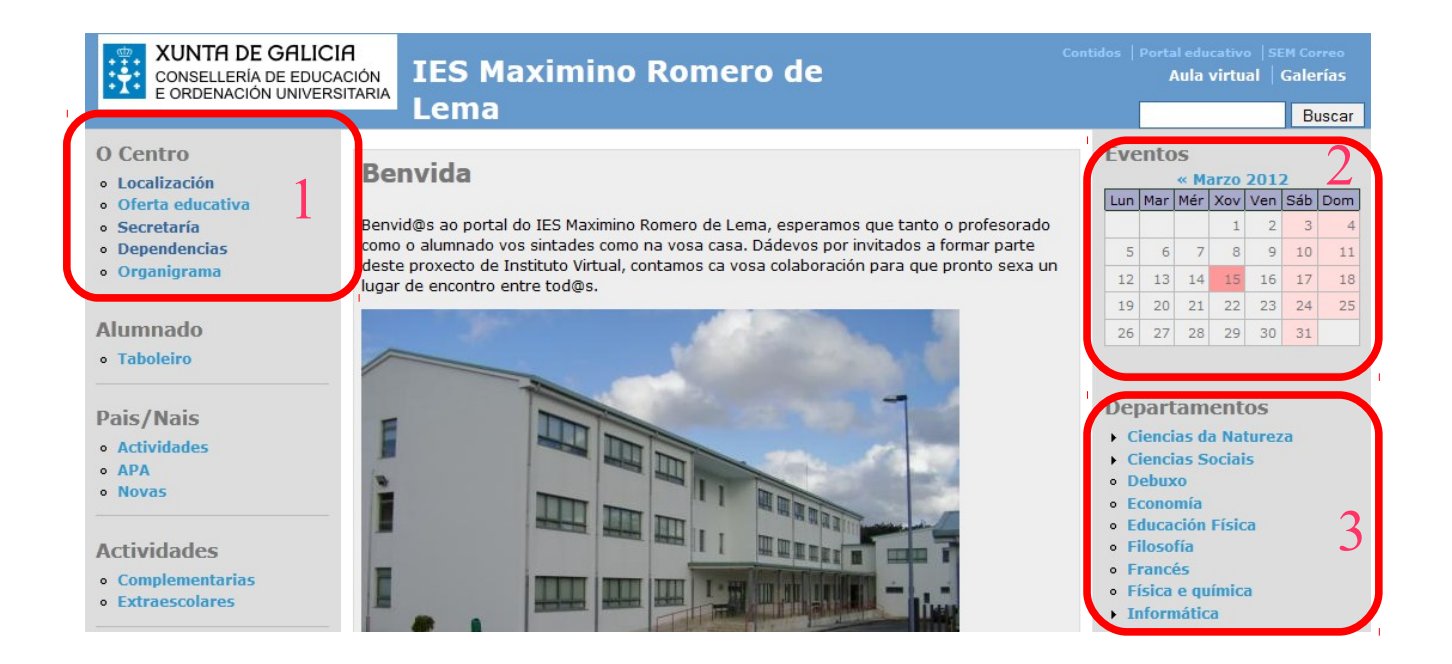

Na imaxe anterior remarcamos tres zonas con recadros vermellos para resaltalas. Cada unha desas zonas representa un *bloque* dentro da nosa páxina. Cada un dese bloques ten unha funcionalidade e usarémolos neste manual en diferentes momentos. Por exemplo, o bloque **1** ten unhas ligazóns para acceder a distintas seccións da páxina que conteñen información sobre o centro (a súa localización, oferta educativa, dependencias, ...). No bloque **2** podemos ver un calendario para eventos. Nese calendario poderemos introducir datos de xeito que as datas se convertan en enlaces e ó premer sobre elas nos dean información sobre o que vai acontecer no centro ese día. O bloque **3** ten un listado dos Departamentos do centro. Ó premer no nome do departamento levaranos á páxina do mesmo. Cando publiquemos cousas na nosa páxina farémolo de xeito que se engadan automaticamente ós menús dos Departamentos.

Os bloques podemos colocalos onde queiramos dentro da páxina, pero, como vemos no exemplo, normalmente colocarémolos nas barras laterais. Vexamos un pouco como modificar a posición dos bloques que xa temos creados na nosa páxina.

# <span id="page-4-0"></span>*2.1.1.- Colocando os bloques na páxina*

Dentro do noso portal de Drupal temos xa creados unha serie de *bloques* que poderemos facer visibles si o desexamos. Facelos visibles significa que os colocaremos nalgunha zona da páxina para que os visitantes poidan utilizalos. Para ver os bloques que temos dispoñibles debemos iniciar sesión con un usuario que teña privilexios de administración. Para iso teremos un bloque xa situado na nosa páxina que nos permitirá facer ese inicio de sesión:

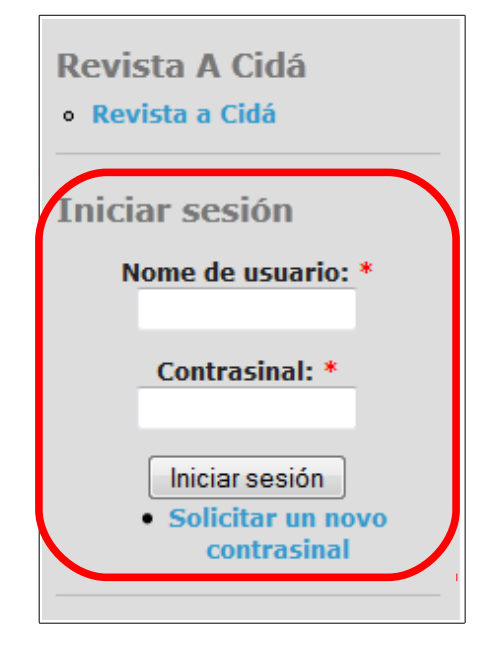

Nesa zona escribiremos o nome de usuario e o contrasinal dun usuario con privilexios de administración e aparecerá o seguinte:

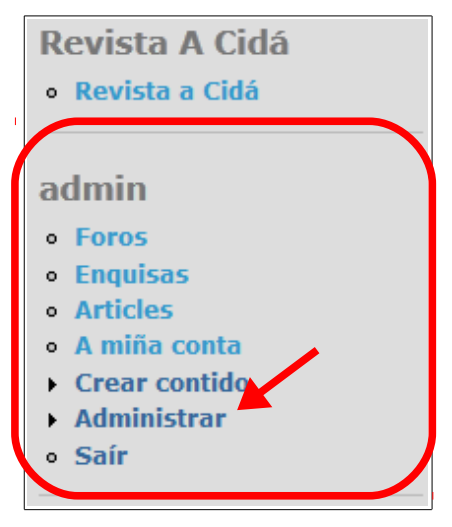

*Paxina 4 de 55*

Vemos que as caixas de texto para o acceso desapareceron e apareceu no seu lugar un menú de navegación que nos permitirá, entre outras cousas, crear contido e administrar o sitio. Si prememos en *Administrar* abriranse as opcións de administración do sitio:

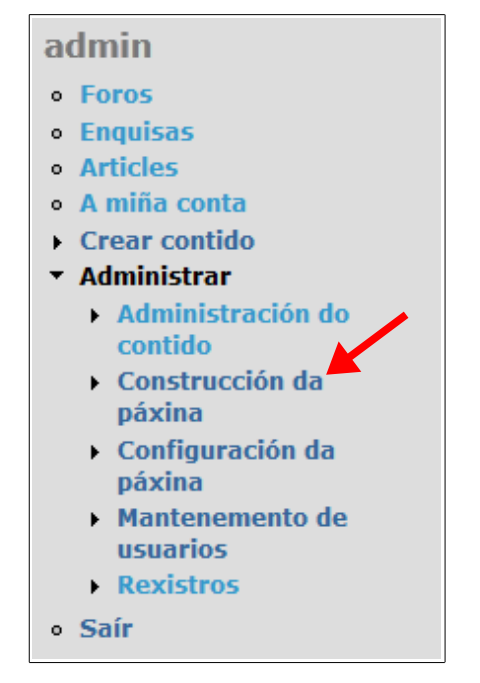

Dentro desas opcións de administración escolleremos a que pon *Construcción da páxina*. Abriranse unhas novas opcións:

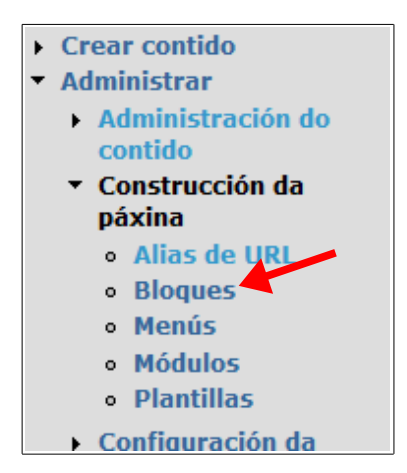

e, ó mesmo tempo, na zona de contidos poderemos ver os enlaces a eses sitios:

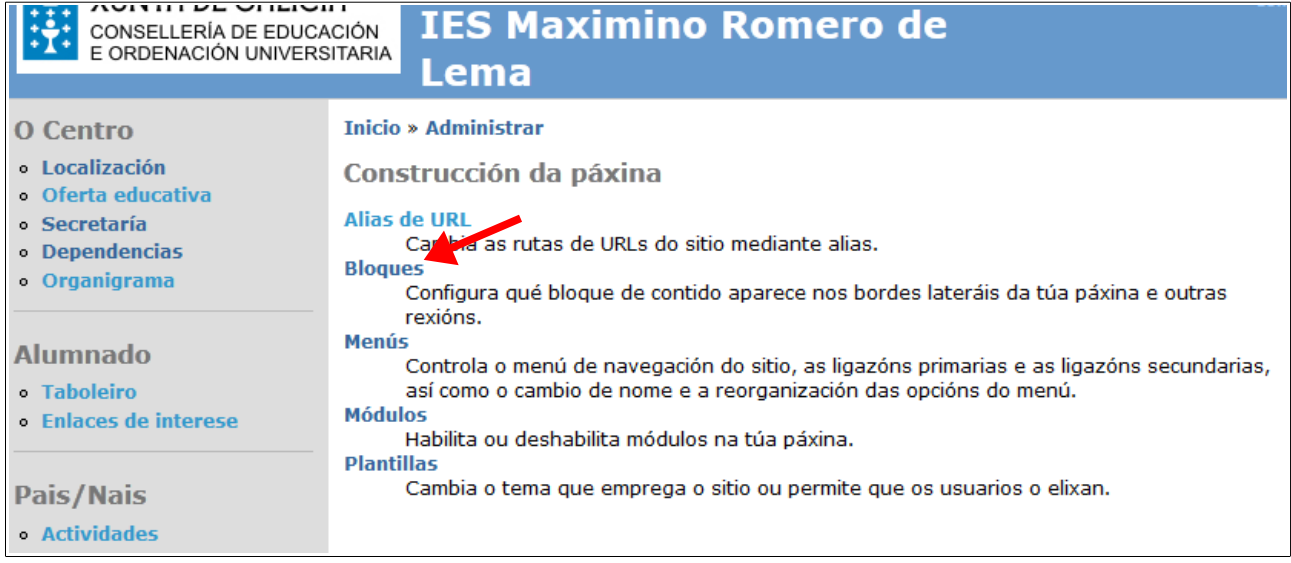

Da igual si accedemos dende o menú lateral ou dende estes enlaces a cada unha das opcións. Os enlaces levan ós mesmos sitios. Neste caso o que queremos é traballar cos *bloques* polo que premeremos no enlace con ese nome. Aparecerá unha pantalla na que, si avanzamoas hacia abaixo, poderemos ver algo coma o seguinte:

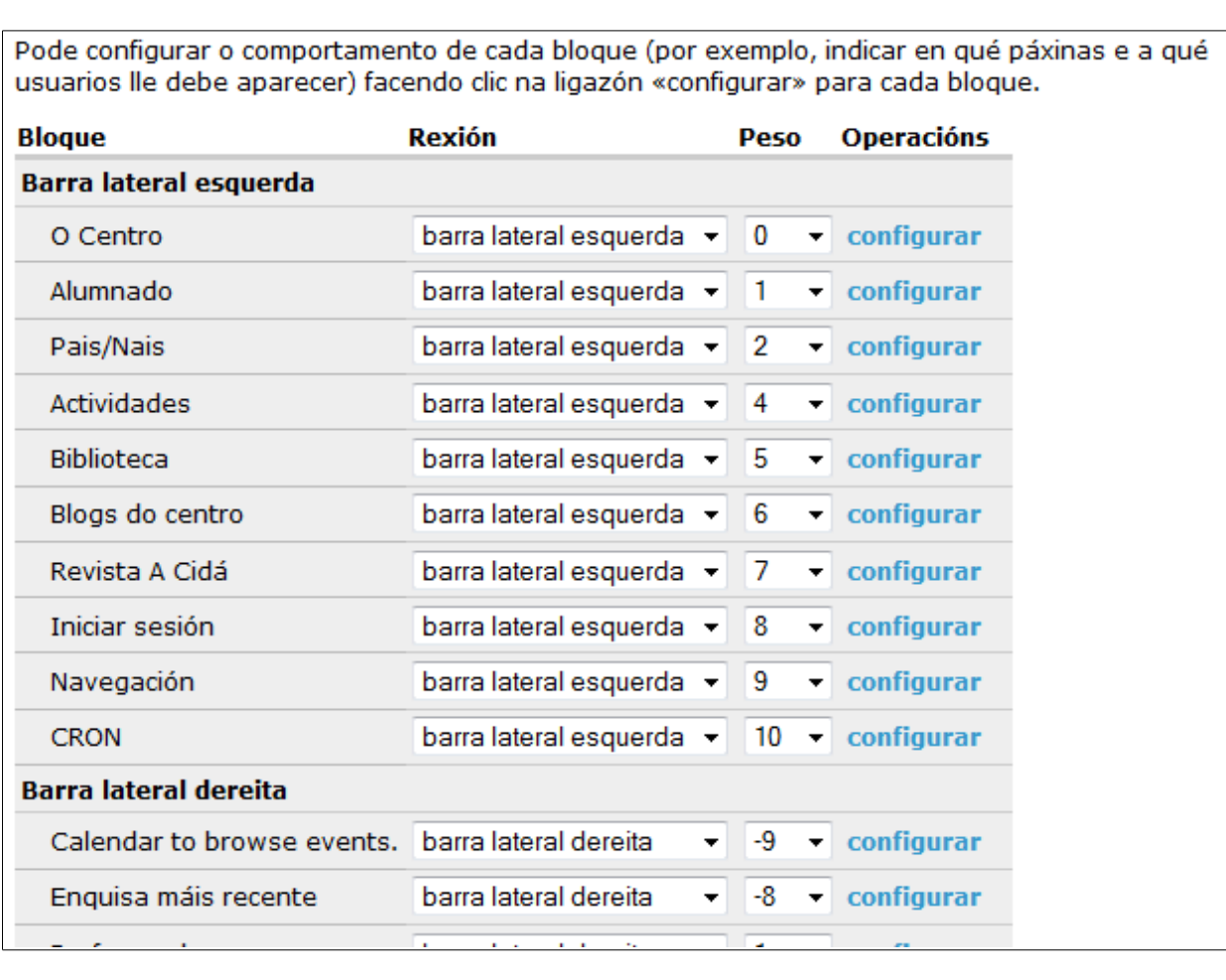

Si nos fixamos vemos que temos as seccións da páxina onde se amosarán os bloques (na imaxe aparecen *Barra lateral esquerda* e *Barra lateral dereita.* Dentro de cada zona vemos que hai uns bloques xa postos, unha columna coa *Rexión* na que está (para que poidamos cambiar de rexión si queremos), un *Peso* para ese bloque (que definirá a posición do mesmo dentro da zona indicada, xa veremos como) e un enlace que pon *Configurar* na última columna, a chamada *Operacións*. Este último enlace permitiranos definir cando ese bloque será visible, por exemplo.

Na imaxe anterior vemos os bloques que xa están *colocados* na nosa páxina. Poderemos movelos de sitio si o desexamos. Pero, ademais dos anteriores, temos na parte inferior da páxina uns bloques que non están asignados a ningunha zona:

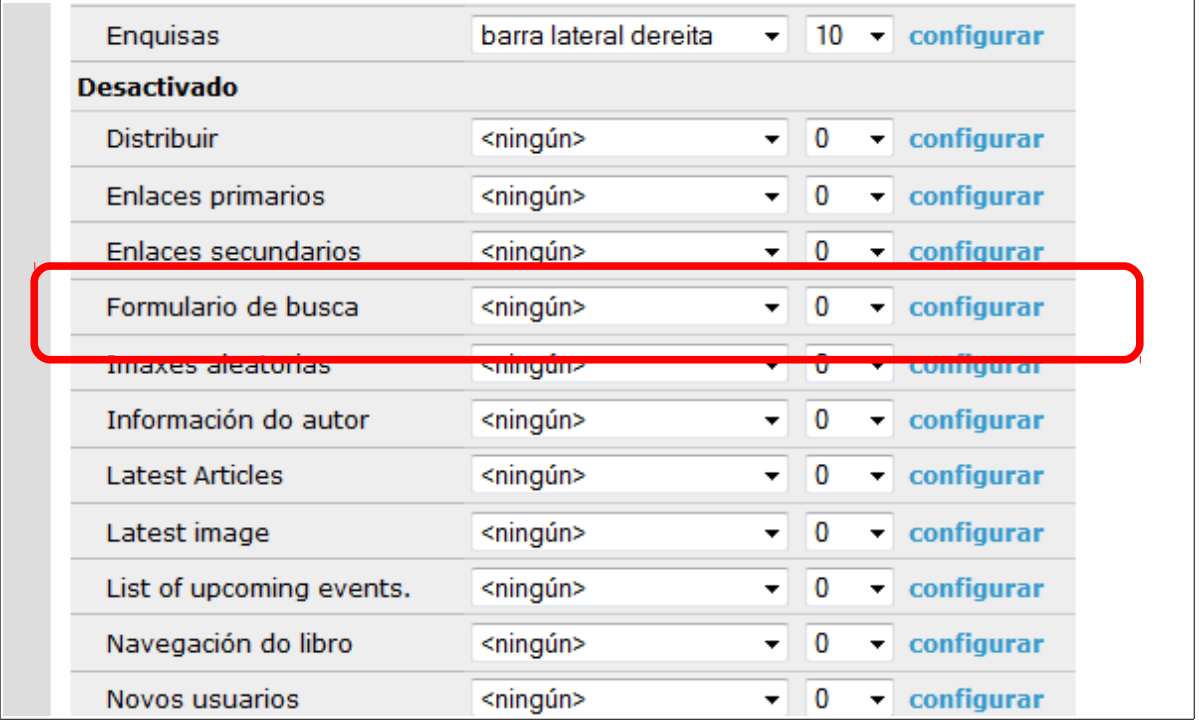

Vemos que eses bloques existen na nosa páxina, pero os visitantes nunca os poderán usar xa que están *desactivados* e non se amosan en ningún sitio.

Vexamos como activar algún deles e colocalo na zona da páxina que desexemos. Colleremos, por exemplo, o remarcado na imaxe anterior: un campo de busca no que os visitantes poidan introducir os seus termos para buscar información na páxina. Seleccionaremos que o queremos colocar na barra lateral esquerda, por exemplo:

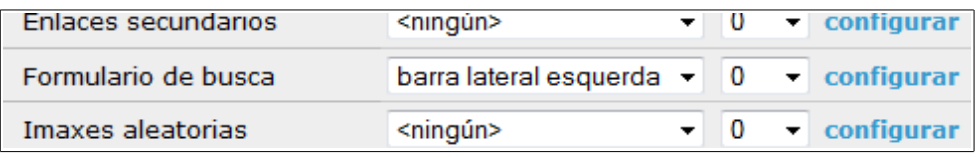

Agora temos que indicar o *peso* dese bloque dentro da barra lateral esquerda. Os *pesos* serven para definir a posición dos bloques dentro da barra. Os máis pesados *afundiranse* e os menos pesados *flotarán* na parte superior. Neste caso, si miramos os bloques que xa temos colocados na barra lateral esquerda veremos o seguinte:

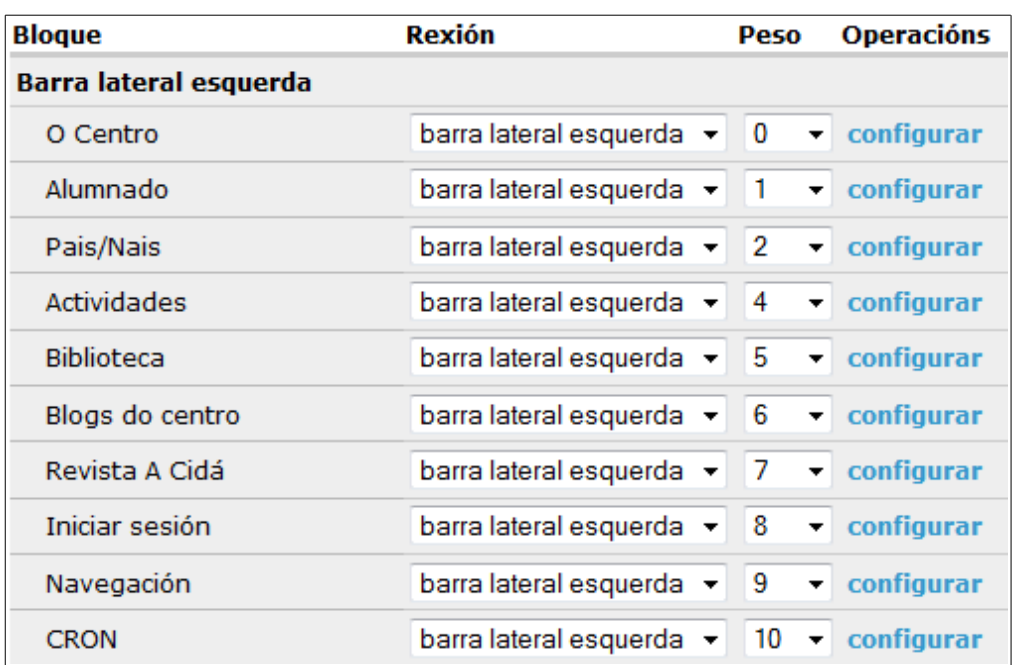

Podemos ver os bloques na orde que se mostrarán e os pesos que teñen definidos. Podemos colocar o noso bloque cun peso **3**, co que quedaría colocado entre o bloque *Pais/Nais* e o bloque *Actividades*. Tamén poderíamos repetir pesos nos bloques (por exemplo, poñerlle ó noso bloque o peso **7**, que xa está sendo usado polo bloque *Revista a Cidá*). No caso de repetir pesos, os bloques co mesmo peso aparecerán xuntos na barra (é dicir, si temos varios bloques de peso 3 aparecerán todos entre os de peso 2 e os de peso 4).

Poñamos entón no noso caso que queremos o bloque de busca na barra lateral esquerda cun peso **3**:

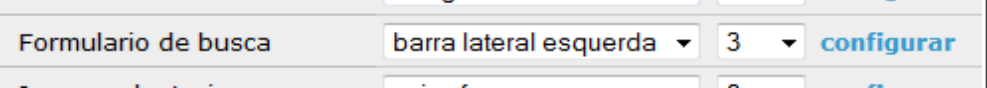

Antes de pulsar no botón de *Garda-los Bloques* vexamos como tiñamos a barra lateral:

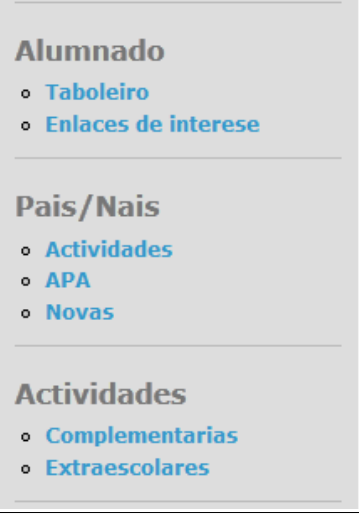

*Paxina 8 de 55*

Despois de gardar os cambios veremos o seguinte:

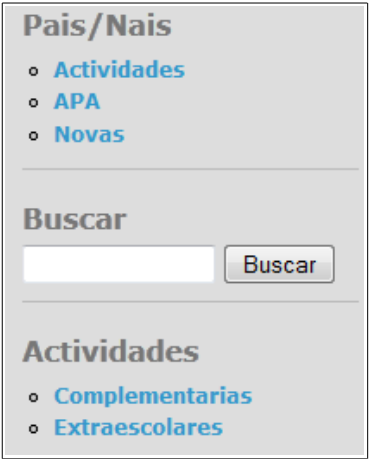

Si quixésemos eliminar ese bloque da nosa páxina o único que debemos facer é ir á mesma páxina de administración de Bloques de antes e definir na posición do bloque a opción *ningún*:

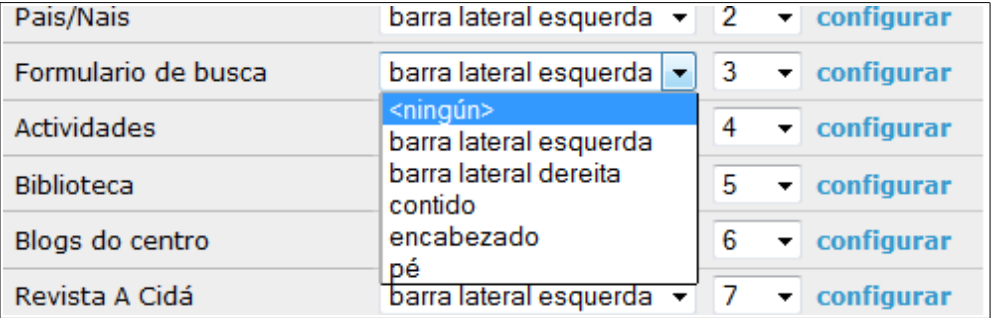

Se gardamos agora os cambios volveremos a ver o bloque de *Formulario de busca* na parte de bloques *desactivados* e desaparecerá da nos barra lateral:

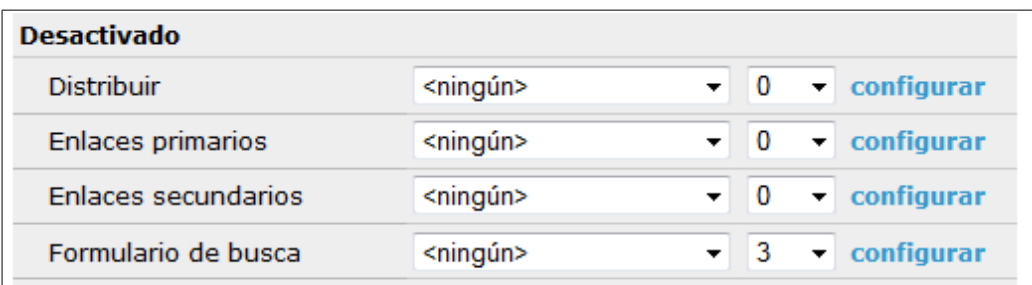

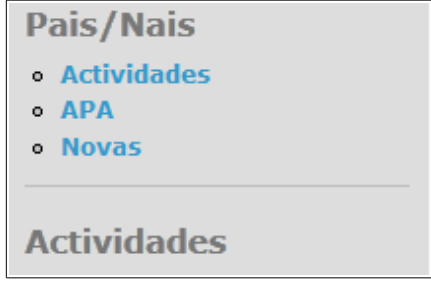

# <span id="page-10-0"></span>*2.1.2.- Configurando os bloques*

Hasta o de agora vimos como buscar os bloques que temos *instalados* en Drupal e como facelos visibles en algunha parte da nosa páxina. Pero supoñamos que queremos que un bloque se amose unicamente a certos usuarios (por exemplo, queremos que o bloque de profesorado se amose unicamente ós usuarios que accederon á nosa páxina e iniciaron sesión coma *profesores*.)

Para conseguir iso o primeiro que debemos facer é asignar o bloque a unha das zonas da páxina tal e como fixemos antes. Por exemplo, o bloque *Profesorado* porémolo na barra lateral dereita:

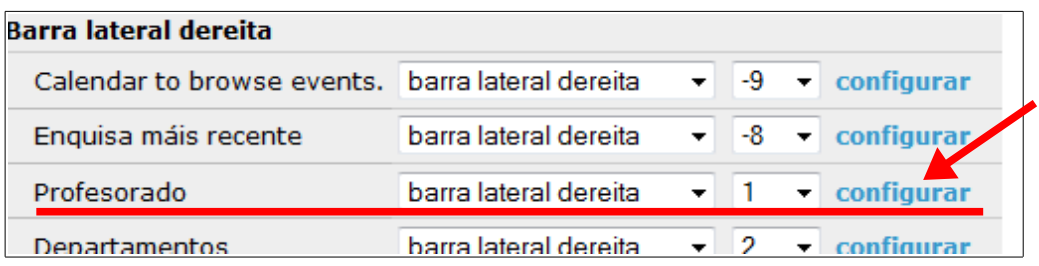

Unha vez indicada a *posición* e o *peso*, premeremos no enlace que pon *configurar* e aparecerá a seguinte pantalla:

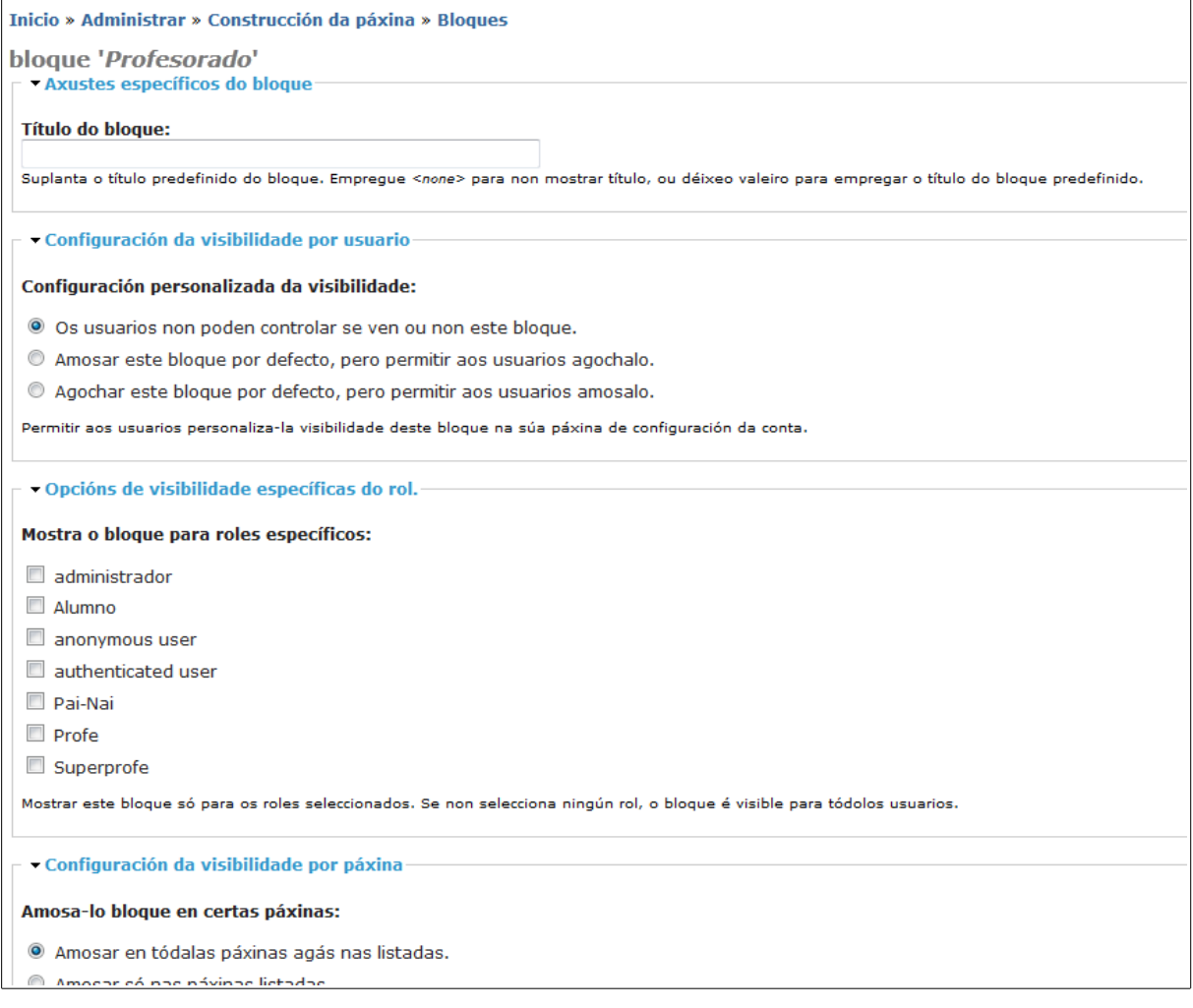

Nesa páxina seleccionaremos os *roles* que poderán ver este bloque:

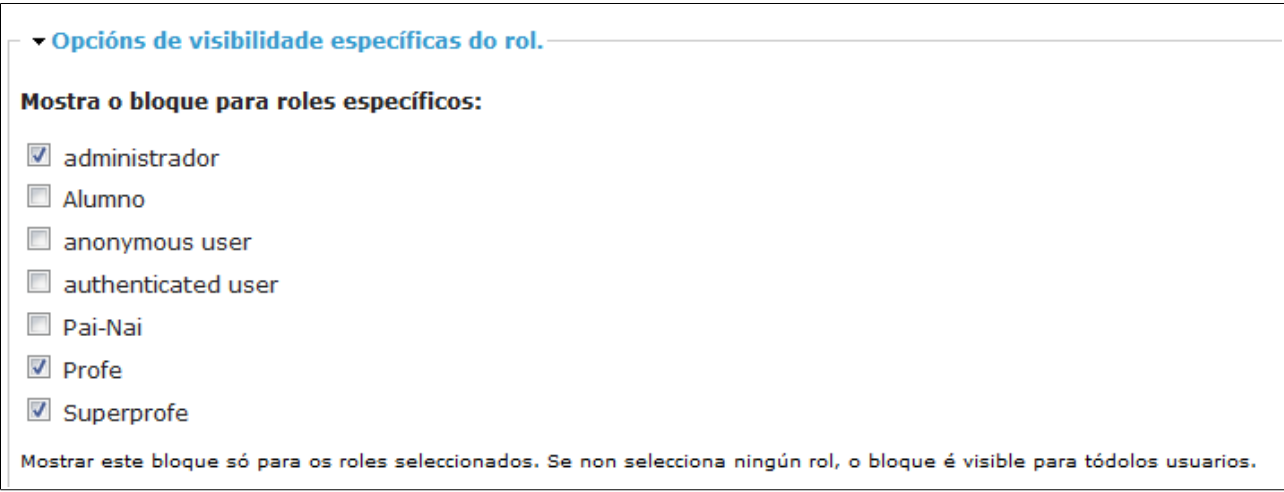

Deste xeito, unicamente cando un *administrador* ou un *profe* accedan a páxina usando un nome de usuario e contrasinal se fará visible este bloque (o rol de *Superprofe* que se amosa non é máis que un *profe* con uns permisos adicionais).

Na páxina de configuración anterior poderíamos tamén facer que fose o usuario quen decidise que ese bloque sexa visible ou non ou que unicamente se amose en certas páxinas.

Si queremos que un bloque sexa visible para visitantes que non teñen conta de usuario no noso sitio web podemos marcar a opción *anonymous user* para que lle apareza o bloque. De todos xeitos, si non marcamos ningunha das opcións o bloque será visible para todo o mundo, incluídos os visitantes sen conta de usuario.

Nos pasos que vimos hasta agora utilizamos *bloques* xa creados en Drupal e *roles* de usuario xa definidos para configurar a visibilidade deses bloques. Nos próximos capítulos veremos como crear nós os nosos propios *bloques* e os *roles* que desexemos que existan na nosa páxina.

### <span id="page-11-0"></span>*2.2.- Menús*

Hasta o de agora traballamos co concepto de *bloques* para configurar a nosa páxina. Ese é o xeito que ten Drupal de traballar, pero realmente o que estamos a ver na nosa páxina cando entramos son *menús*. Por exemplo, na parte superior esquerda (barra lateral esquerda) da nosa páxina podemos ver:

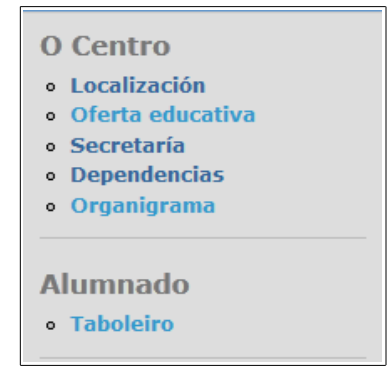

*Paxina 11 de 55*

Temos dous *menús* (de feito na barra lateral hai máis, como xa vimos antes, pero eses dous son os primeiros) que nos permiten acceder a páxinas relacionadas co *Centro* ou co *Alumnado*. Pois ben, aínda que se tratan de menús, Drupal converte os *menús* en *bloques* para permitirnos colocalos na zona que nos interese dentro da nosa páxina. É dicir, cando nós creamos un *menú* en Drupal crearáse automaticamente un *bloque* asociado a ese *menú* para que poidamos colocalo na zona que queiramos. Vexamos os pasos para facer todo iso.

# <span id="page-12-0"></span>*2.2.1.- Creando un menú*

Para crear un menú en Drupal iniciaremos sesión con un usuario con privilexios de administración e iremos ó menú *Administrar → Construcción da páxina → Menús*:

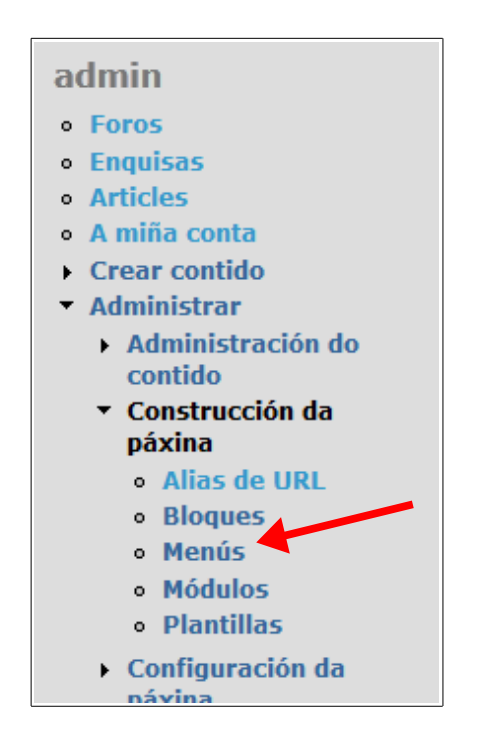

Unha vez seleccionada esa opción aparecerá a seguinte pantalla:

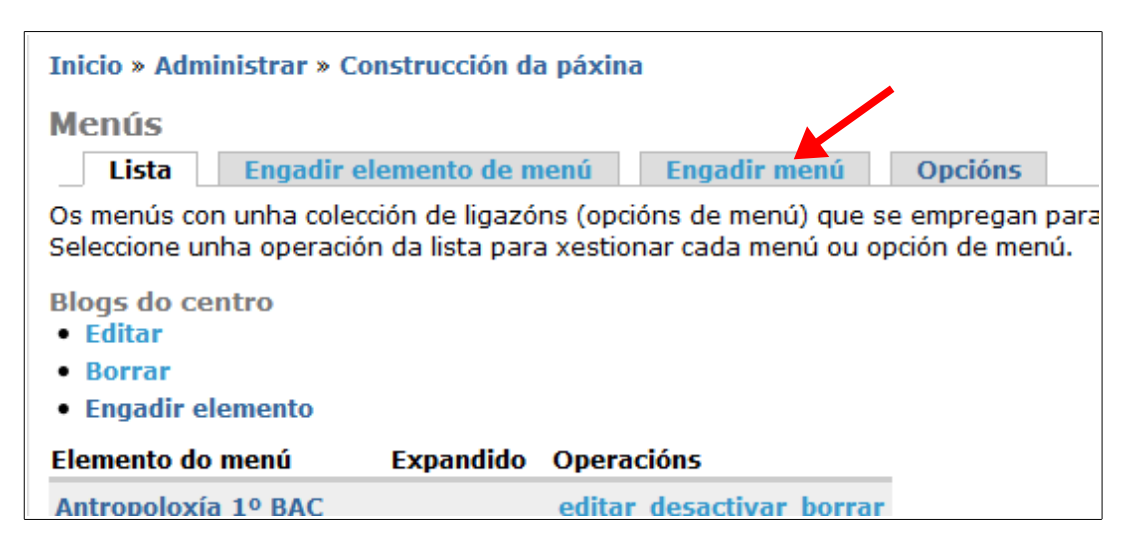

Nesa páxina escolleremos a opción *Engadir menú* que aparece sinalada na imaxe anterior. Aparecerá unha pantalla coma a seguinte:

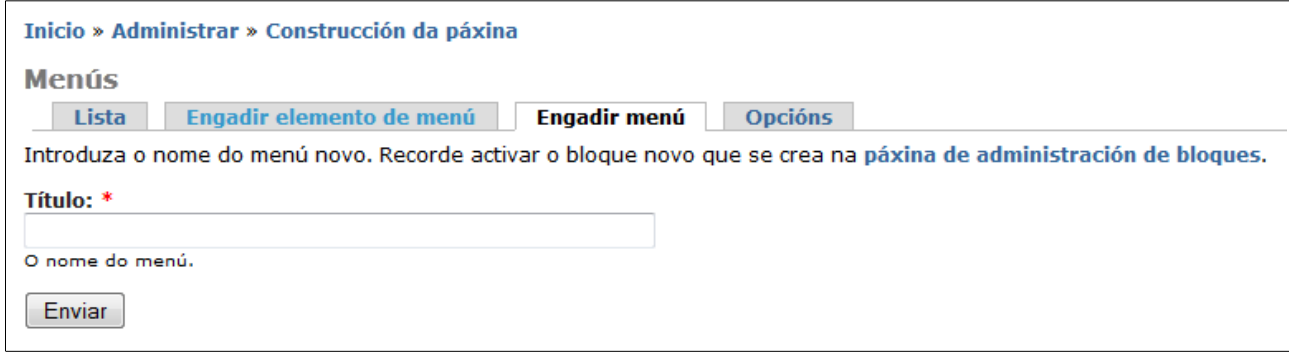

Nesta páxina unicamente debemos escoller o *Título* do menú, que será o que apareza logo na páxina principal. Ó crear un menú deste xeito, Drupal engadirá un novo *bloque* ó noso sitio web co nome do menú creado para que poidamos situalo na zona da páxina que nos interese. Por exemplo, creemos un menú chamado *Páxinas interesantes*:

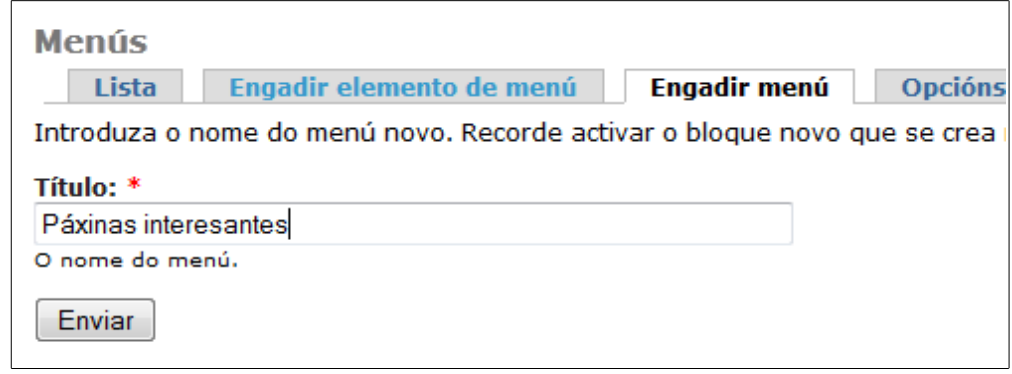

Ó premer no botón *Enviar* volveremos de xeito automático a páxina principal dos menús, onde veremos o noso menú creado:

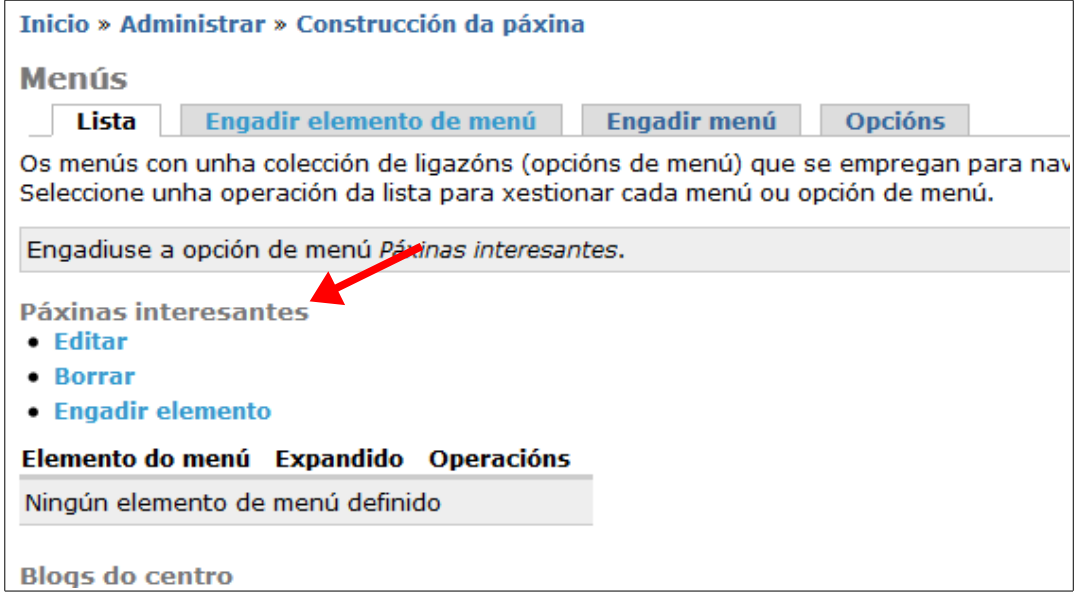

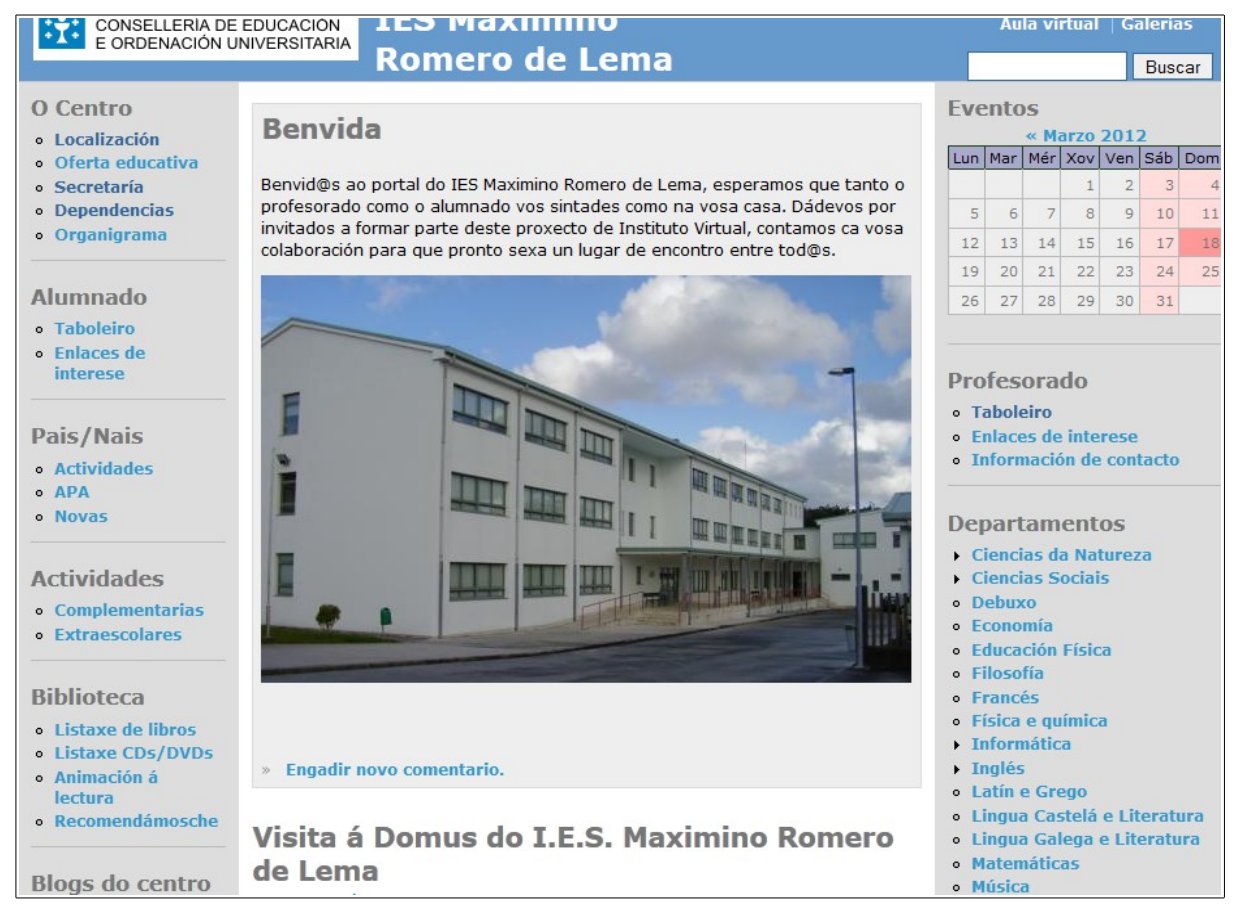

#### Vemos o menú creado, pero sen embargo na páxina principal non aparece en ningún sitio:

# <span id="page-14-0"></span>*2.2.2.- Configurando o bloque asociado ó menú*

Lembremos que o que se amosa na páxina principal son *bloques*, aínda que nós os vexamos coma menús. Por iso, para poder facer visible o menú que acabamos de crear, debemos ir á páxina de administración de *bloques* que xa coñecemos de antes e buscar o bloque que se creou de xeito automático. Será sinxelo atopalo xa que terá o mesmo nome que o menú que creamos:

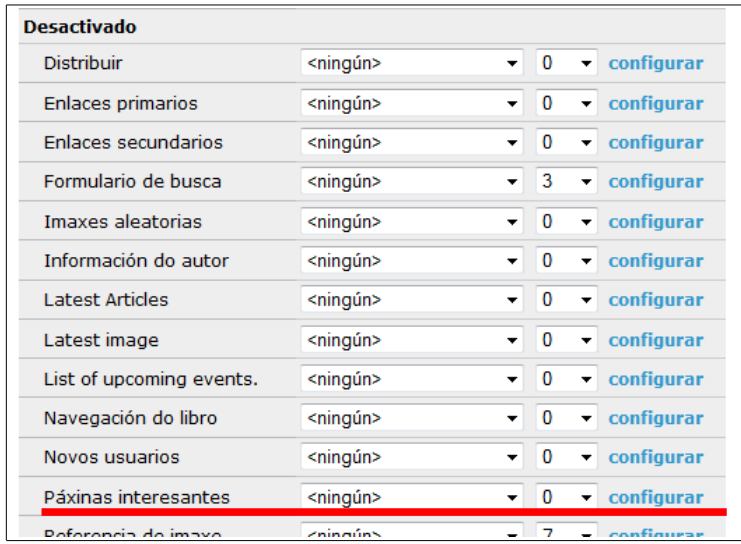

Vemos que por defecto aparece no apartado de *bloques desactivados*. O que debemos facer para amosalo é movelo a algunha das zonas visibles da páxina. Escollemos, por exemplo, a zona *lateral dereita* e dámoslle un peso **5**:

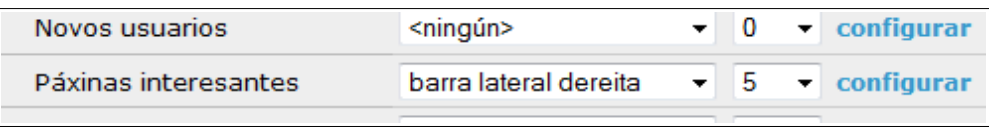

Ó premer no botón *Garda-los bloques* en principio pensamos que deberíamos ver na nosa páxina principal o menú creado, pero podemos ver que non é así:

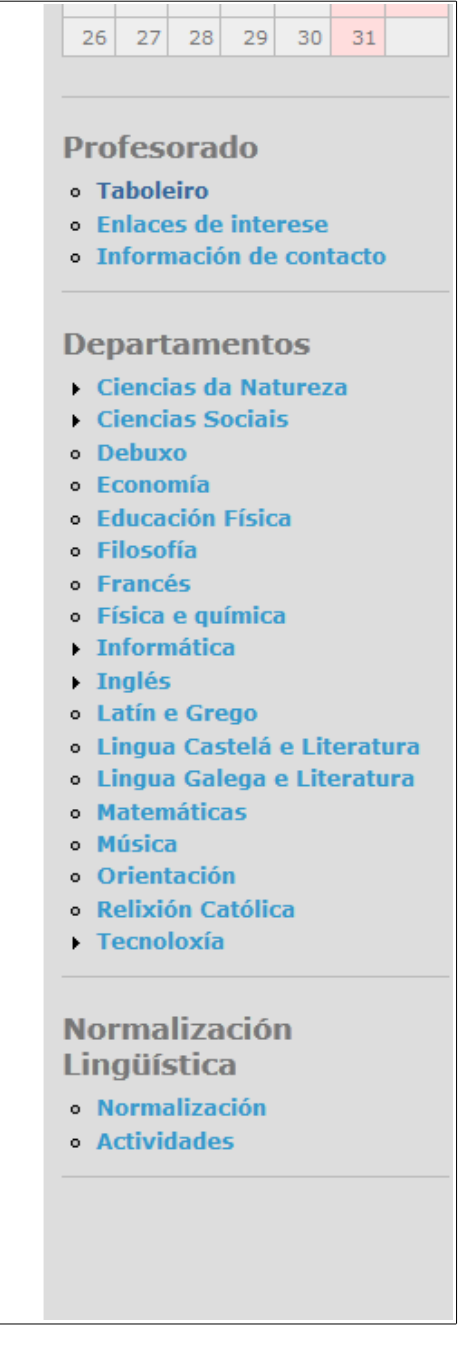

Isto é porque o menú aínda non contén elementos e entón non ten nada que amosar, polo que non aparece. Si queremos que apareza agora debemos engadirlle elementos.

# <span id="page-16-0"></span>*2.2.3.- Engadindo elementos ó menú*

Para engadir elementos ó menú debemos volver á páxina de configuración de menús e buscar o menú que temos creado:

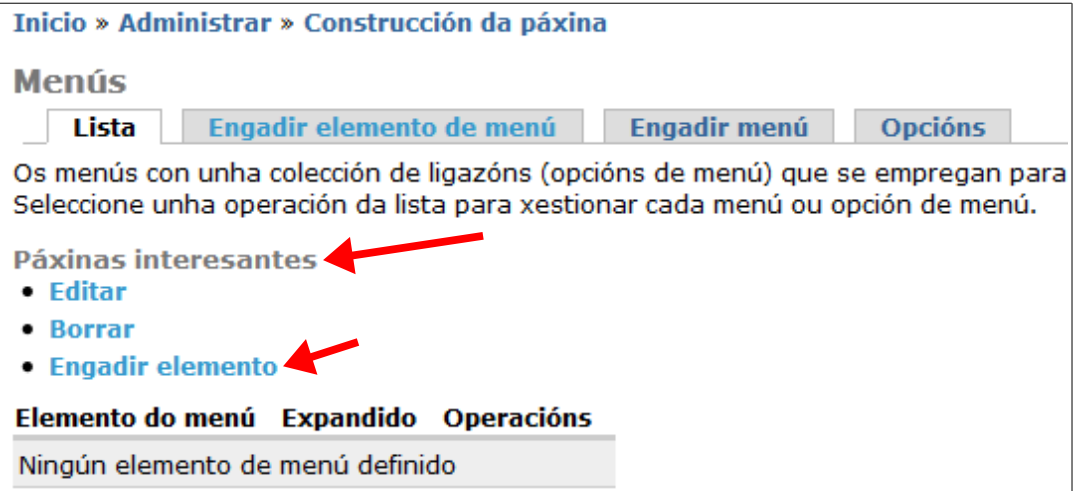

Si nos fixamos, debaixo do menú aparecen unhas opcións. Unha delas pon *Engadir elemento.* Prememos nesa opción e aparece a seguinte páxina:

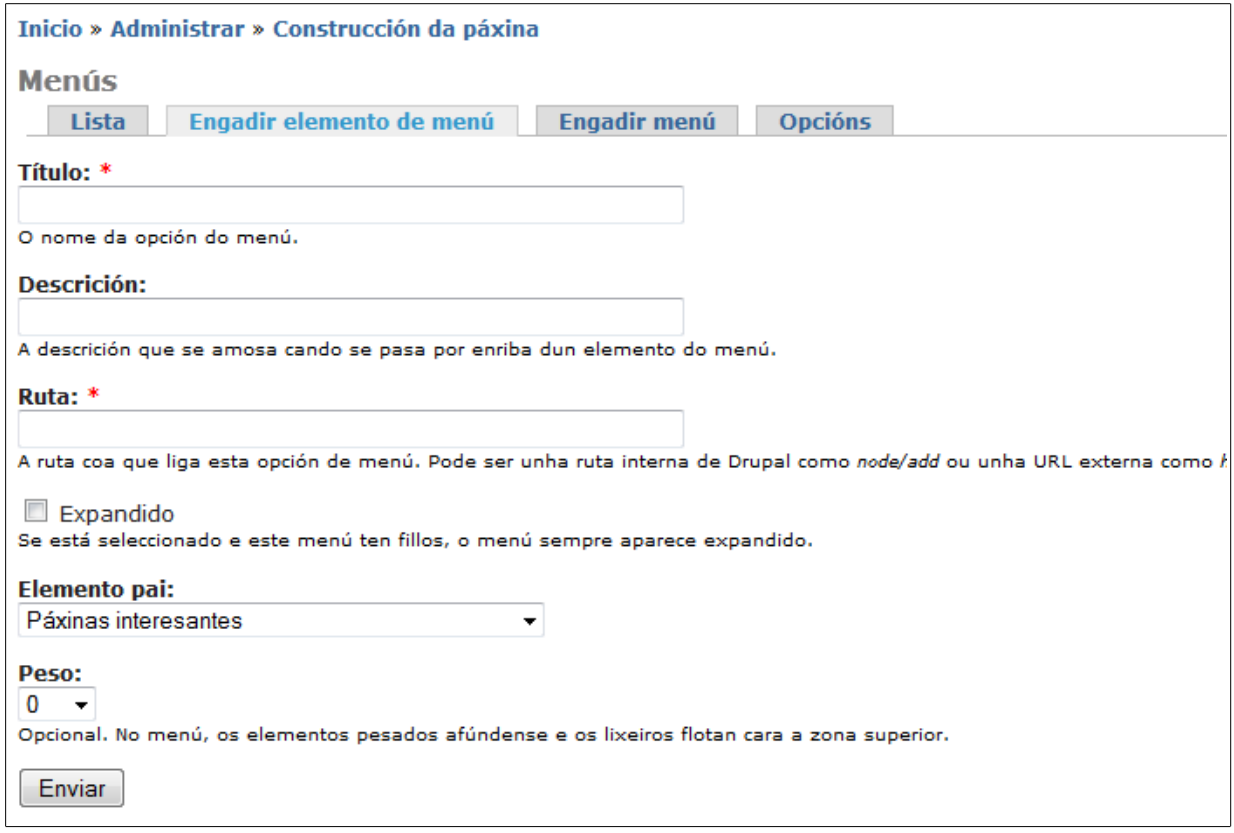

Nesa pantalla vemos que podemos escribir un título para ese elemento do menú, unha descrición do mesmo e unha ruta. Esa ruta pode ser a ruta dun *nodo* do noso sitio web (os *nodos* en Drupal refírense a todos os elementos do noso sitio que teñen algún tipo de contido, como xa veremos máis adiante) ou unha páxina web externa. No noso caso, como o menú trata exactamente sobre *páxinas interesantes* será unha *url* dunha páxina externa.

Por outra banda, a opción de *Expandido* refírese a que si este menú vai a ter *fillos* aparecerá sempre aberto, de xeito que os *fillos* se vexan visibles. En caso de no marcalo aparecerá ó lado do menú unha frecha para indicar que o menú ten *fillos* pero non os amosará. Como exemplo podemos ver no menú *Departamentos* algúns elementos de menú que teñen *fillos* pero non os amosan:

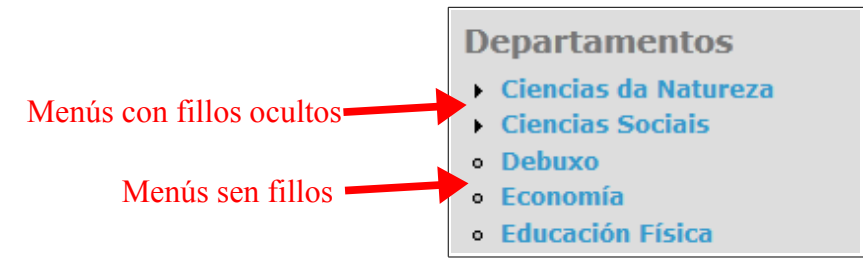

No noso caso non marcaremos a opción, aínda que non pensamos en principio crear *fillos* neste menú.

A opción *Elemento pai* refírese ó menú do que vai a colgar este elemento (realmente este elemento é un elemento *fillo* do menú que escollamos nesa opción). Neste caso xa aparece porto o menú *Páxinas interesantes*, pero si quixésemos que este elemento fose un *fillo* doutro elemento de menú non teríamos máis que escollelo aquí.

O *peso* ten a mesma función que nos *bloques*, pero neste caso referíndose ós elemtnos do menú que estamos a editar. Si temos varios elementos de menú nun mesmo menú poderemos ordenalos como queiramos usando os *pesos*.

Cubrimos entón as opcións desexadas para o noso novo elemento de menú:

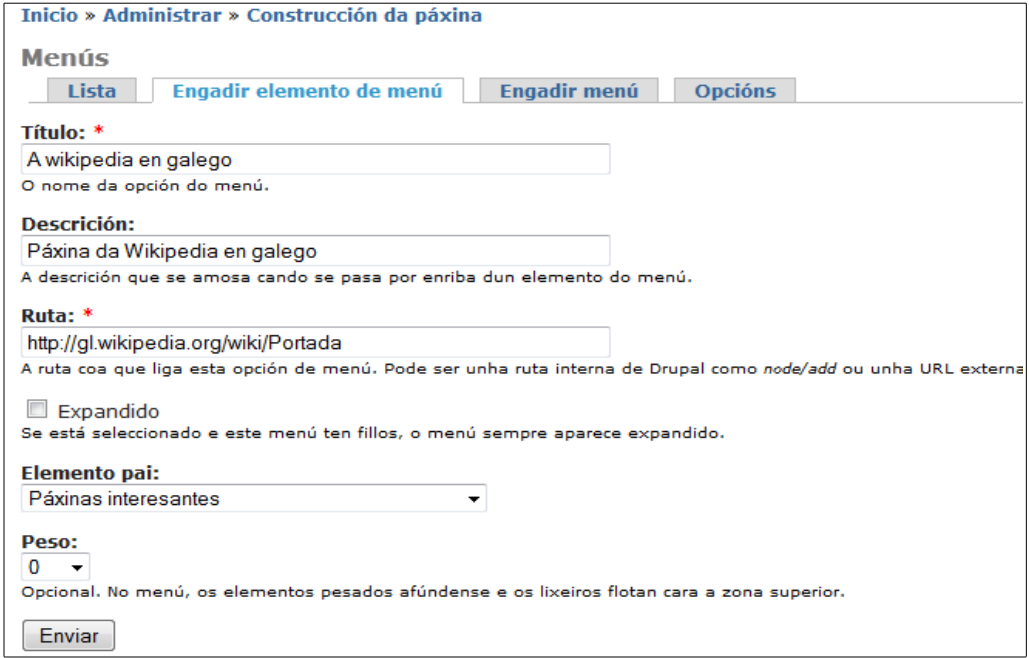

Ó premer no botón *Enviar* crearemos ese elemento do menú:

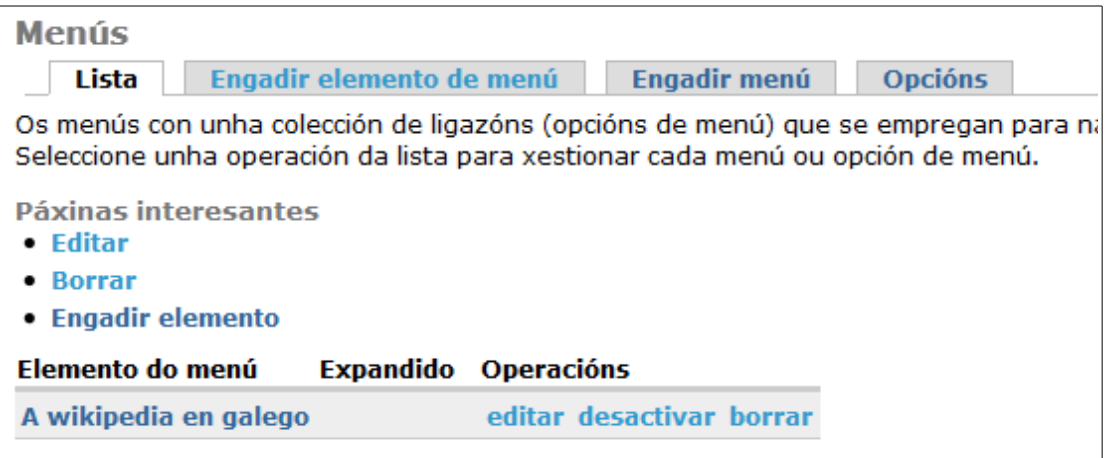

Ademais, agora podemos ver que se amosa o menú na barra lateral dereita, tal e como configuramos anteriormente:

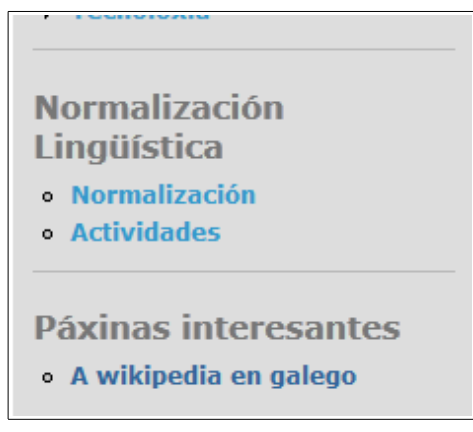

# <span id="page-18-0"></span>*2.2.4.- Os enlaces primarios e secundarios*

Os menús vistos antes son os que nos creamos para configurar o aspecto da nosa páxina e ofrecerlle ós visitantes formas rápidas de acceder a contidos dentro no noso sitio web ou noutros sitios (coma no exemplo anterior). Pero, a parte dos menús que creamos seguindo os pasos anteriores (e que crearemos posteriormente seguindo outros pasos diferentes), Drupal ofrece dous menús xa creados de xeito automático por nos. Trátanse dos *enlaces primarios* e dos *enlaces secundarios*. Estes menús poderemos velos normalmente na zona da cabeceira da nos páxina, pero dependerá da *plantilla* que esteamos a usar (xa veremos máis adiante o que son as *plantillas*).

No caso da nosa páxina, os enlaces primarios e secundarios podémolos ver na zona dereita da cabeceira:

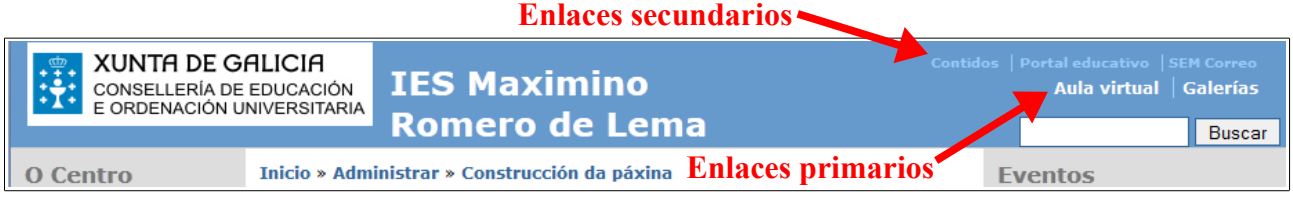

 $\Box$ 

Si quixésemos editar eses menús para, por exemplo, engadir algunha nova opción, non teríamos máis que ir á configuración do menú tal e como fixemos antes e buscar eses menús:

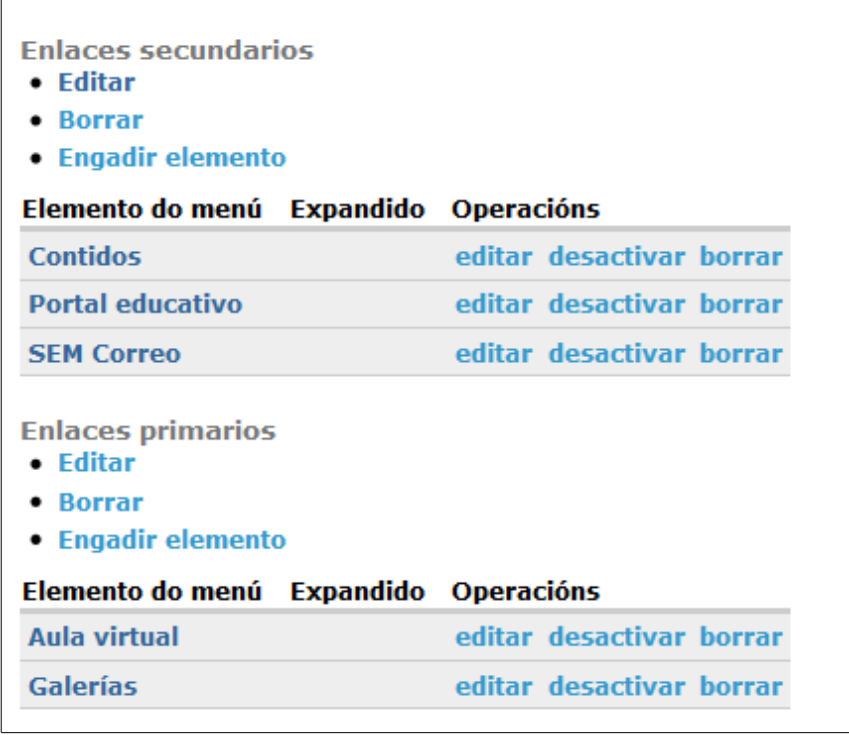

Unha vez atopados vemos que podemos editar os elementos xa existentes ou engadir elementos novos si o desexamos.

# <span id="page-19-1"></span>**3.- Creando contidos**

Unha vez que vimos como configurar as barras laterais da nosa páxina colocando *bloques* nelas, pasemos a engadir os contidos que queremos que os visitantes vexan cando nos visitan.

# <span id="page-19-0"></span>*3.1.- Tipos de contidos*

Cando accedemos a Drupal con un usuario rexistrado no sistema e con permisos de publicación veremos que se nos activa un menú de navegación con varias opcións (dependendo dos privilexios que teñamos con ese usuario):

 $\Box$ 

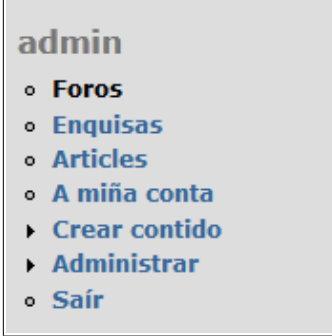

No caso anterior accedemos co usuario administrador, polo que veremos o menú de *Administrar* que xa usamos antes. Pero ademais dese menú vemos outro que pon *Crear contido*. Si accedemos con un usuario que teña perfil de *profesor*, por exemplo, tamén teremos habilitado ese menú, aínda que con menos opciíns:

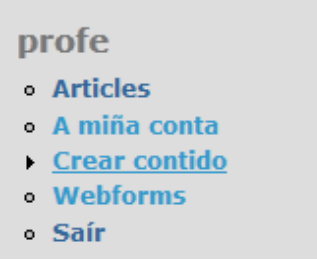

Premendo nese menú apareceranos unha pantalla onde seleccionaremos o tipo de contido que queremos inserir:

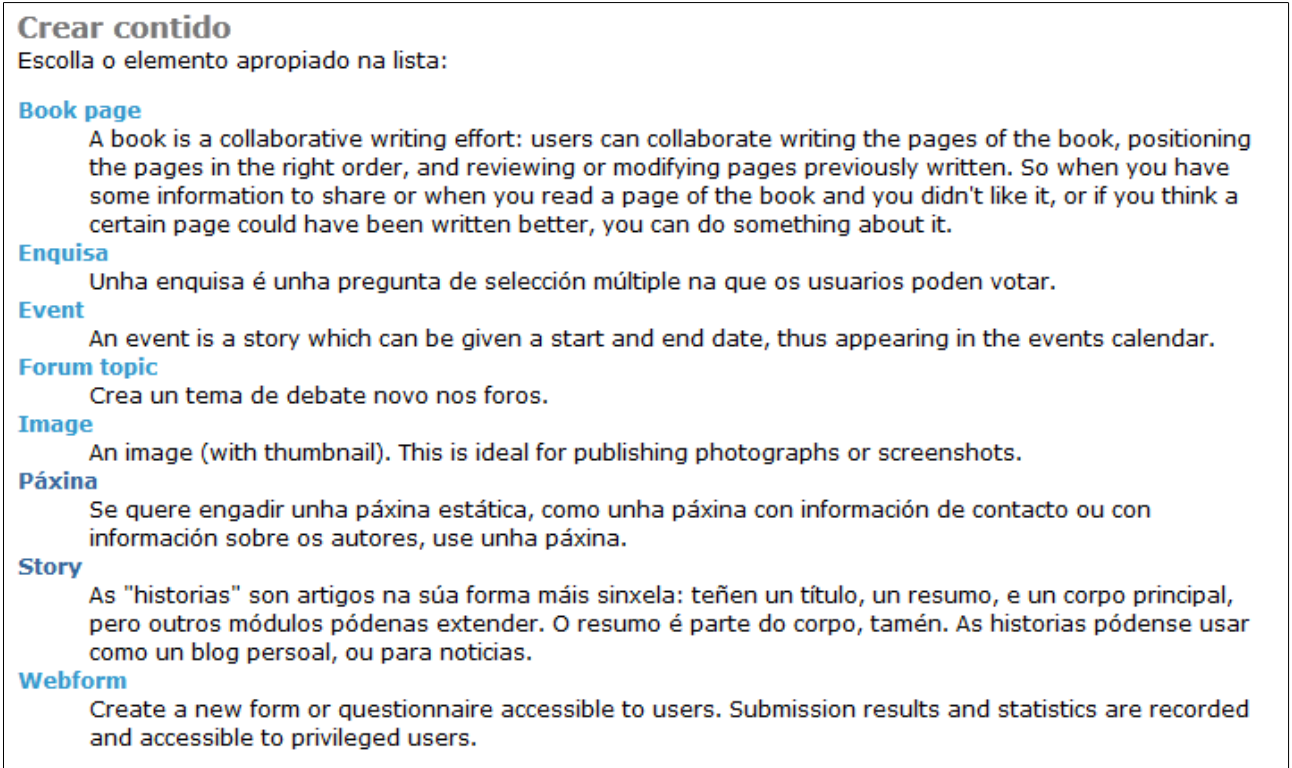

Ademais de ver iso na parte central da nosa páxina tamén veremos que no menú nos aparecen as posibles opcións para a creación de contidos:

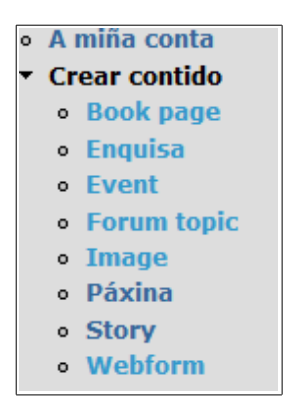

Vexamos as diferencias básicas entre cada un dese tipos de contidos.

- *Páxina*: Utilizarémola cando queiramos inserir un contido que consista nunha páxina estática. Podemos utilizala para crear unha entrada breve, unha folla de contactos (con información, por exemplo, dos membros dun Departamento) ou calquera outro contido sinxelo que queiramos engadir de xeito rápido.
- *Story*: Son artigos sinxelos. De feito, no noso sitio Web son similares ás páxinas. Terán un título, un resumo e un corpo principal. Pódese aumentar a súa funcionalidade con *módulos* que instalemos en Drupal. Normalmente usaremos este tipo de contido ou o de *Páxina* para crear entradas sinxelas, aínda que existen algunhas pequenas diferencias. Por exemplo, nas opcións por defecto de Drupal unha *Páxina* non inclúe información de autor nin comentarios, mentres unha *Story* sí. De todos xeitos pódense configurar para que se comporten exactamente igual, polo que os axustaremos como máis nos conveña para o noso sitio (de feito, no noso sitio web, como veremos máis adiante, están configuradas de xeito distinto, xa que a *Story* xera automaticamente un evento no calendario mentres que a páxina non).
- *Book page*: Un libro é un tipo de contido colaborativo onde varios usuarios poden engadir ou editar páxinas ó mesmo, permitindo dese xeito publicar contidos entre varios autores (aínda que os pode crear un só autor). Segundo imos engadindo páxinas ó libro irase creando un índice para poder acceder a elas. Podemos pensar nun libro coma nun conxunto de contidos de tipo *Páxina* agrupados por un índice.
- *Evento:* É un contido no que definiremos unhas datas de inicio e fin e crearase unha entrada no calendario de eventos coa información introducida.
- *Enquisa*: É unha pregunta que nos presenta varias opcións a escoller para que os usuarios voten.
- *Forum topic:* serve para crear un novo tema de debate nos foros.
- *Image*: Permite publicar imaxes.
- *Webform*: Serve para crear cuestionarios que os usuarios poden cubrir e enviar. Podemos recibir os resultados nunha conta de correo electrónico, por exemplo.

Se ben os anteriores son os tipos que nos presenta Drupal para a creación de contidos o administrador pode limitar o uso deses tipos ós *roles* que desexe. Podemos facer, por exemplo, que os profesores poidan crear contidos de tipo *Páxina* e *Evento* pero que non poida usar os outros, poñamos por caso.

# <span id="page-22-0"></span>*3.2.- Administrando o acceso ós tipos de contido*

Como dixemos antes, un usuario administrador pode limitar que tipos de contido pode usar un usuario na nosa páxina. No exemplo da nosa páxina temos creados uns *roles* de usuario que xa vimos anteriormente (no apartado *2.1.2*). Pos ben, fagamos que os usuarios de tipo *Superprofe* (que, como xa dixemos son profesores con uns permisos engadidos) poidan crear contidos de tipo *Páxina*, *Story*, e *Event.* Para iso iremos ó menú *Administrar → Mantemento de usuarios* e seleccionamos a opción *Control de acceso*. Aparecerá a seguinte pantalla:

#### Control de acceso

Os permisos permítenlle controlar qué é o que poden facer os usuarios no seu sitio. Cada rol de usuario (definido na páxina de roles de usuarios) ten o seu propio conxunto de permisos. Por exemplo, pódelle dar ós usuarios clasificados como "Administradores" o permiso para "administrar nodos" e negársello ós usuarios ordinarios, os usuarios "autenticados". Pode empregar os permisos para mostrar as características novas ós usuarios privilexiados (por exemplo, a os que estén suscritos). Os permisos tamén permiten compartir cos usuarios de confianza a carga de administración que supón un sitio con moito tráfico.

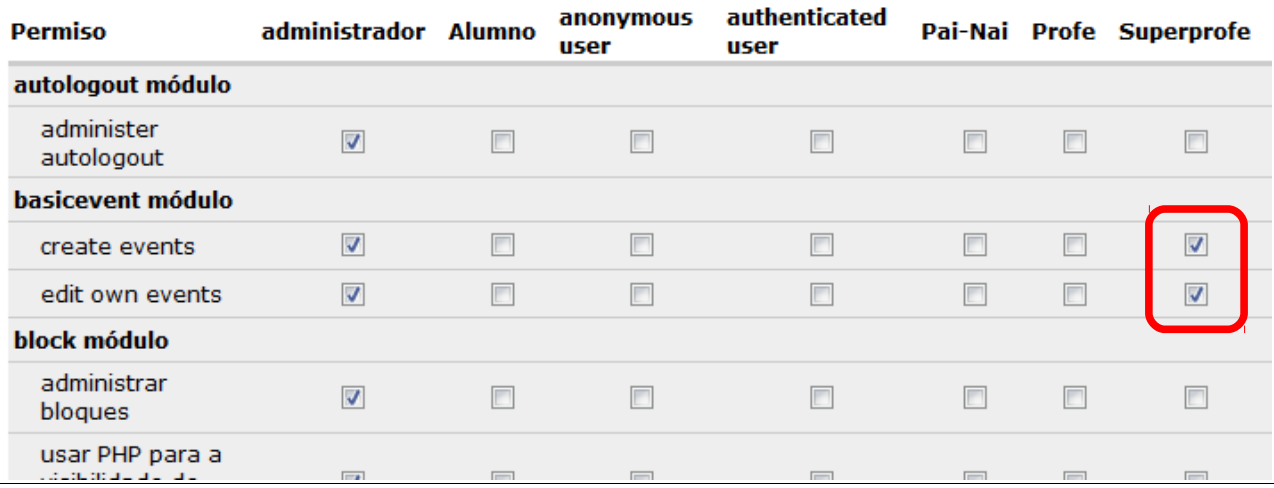

Como vemos xa temos marcada a opción para crear e editar contidos de tipo *Event* para o rol de *Superprofe*. Para o resto das opcións buscaríamos a entrada axeitada e marcaríamos esa opción:

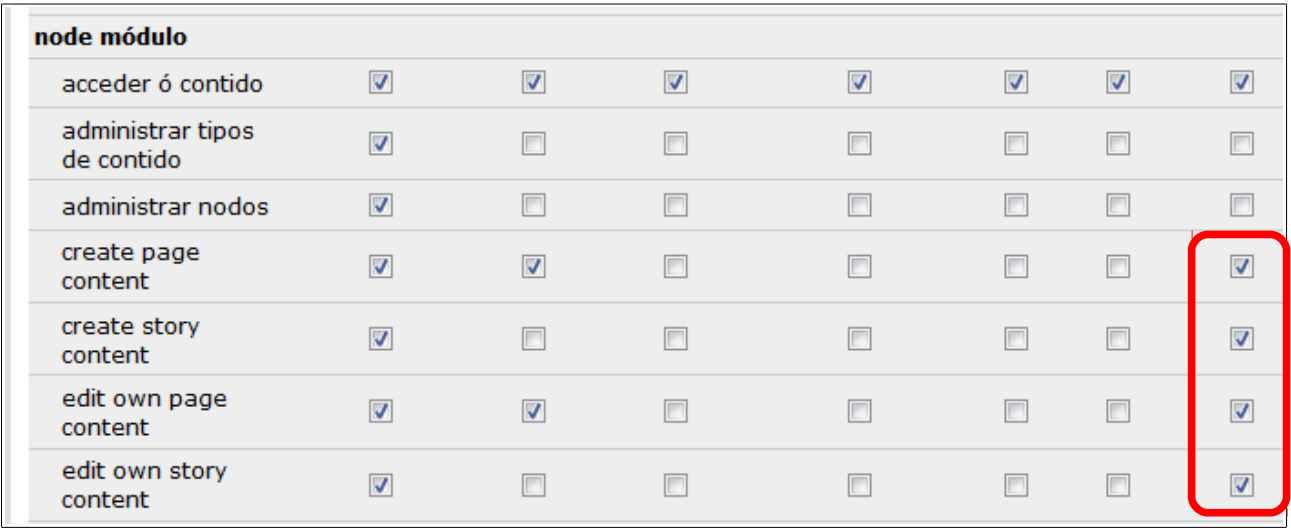

Unha vez activadas esas opcións si iniciamos sesión con un usuario co perfil indicado veremos que ten a posibilidade de engadir contidos dos tipos marcados:

> profe · Articles · A miña conta **Crear contido** o Fvent Páxina Story *l*ehforms o Saír

Vexamos agora como iremos engadindo algún contido na nosa páxina.

### <span id="page-23-1"></span>*3.3.- Engadindo contidos*

Para esta parte do manual accederemos con un usuario con privilexios de administración, dese xeito veremos todas as opcións que nos ofrece Drupal para a publicación de contidos. Algunhas desas opcións podemos logo marcalas coma opcións por defecto para que se apliquen sempre e outras opcións debemos activalas usando un usuario administrador.

# <span id="page-23-0"></span>*3.3.1.- Engadindo unha Páxina*

Comecemos por engadir unha páxina. Si prememos en *Crear contido → Páxina* aparecerá a seguinte pantalla:

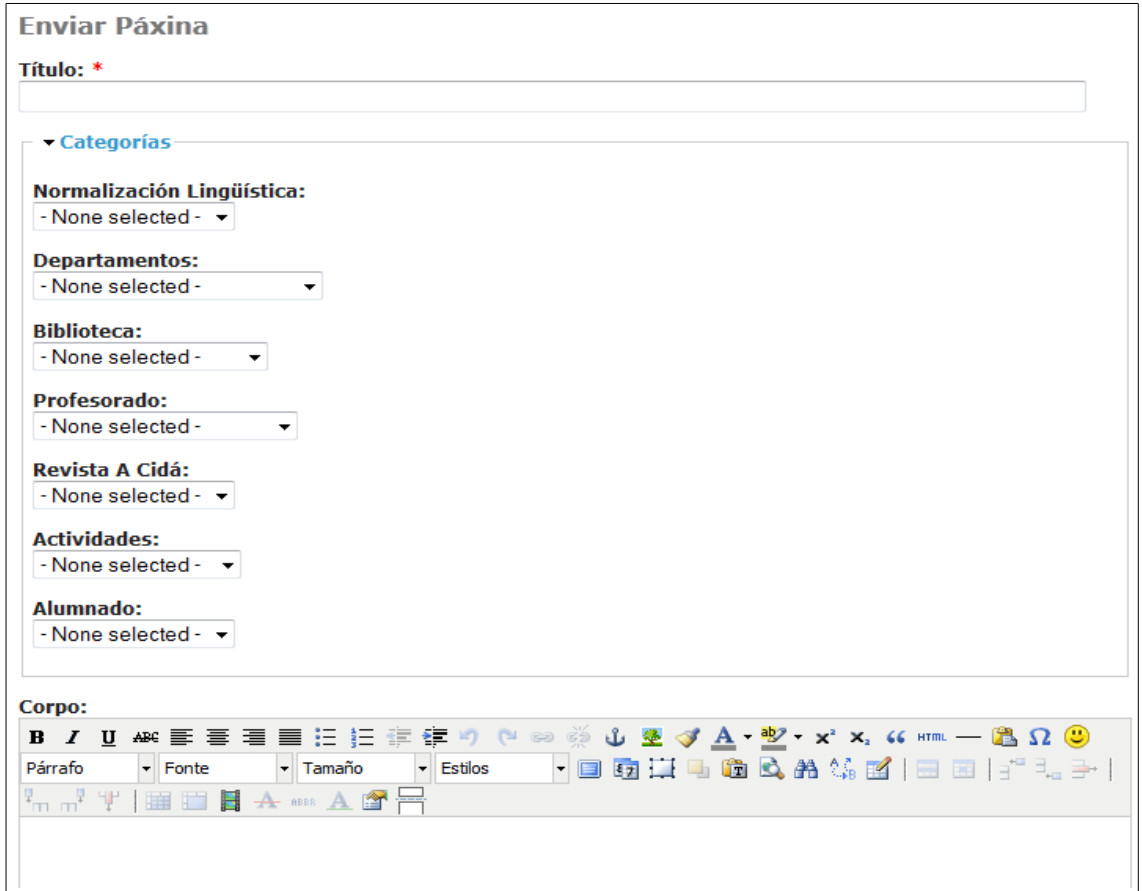

Vemos que temos que poñer un *Título* para a páxina e introduciremos un texto no apartado que pon *Corpo*, xusto no editor de texto que nos aparece. Por outra banda, normalmente asignaremos esta páxina a algunha *Categoría*, de xeito que quede publicada no menú da mesma. Desta forma, cando un visitante entre na nosa páxina e faga *click* na categoría elixida poderá ver o noso contido.

Para o noso exemplo publicaremos unha pequena entrada de tipo *Páxina* dentro da categoría *Profesorado* na entrada marcada coma *Taboleiro*.

Cubriremos entón os campos necesarios para facelo:

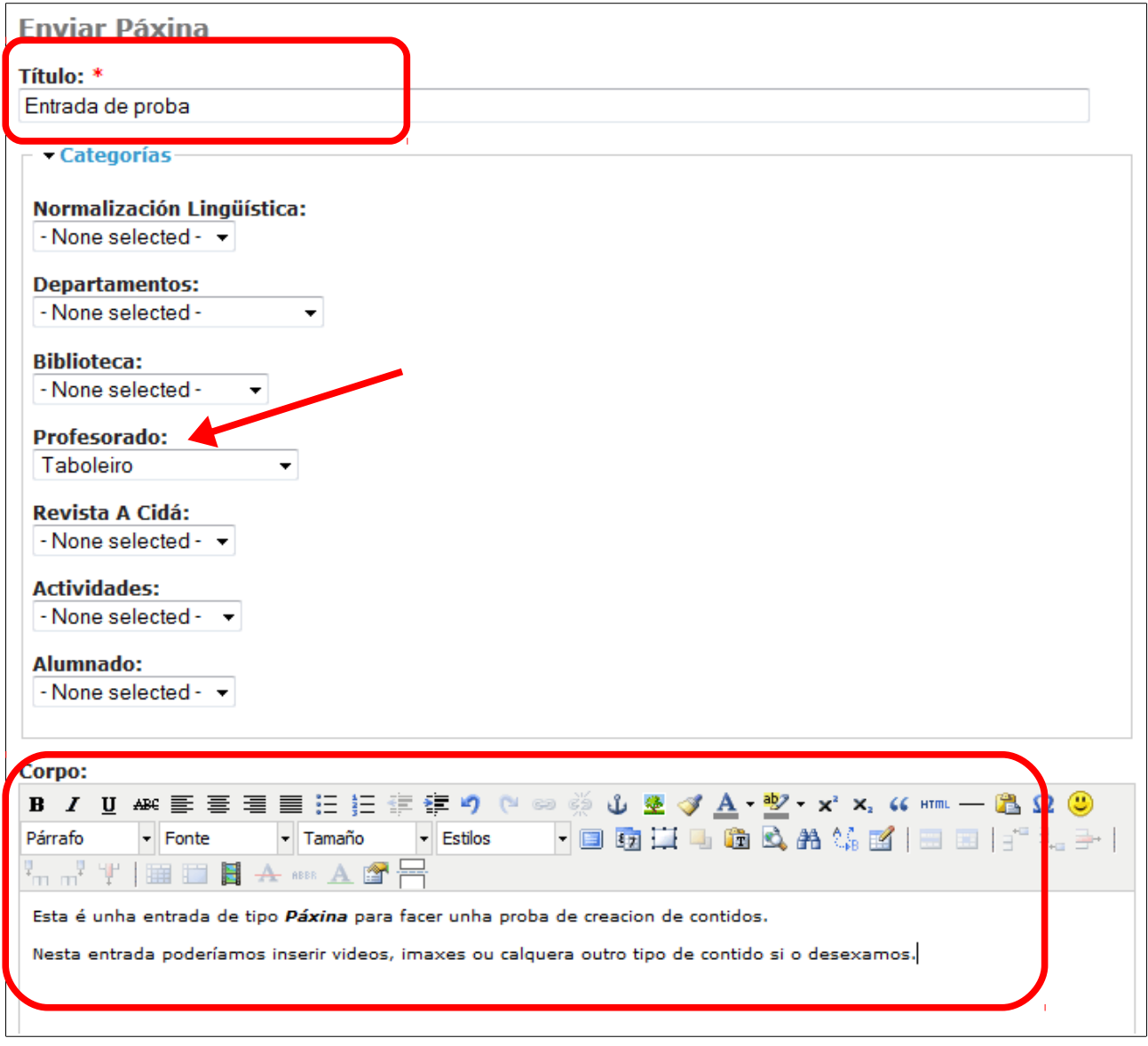

Podemos ver na imaxe anterior os campos que tivemos que cubrir ou modificar. Unha vez feitos ese cambios podemos is á parte de abaixo da páxina e veremos que temos un botón para facer unha *Vista previa* da entrada (ver como vai a quedar unha vez publicada) ou para *Enviar* a entrada (publicala). Tamén vemos outras opcións que poderemos axustar:

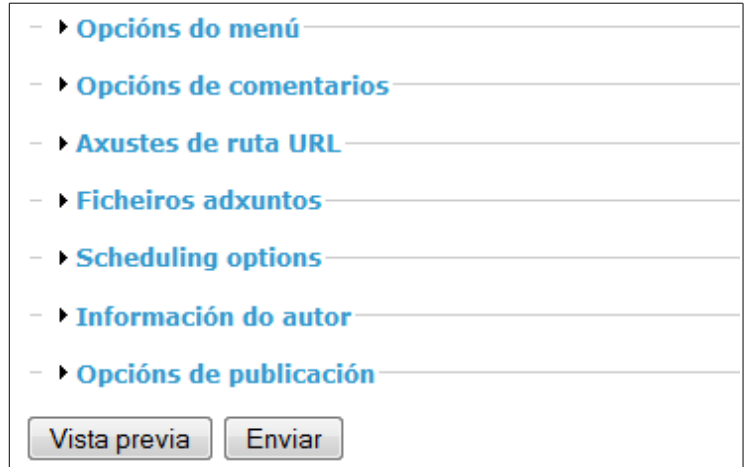

Esas opcións son as que dixemos antes que se nos presentan si entramos con un usuario con privilexios de administración. En caso de entrar con outro tipo de usuario as opcións serán menos, polo que habería cousas que non poderíamos facer.

As únicas opcións que veremos polo de agora serán as *Opcións de publicación*. Se prememos nesa opción aparecerá o seguinte:

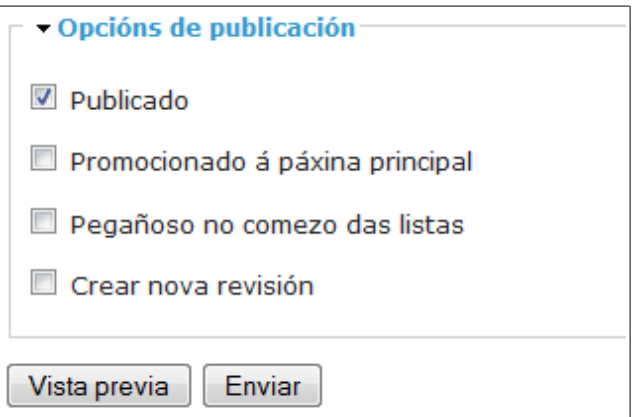

Como vemos, a nosa entrada será publicada. Si quixésemos que, a parte de publicarse baixo a categoría *Profesorado* na opción de *Taboleiro* aparecese na páxina principal unicamente deberíamos marcar a segunda opción: *Promocionado á páxina principal*. Neste exemplo deixaremos sen marcala.

Premeremos en *Enviar* para publicar a nosa entrada e aparecerá o seguinte:

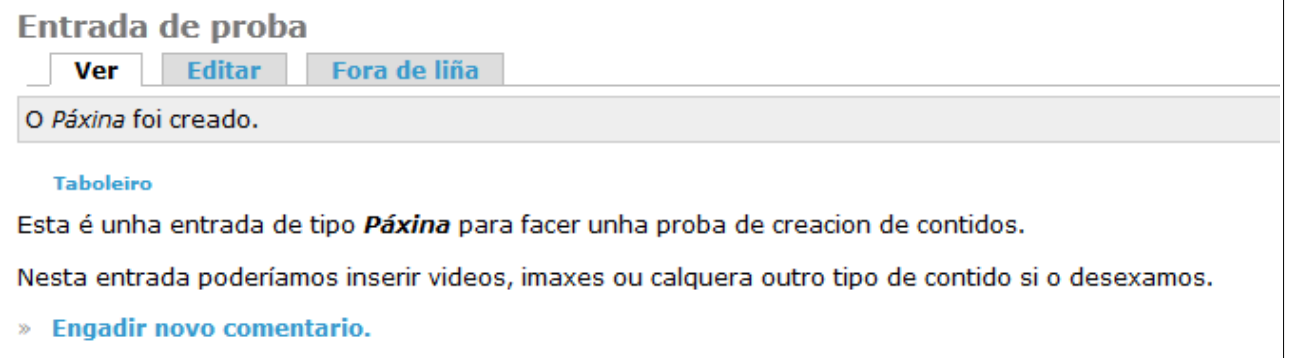

Podemos ver que o noso contido foi creado. Na barra de direccións do noso navegador podemos ver a ruta que deberemos usar para acceder a este contido:

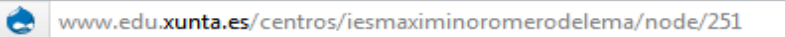

De todos xeitos, como este contido foi asignado a unha categoría os usuarios que visitena nosa páxina poderán velo si entran nesa categoría (lembremos que a puxemos dentro de *Profesorado → Taboleiro*:

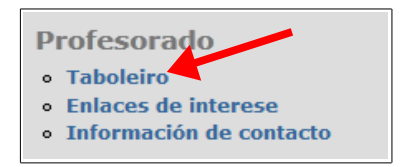

Ó premer nese enlace aparecerá o seguinte:

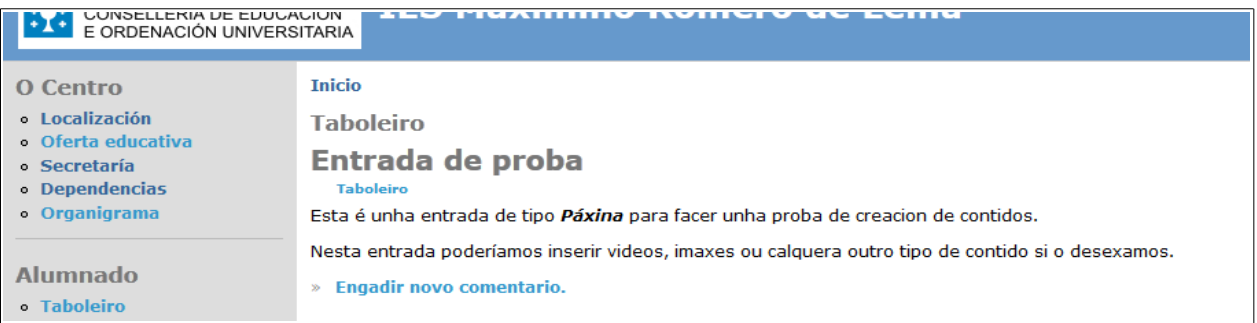

# <span id="page-26-0"></span>*3.3.2.- Engadindo un contido Story*

Como xa dixemos antes, os contidos de tipo *Páxina* e *Story* son similares. Na nosa páxina a única diferencia que veremos ó crear un contido de tipo *Story* será que lle podemos definir unhas datas de inicio e fin e, ademais de crear o contido, crearase un *evento* co calendario con ese contido.

No *menú de navegación* escolleremos a opción de *Crear contido → Story* e aparecerá unha pantalla similar á que aparecía no caso da creación da páxina. A diferencia que podemos ver é que na parte superior nos aparecen uns elementos para elixir unhas datas de inicio e fin:

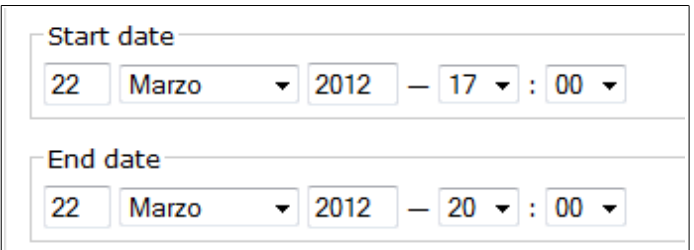

Podemos definir unhas datas de inicio e fin (no exemplo definimos como data o día 22 de Marzo entre as 17:00 e as 20:00 horas).

O resto dos campos cubrirémolos exactamente do mesmo xeito que fixemos no caso da creación da páxina:

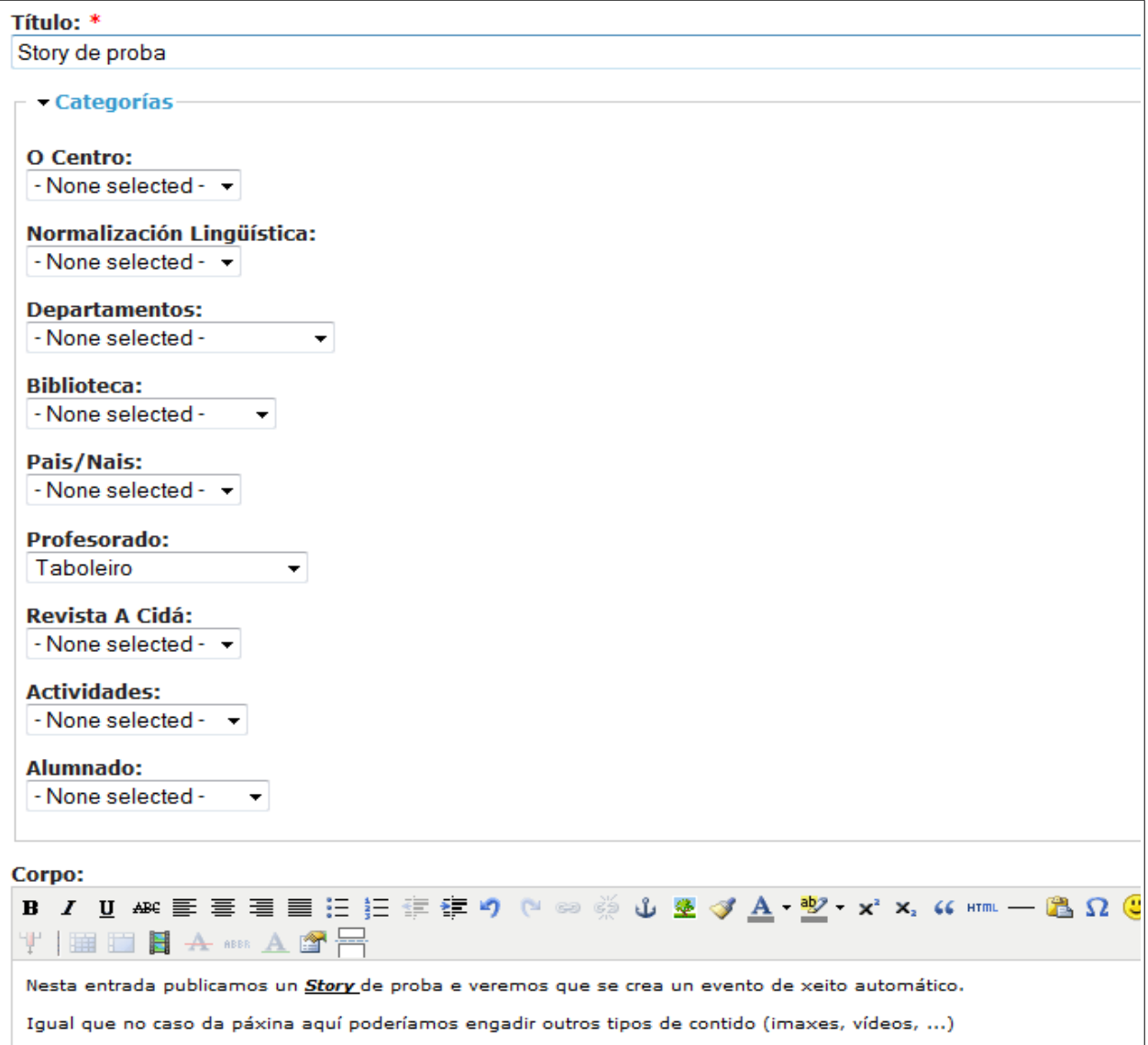

Unha vez feito isto prememos no botón *Enviar* e vemos que se publicou o noso contido:

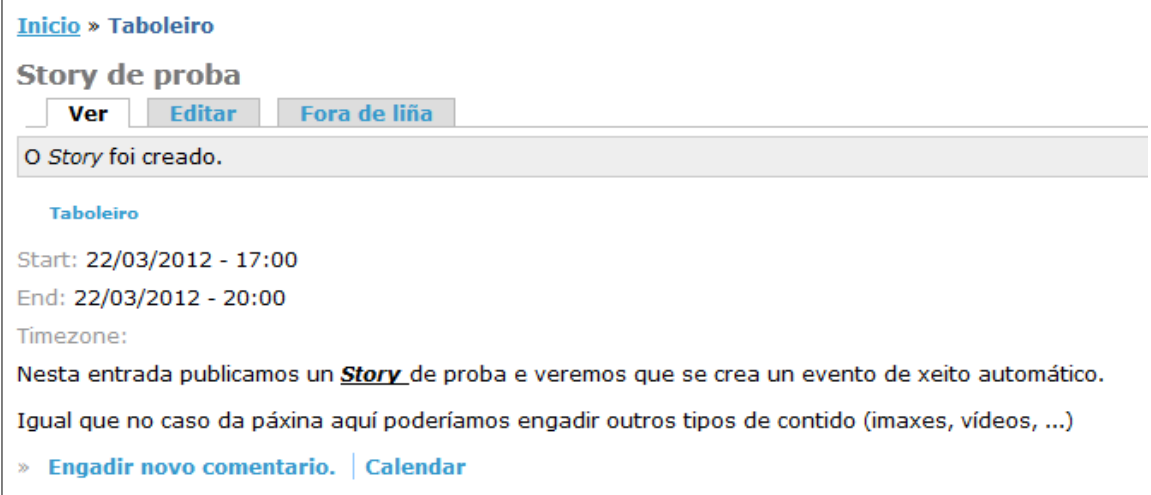

Por outra banda, si agora miramos no calendario do noso sitio web veremos que a data do 22 de Marzo aparece remarcada:

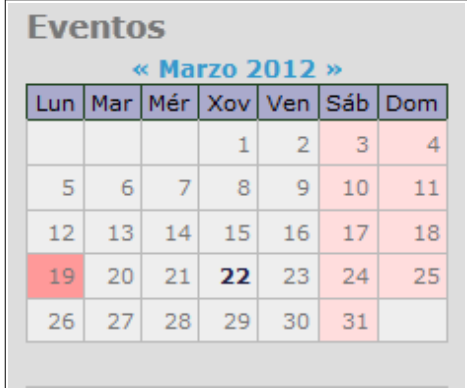

Si prememos nela aparecerá a seguinte pantalla:

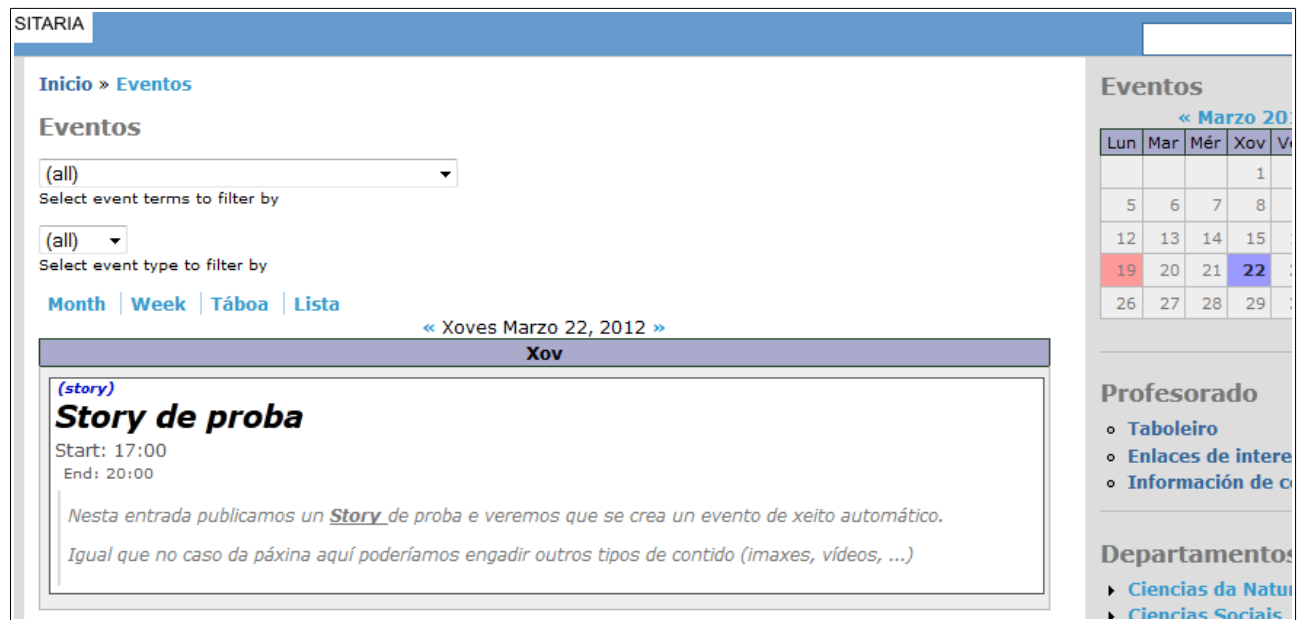

Isto é así xa que se creou un evento para ese día de xeito automático. Lembremos que este comportamento témolo no noso sitio web si así configuramos o tipos de contido *Story*. Para cambiar esa configuración iremos ó menú *Administrar → Tipos de contido* e editaremos o elemento *Story* para modificalo ó noso gusto:

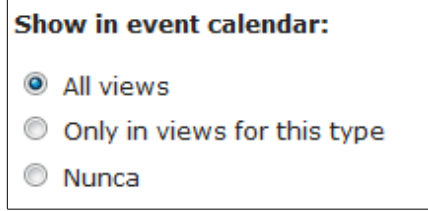

# <span id="page-29-1"></span>*3.3.3.- Creando un Evento*

No caso de que queiramos crear un evento no calendario pero sen crear un contido de tipo *Story* (unicamente queremos publicar o evento para que os visitantes poidan coñecer o que vai acontecer nesas datas pero non queremos ampliar a información con unha páxina a parte), poderemos facelo escollendo o tipo de contido *Event*. Aparecerá a seguinte pantalla:

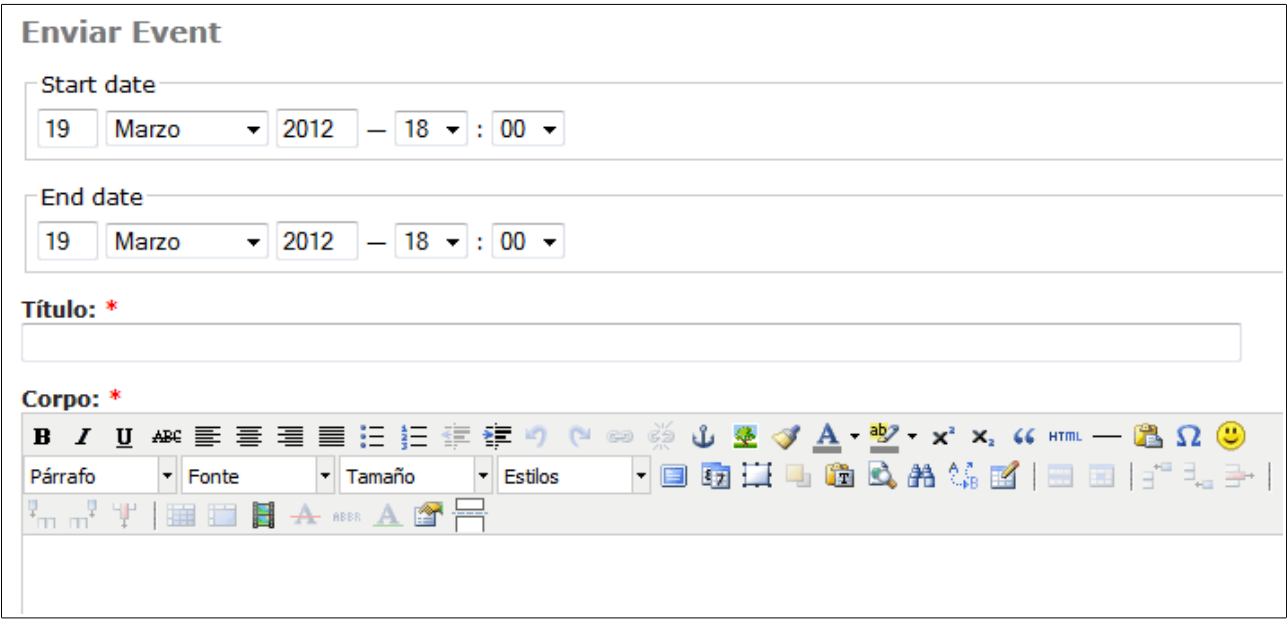

Vemos que agora a páxina de creación é algo máis sinxela (non temos *categorías* para indicar onde se vai a publicar a entrada, xa que esta entrada unicamente aparecerá no calendario de eventos).

Igual que antes, definimos o comezo e final do evento, escribimos un título para o emsmo e un corpo principal no editor de textos. Cando lle demos a *Enviar* ese evento publicarase no nos calendario e os usuarios poderán ver a data remarcada e acceder a ela para obter máis información do evento.

# <span id="page-29-0"></span>*3.3.4.- Editando ou eliminando un contido*

Unha vez que vimos como crear un contido vexamos como podemos modificalo ou eliminado completamente da nosa páxina.

Accederemos con un usuario con privilexios de administración e entraremos no menú *Administrar → Administración do contido:*

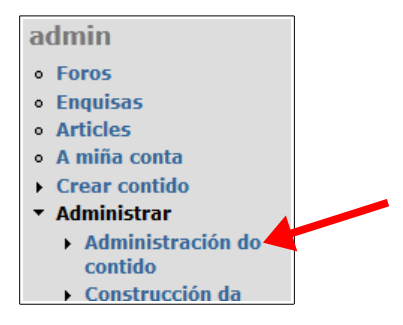

Na páxina que aparece escollemos a opción *Contido:*

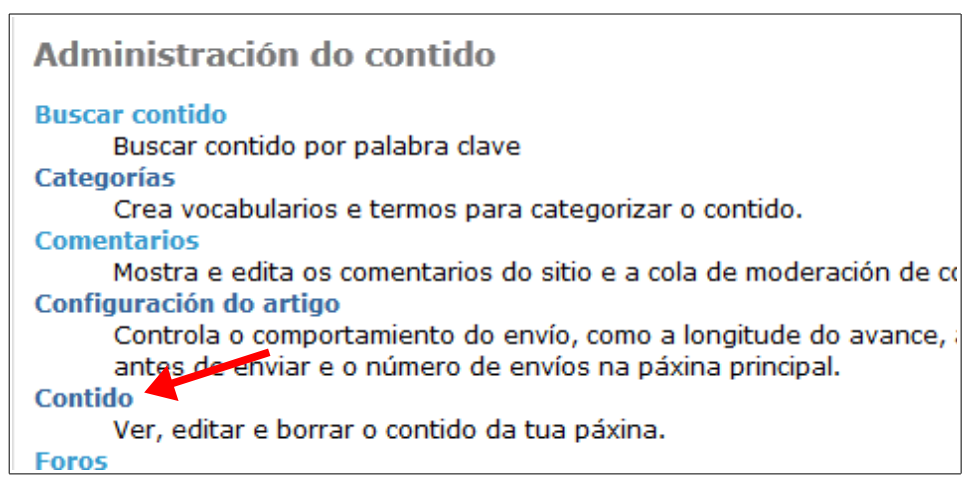

Apareceranos a seguinte pantalla:

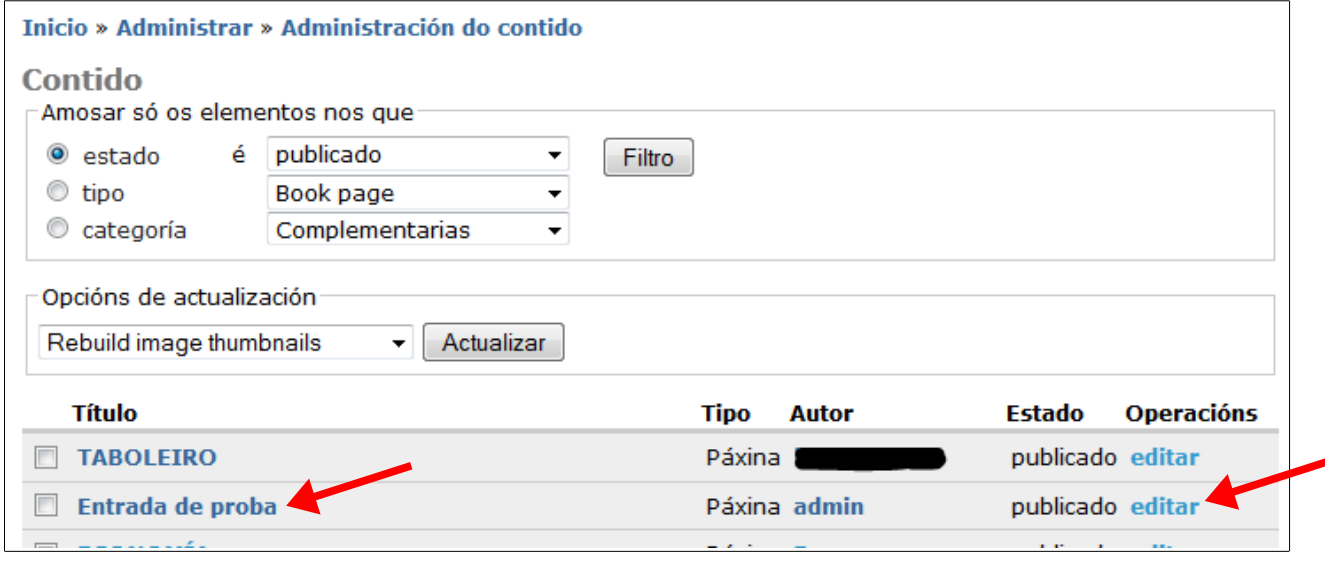

Lembremos que o *Título* da nosa entrada era *Entrada de proba* e que a publicamos coma usuario *admin*. Non teríamos máis que buscala na listaxe de entradas publicadas e na parte dereita da mesma vemos un enlace que nos permite a súa edición para facer as modificacións que desexemos. Se prememos nese botón veremos exactamente a mesma pantalla que cando creamos a entrada e poderemos modificar o que desexemos.

Si o que queremos é borrar a entrada podemos premer tamén no mesmo enlace de *editar*, co que aparecerá a pantalla de edición. Si imos á parte de abaixo da páxina veremos que apareceu un novo botón para borrar a entrada:

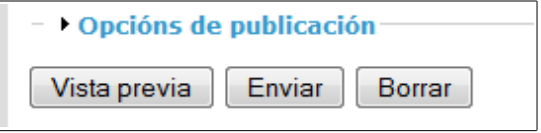

Premendo nese botón aparecerá a seguinte pantalla:

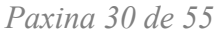

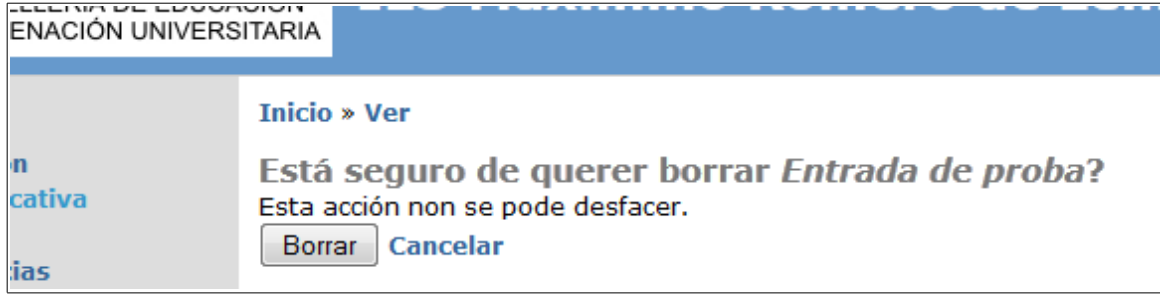

Si estamos seguros de que a queremos borrar prememos no botón e borrarase a entrada.

Lembremos que esta acción non se pode desfacer. Unha vez borrada a entrada non se pode recuperar.

# <span id="page-31-1"></span>**4.- Categorías**

Si nos fixamos nos exemplos do capítulo anterior, cando publicamos unha *Páxina* ou un contido de tipo *Story*, podemos *catalogar* os contidos dentro dunhas *categorías*. E non soamente iso, se non que, ó catalogalos, facemos que sexan accesibles para os visitantes a través dos diferentes *menús* que temos na nosa páxina web. Lembremos que eses *menús* amósanse na nosa páxina web a través dos *bloques* que situamos nas diferentes zonas da nosa páxina tal e como vimos no apartado *2.1.1*.

O problema que podemos ter é o seguinte: cando eu publico un novo contido podo asignalo a calquera das *categorías* que teño creadas no meu sitio, pero ¿como podo crear novas categorías para organizar os meus contidos cando os creo e os publico? Vexamos os pasos.

# <span id="page-31-0"></span>*4.1.- Creando unha nova categoría*

Para crear unha nova categoría iniciaremos sesión cun usuario que teña privilexios de administración e accederemos ó menú *Administrar → Administración do contido*. Dentro dese menú escolleremos a opción *Categorías*:

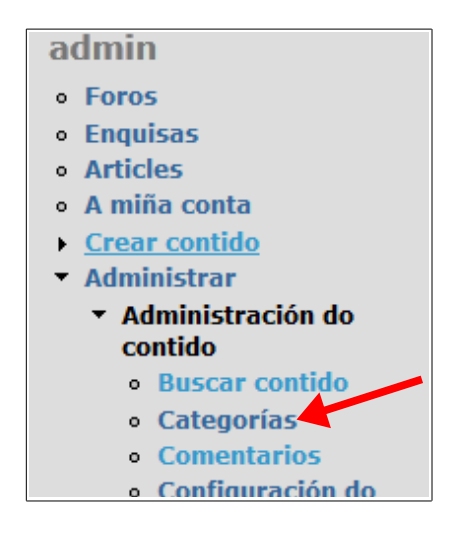

#### Unha vez seleccionamos esa opción aparecerá a seguinte pantalla:

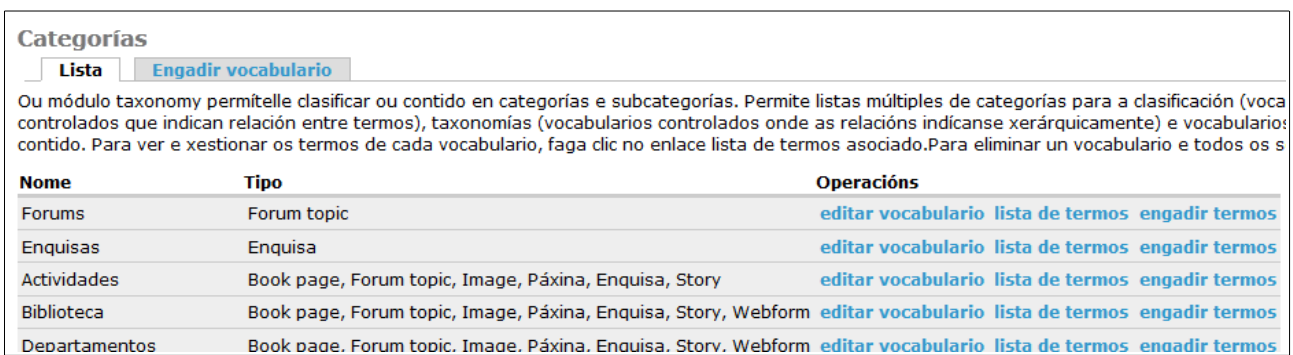

Podemos ver unha lista das diferentes *categorías* que xa temos creadas. Na columna *Nome* teremos o nome da categoría, na columna *Tipo* podemos ver a que tipos de contidos se lle aplica esa *categoría*. Isto significa que unicamente poderemos catalogar un contidos dun tipo particular nas *categorías* nas que estea habilitado ese tipo de contido. Podemos ver na imaxe anterior, por exemplo, que os tipos de contido *Paxina* e *Story* poderíamos catalogalos dentro das categorías *Actividades, Biblioteca* e *Departamentos*, pero non nas categorías *Forums* e *Enquisas*, xa que nesas non está habilitado ese tipo de contido.

Na columna da dereita, *Operacións*, poderíamos editar o vocabulario ou engadirlle termos. Xa veremos para que serve o de engadirlle termos.

Para engadir unha nova *categoría* premeremos na pestana *Engadir vocabulario* que se pode ver na parte superior da páxina na que estamos:

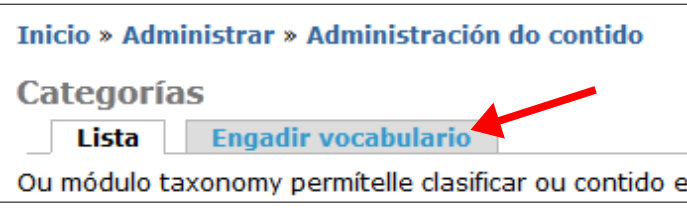

Aparecerá entón a seguinte pantalla:

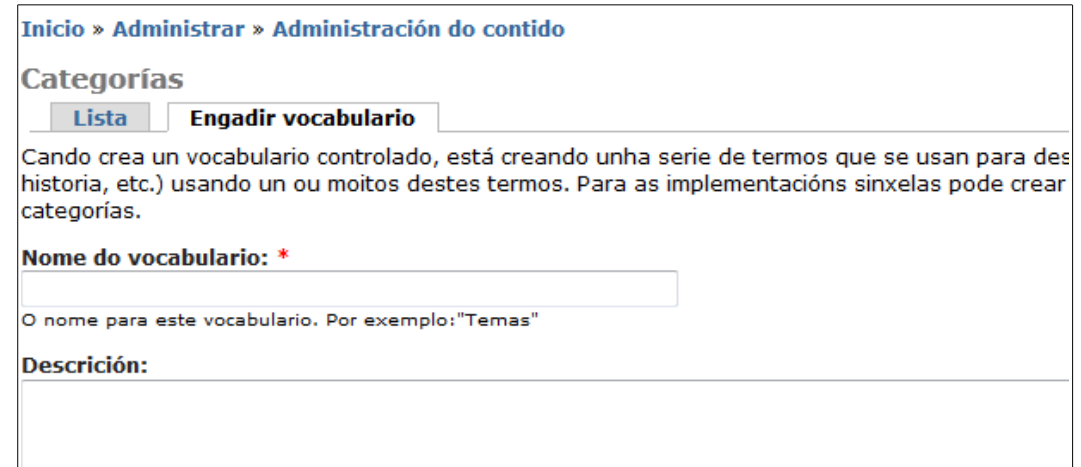

Nesa pantalla vemos que podemos introducir un nome para o novo vocabulario (*categoría*) e unha breve descrición para o mesmo.

Xusto debaixo desas dúas opcións podemos ver o seguinte:

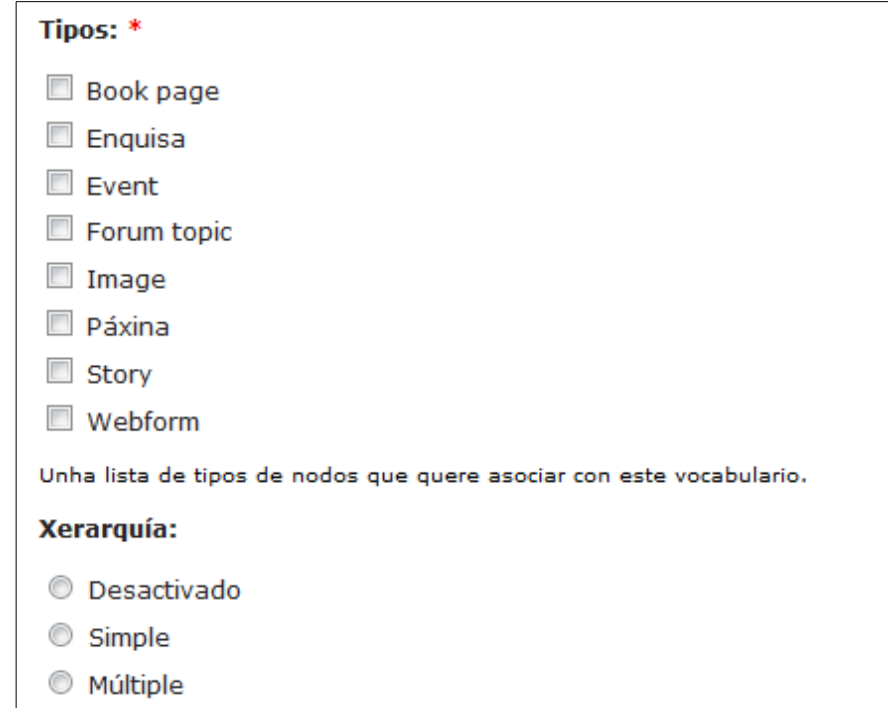

Na parte de *Tipos* indicamos que tipos de contidos se poderán catalogar nesta *categoría***.** A parte de *Xerarquía* permítenos crear categorías de varios niveis. A xerarquía simple permite que un elemento do vocabulario sexa fillo doutro (por exemplo podemos crear unha categoría chamada *receitas* que teña dentro del os termos *carne* e *peixe,* e o termo *carne* podería conter a súa vez os termos *polo*, *coello*, ...) A xerarquía *múltiple* é máis complicada xa que permite que un elemento do vocabulario teña varios pais, por exemplo.

Na parte de abaixo da páxina teremos o seguinte:

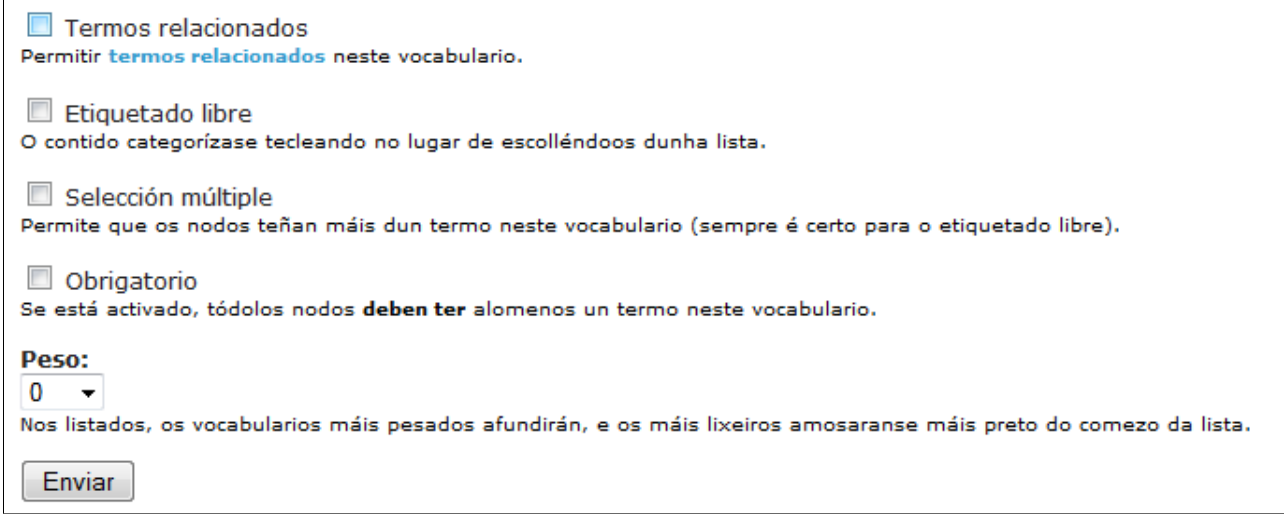

A opción *Etiquetado libre* permite que os diferentes termos do vocabulario se creen no momento de engadir o contido, dándolle máis liberdade ó usuario á hora de catalogar as súas entradas. *Selección múltiple* permite seleccionar máis de un termo do mesmo vocabulario para un contido en particular e *Obrigatorio* faría que os tipos de contido que se poden catalogar con esta categoría deben escoller ó menos un elemento deste vocabulario para catalogalo. Pode ser interesante, por exemplo, si queremos que todos os contidos da nosa páxina estean asignados a un nivel educativo (crearíamos un vocabulario cos distintos niveis e poñeriámolo coma *Obrigatorio*.

Creemos por exemplo o seguinte vocabulario:

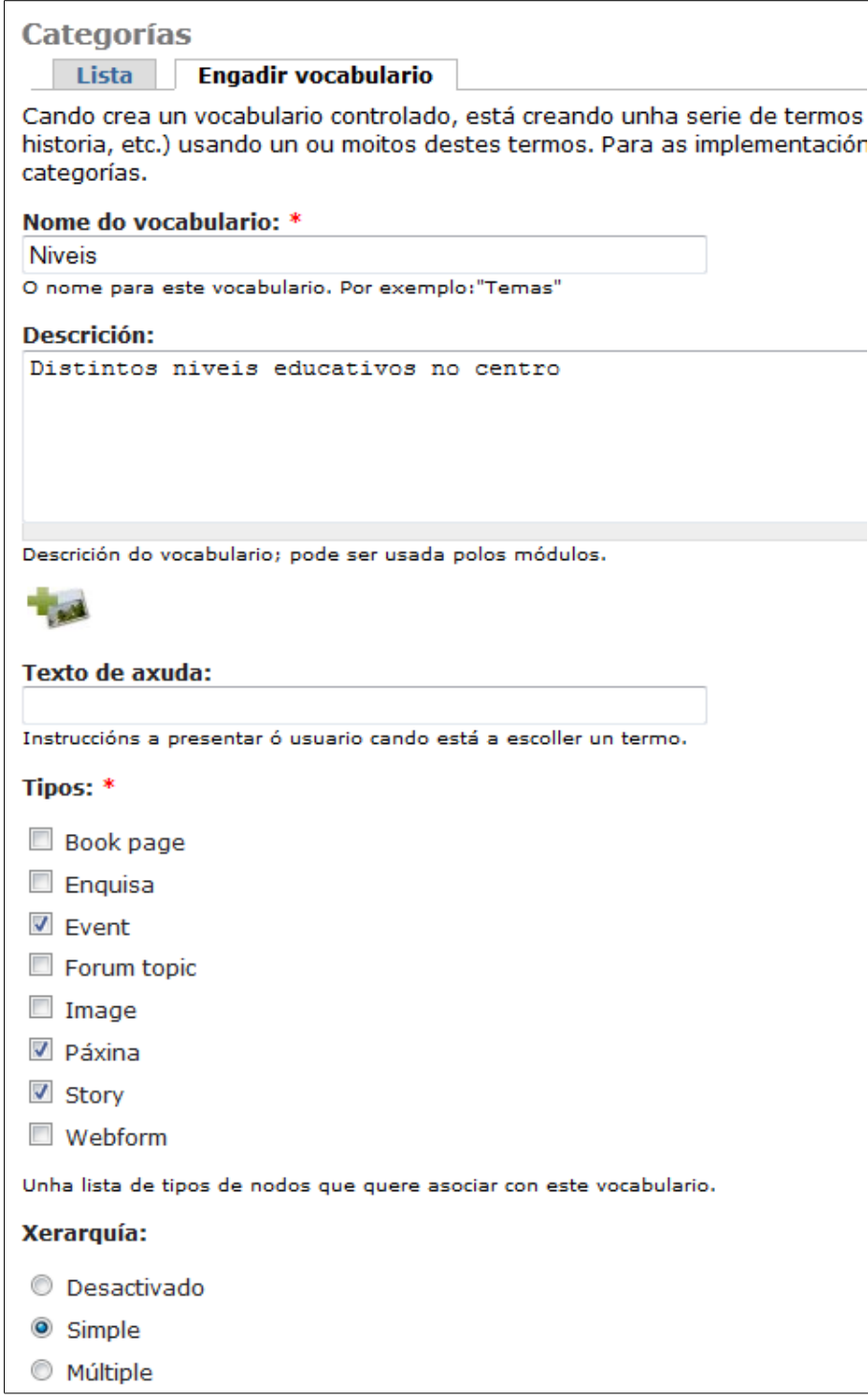

O vocabulario chámase *Niveis* e vai a conter os diferentes cursos que hai no centro. Ímolo a utilizar para poder catalogar os contidos de tipo *Páxina*, *Story* e *Evento* e a xerarquía será *Simple* (xa que un mesmo nivel pode ter varios grupos).

Premeremos en *Enviar* e aparecerá o seguinte:

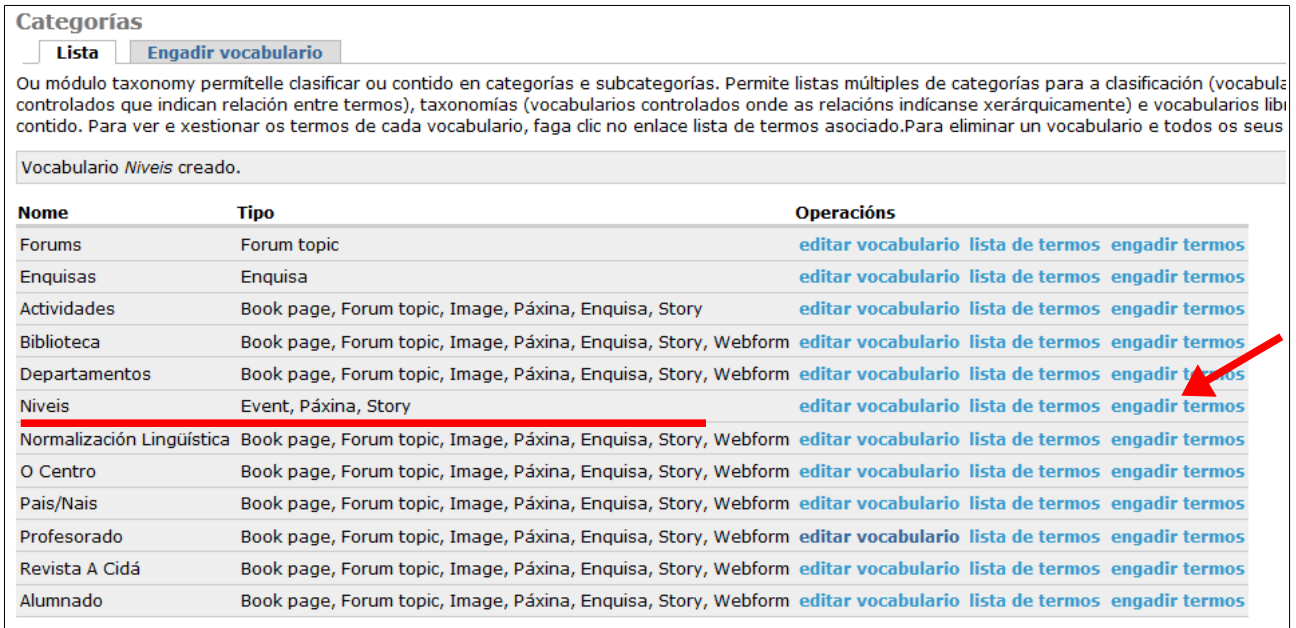

Vemos como aparece a nosa *categoría* creada. Agora faltaríanos engadir os termos da mesma (os niveis educativos). Para iso prememos en *engadir termos* e veremos o seguinte:

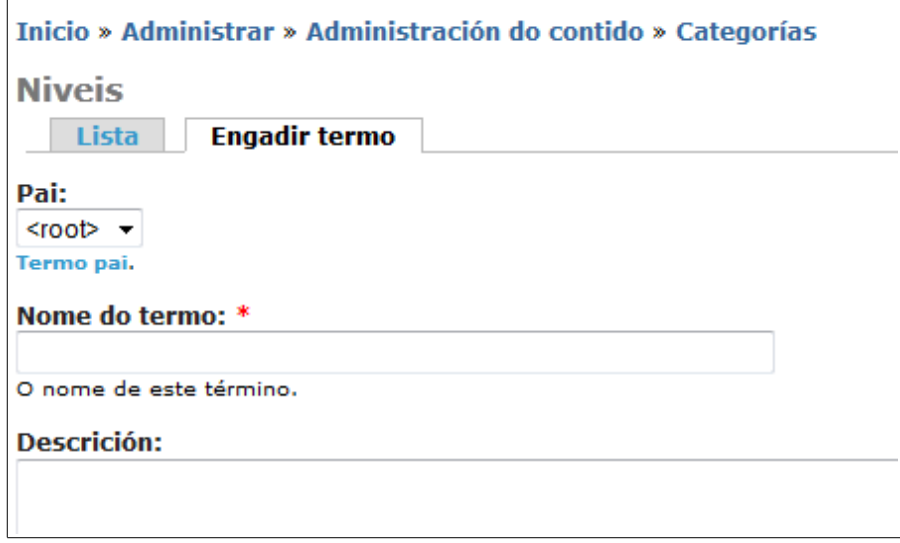

Aquí escribiremos o nome do termo a engadir e, si queremos, unha descrición. Como seleccionamos a opción de *Xerarquía simple* tamén poderíamos escoller o pai do termo que estamos a engadir, pero, como aínda non engadimos ningún, soamente podemos escoller polo de agora a opción *root*.

Engadimos un novo termo chamado *1º ESO*:

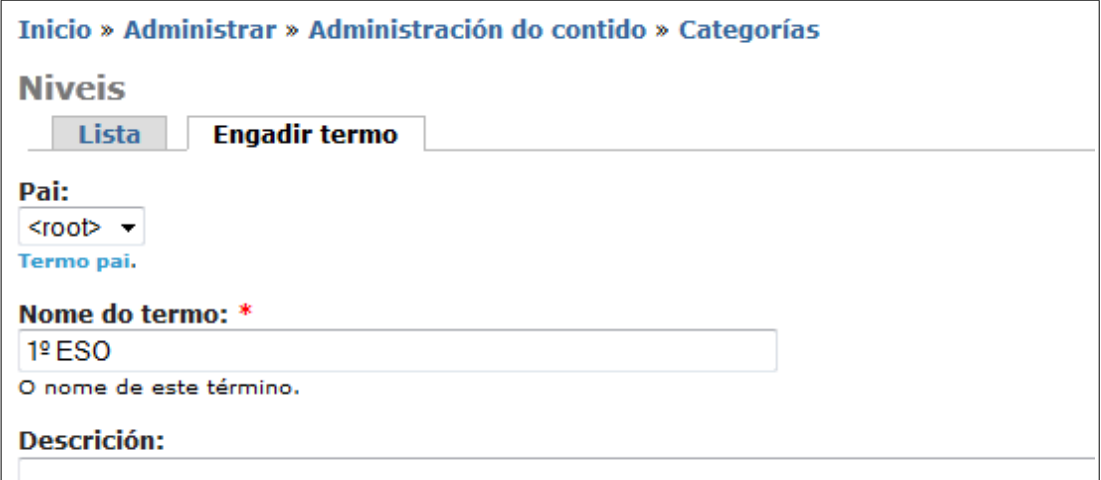

E prememos en *Enviar.* O termo crearase e seguiremos na mesma pantalla por si queremos engadir termos novos:

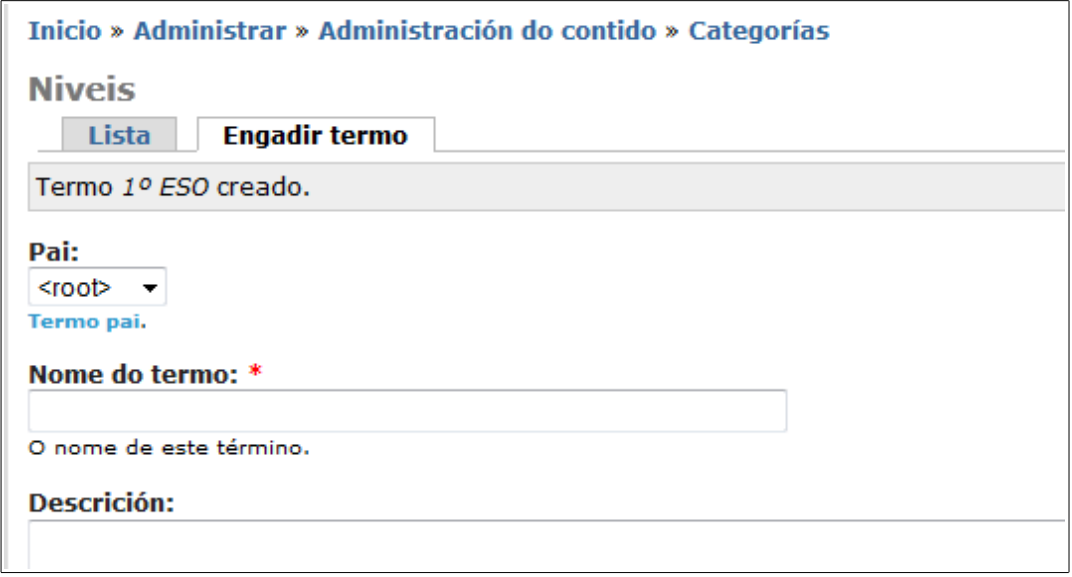

Agora crearemos o termo *1º ESO A*, coa particularidade de que este termo estará *colgando* do anterior, xa que é un grupo dentro do nivel xa creado:

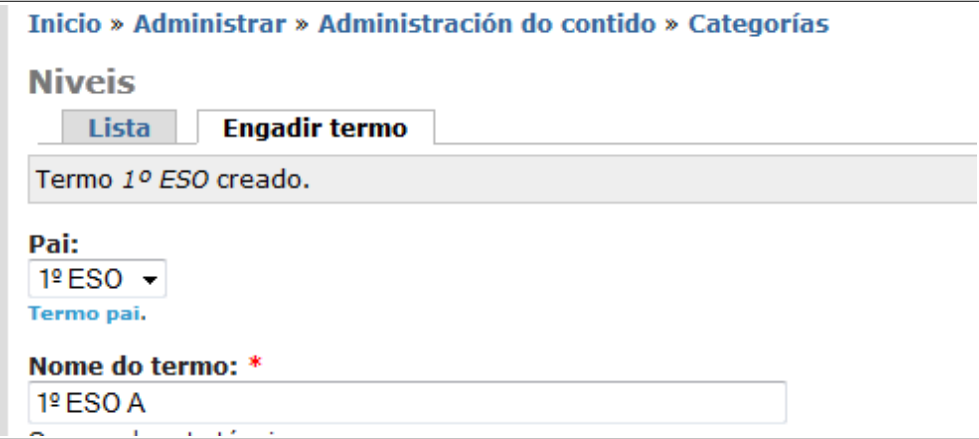

Prememos en *Enviar* e xa teremos creado o novo termo. Deste xeito imos creando todos os termos que desexemos hasta completar o noso vocabulario. Unha vez engadidos todos os termos si prememos na pestana que pon *Lista* poderemos ver como quedou o noso vocabulario:

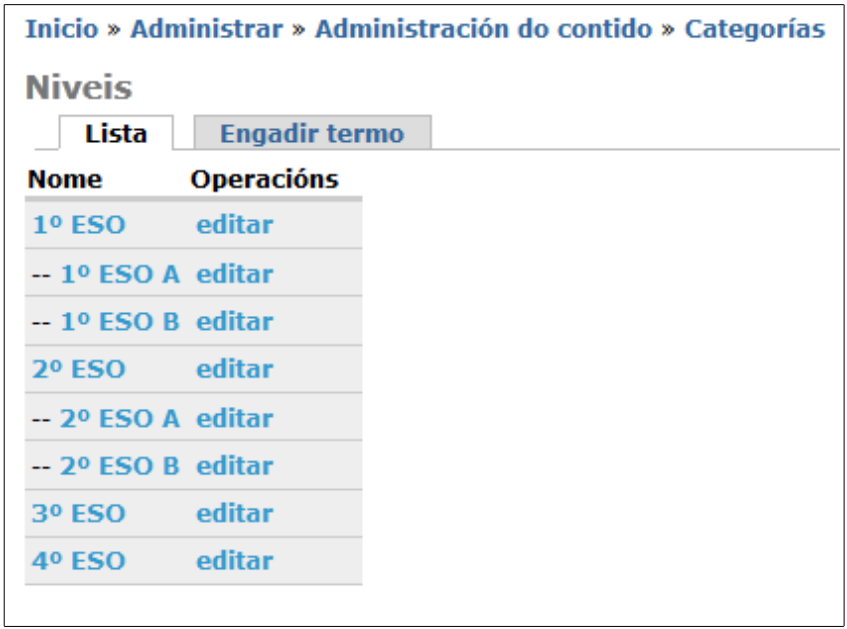

Podemos ver os termos e a xerarquía creada cos mesmos (vemos que 1º e 2º de ESO teñen dous grupos mentres que 3º e 4º non).

### <span id="page-37-0"></span>*4.2.- Usando a categoría para catalogar os contidos*

Unha vez creada a nosa categoría vamos a publicar un contido e catalogalo coa mesma para ver o seu funcionamento. Iniciamos sesión con un usuario con privilexios de *profesor* e imos ó menú *Crear contido → Páxina*. Poderíamos ver que aparece a nova categoría para catalogar a páxina:

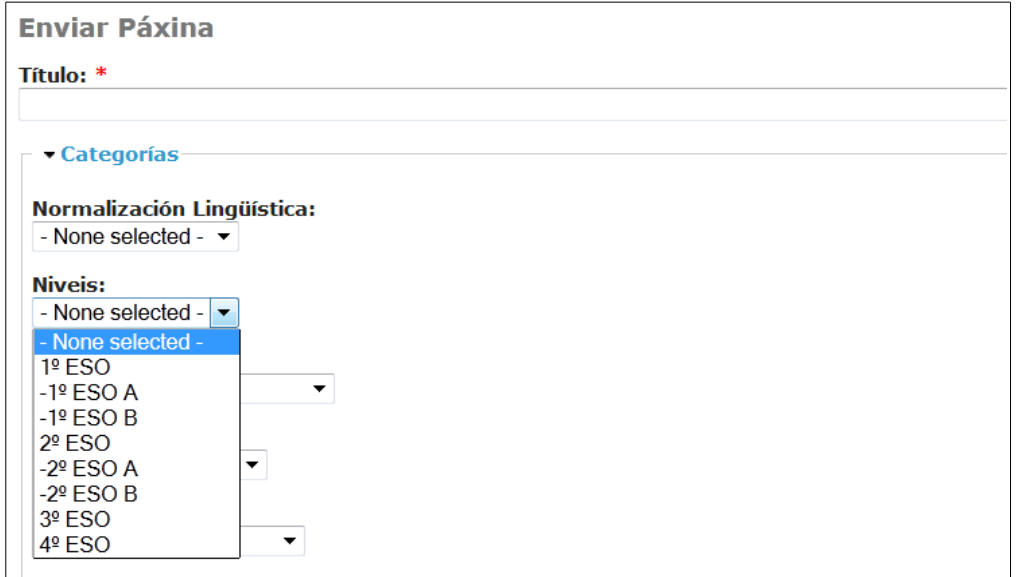

Editaremos o título e o contido da nosa páxina e catalogarémola na categoría *Nivel* escollendo a opción *3º ESO*, por exemplo (poderíamos catalogala en outras categorías tamén si o desexamos).

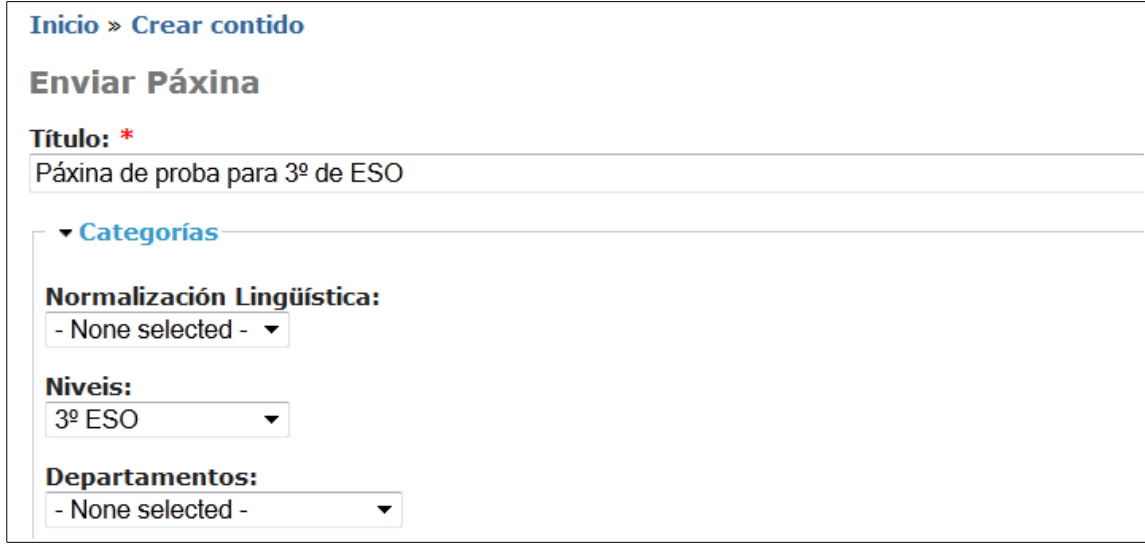

Unha vez cubrimos tamén o *Corpo* do contido prememos no botón *Enviar* para publicar a nosa páxina:

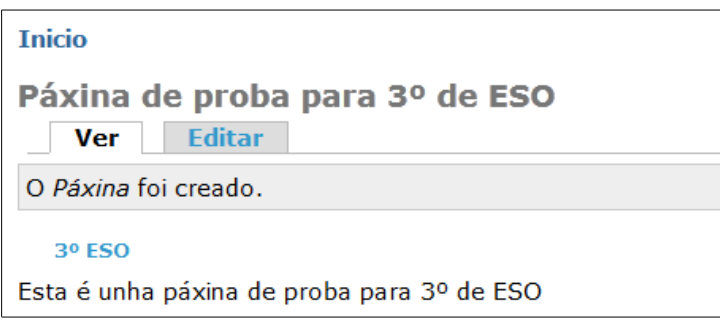

A páxina foi creada e a dirección para acceder a ela podémola ver na barra de direccións do navegador:

www.edu.xunta.es/centros/iesmaximinoromerodelema/node/254

Hasta aquí todo correcto. Pero, ¿que sucede cando un visitante chega á nosa páxina e quere ver os contidos que temos publicados? O que lle aparecerá será a páxina principal do noso sitio, onde estarán publicados os contidos que se seleccionaron para promocionar á páxina principal. Para acceder ós demais contidos o visitante poderá facer uso dos *menús* de navegación que ten a ambos lados da páxina. Lembremos que eses *menús* os configuramos antes facendo uso dos *bloques*.

Entón, o visitante que chega ó noso sitio verá o seguinte:

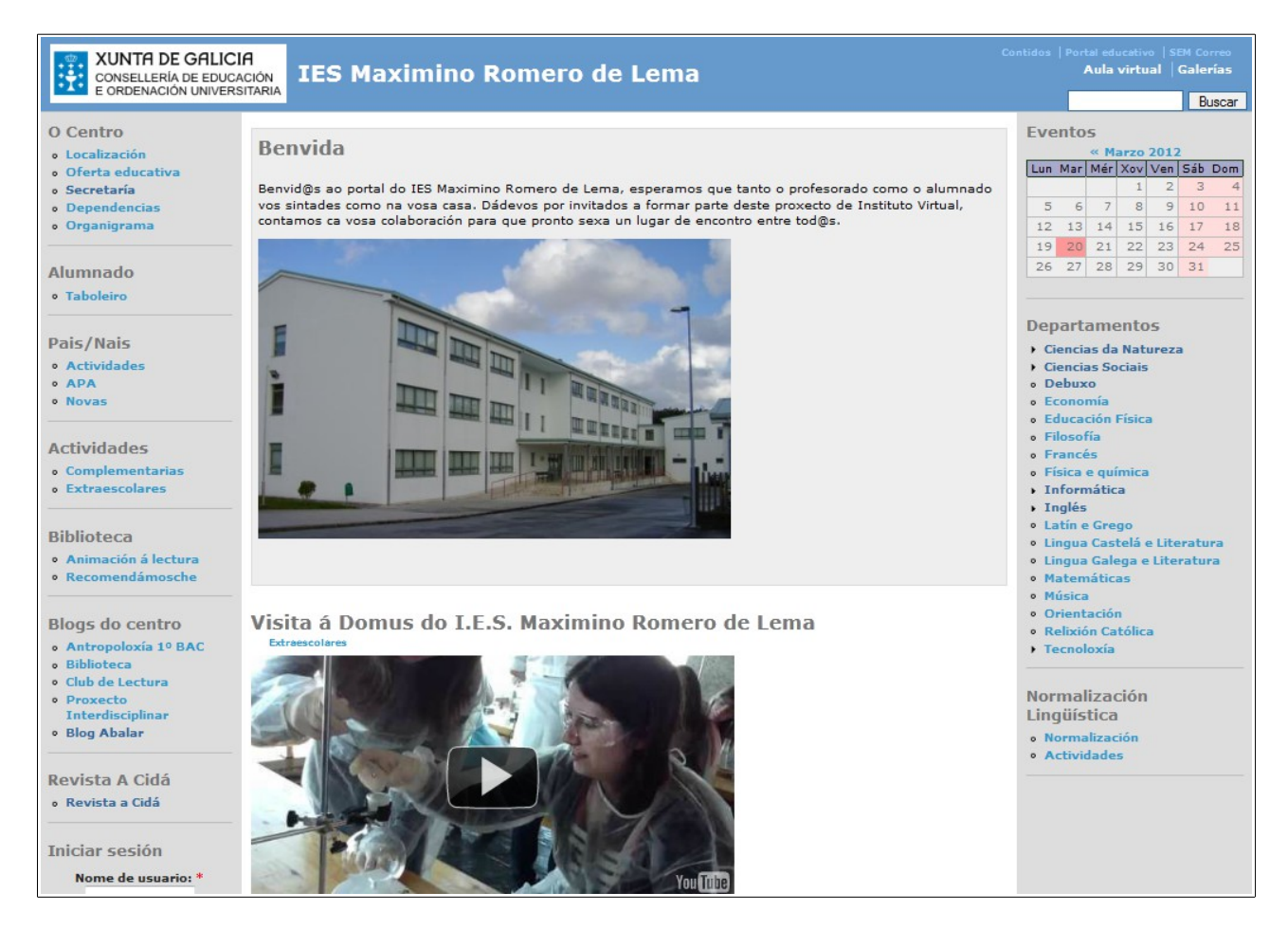

Aquí podemos ver o problema. ¿Como fará o visitante para acceder ós contidos catalogados baixo a categoría *Nivel* e ver así os correspondentes a *3º ESO*? En principio debería poñer a dirección directa do contido (a que temos na páxina anterior), pero esa non é unha opción viable, xa que os visitantes non teñen porque coñecela. Drupal permite usar *urls* máis sinxelas para acceder ós contidos, pero tampouco sería a solución idónea.

A solución que imos usar aquí é a de crear un novo *menú* chamado *Niveis* do que colgarán os diferentes cursos para que os visitantes poidan acceder ós contidos relacionados cos mesmos. Lembremos que, ó crear un *menú* de xeito manual, Drupal xeraba un *bloque* asociado a ese *menú* (ver o apartado *2.2*). Logo nese menú deberíamos engadir elementos cos nomes dos termos usados na categoría (os diferentes cursos) e enlazalos coa *url* deses termos (que podemos obter entrando no menú *Administrar → Administración do contido → Categorías*, indo ó enlace *Lista de termos:*

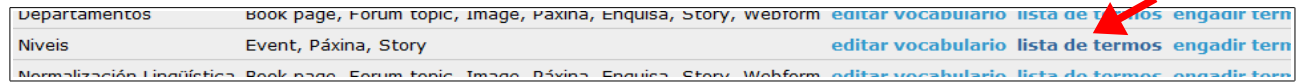

Aparecerá a seguinte pantalla:

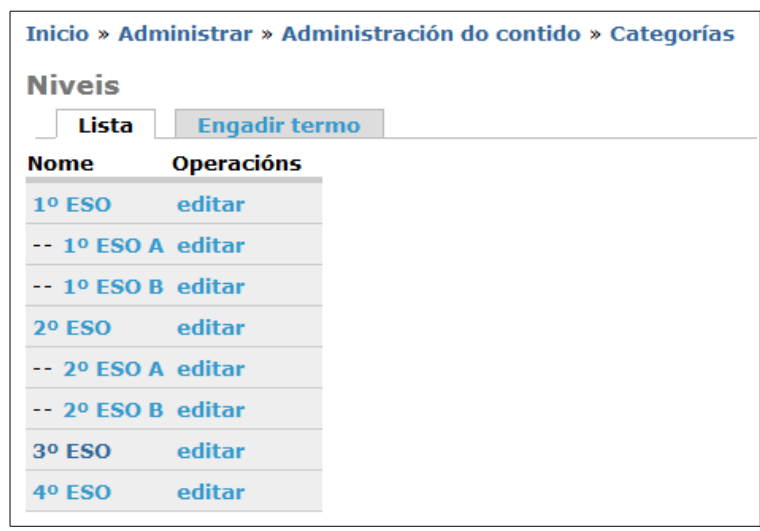

Se prememos en calquera dos nomes da lista (por exemplo, en *3º ESO*) accederemos a esa sección da nosa páxina:

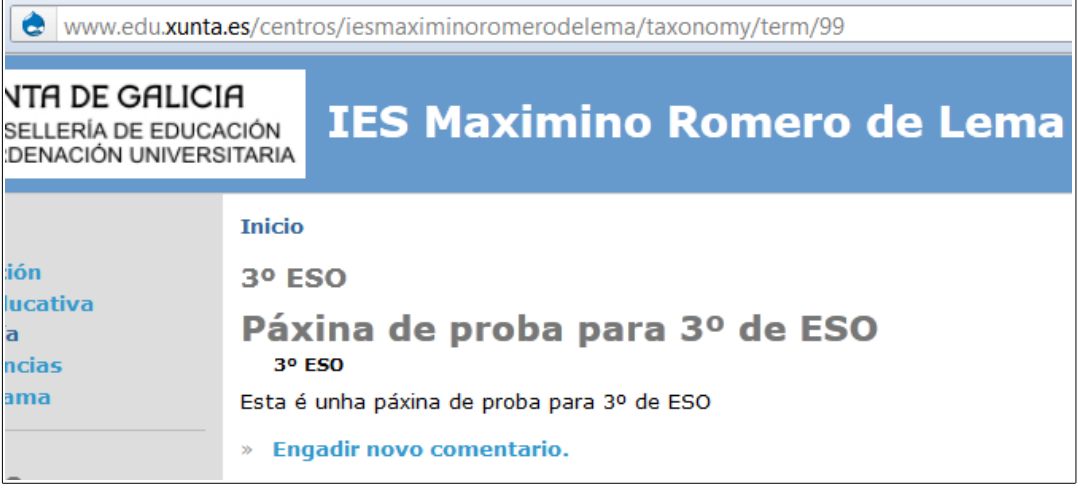

Vemos o contido que temos publicado nesa sección. A *url* que temos na barra de direccións será a que teremos que poñer coma destino do elemento do menú creado.

Os pasos anteriores teremos que facelos para *cada un* dos elementos do menú *Nivel* que fagamos. O problema que ten iso é que, a parte de supoñer traballo, fai que si algún día decidimos aumentar os termos da categoría *Nivel* debemos lembrarnos tamén de engadir manualmente os novos elementos ó *menú*. Para evitar todo este traballo Drupal permite crear de xeito automático *menús* a partir de *categorías*.

# <span id="page-40-0"></span>*4.3.- Creando menús a partir das categorías*

O que queremos no exemplo que estamos a seguir é que os visitantes teñan un *menú* na nosa páxina asociado á categoría *Nivel*, de xeito que poidan acceder ós contidos dos distintos niveis a través del. Queremos crear ese *menú* e que se amose na páxina, pero na páxina unicamente colocamos *bloques*. O funcionamento de Drupal ó crear un menú e amosalo na páxina é o seguinte:

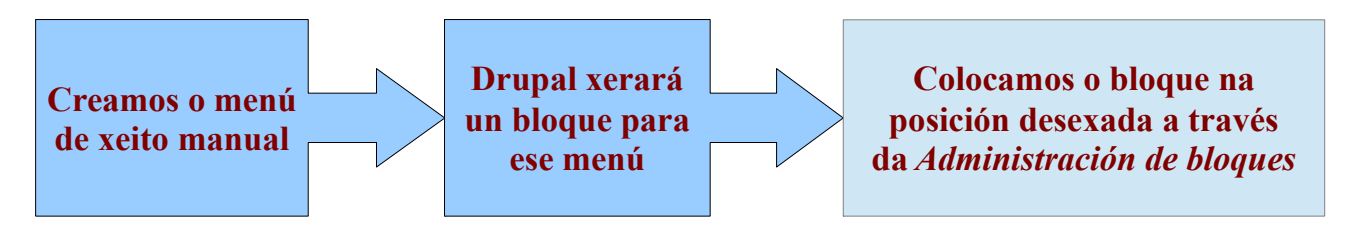

Os pasos para facer todo o anterior xa os vimos no apartado *2.2* deste manual. O que queremos conseguir agora é o seguinte:

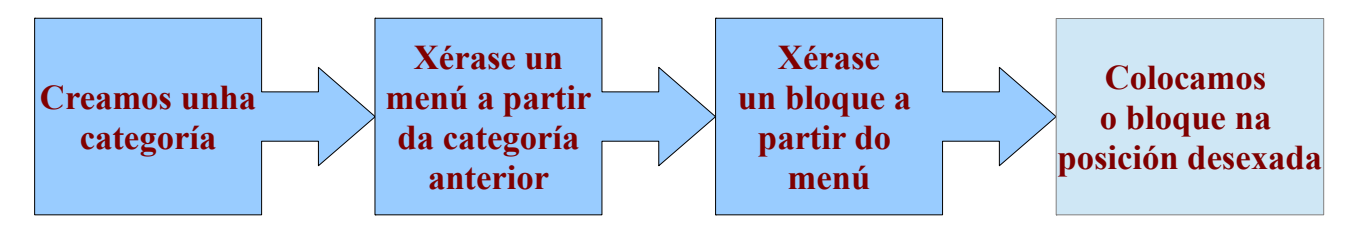

Os pasos de xerar o menú e xerar o bloque (os dous do medio) queremos que sexan automáticos (que os faga Drupal por nós) ou polo menos que requiran a mínima intervención da nosa parte. Ademais, queremos que si engadimos un novo termo á *categoría* apareza de xeito inmediato, e sen que teñamos que facer nada, o elemento de *menú* asociado.

Para iso aproveitaremos un *módulo* de Drupal que fai gran parte do traballo por nós. Si imos ó menú *Administrar → Construcción da páxina → Módulos* apareceranos unha pantalla cunha listaxe dos módulos que temos instalados no noso sitio web para que poidamos habilitar os que desexemos:

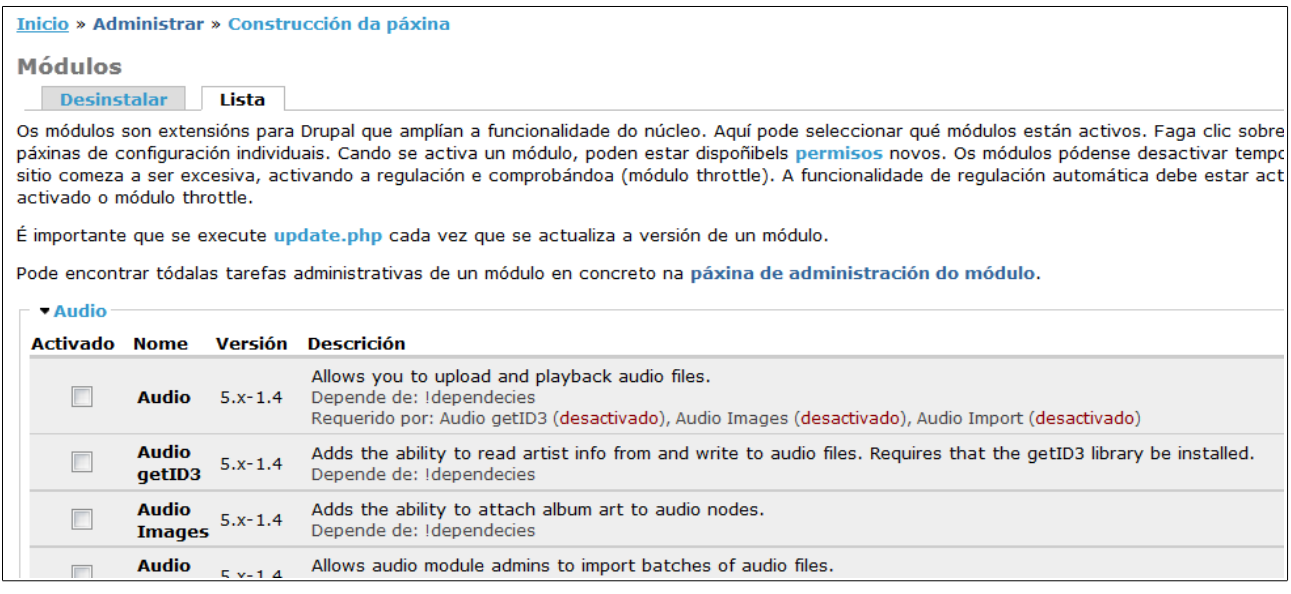

Nesta páxina debemos buscar na sección chamada *Other* o módulo *Taxonomy menu* e activalo no caso de que non estea marcado:

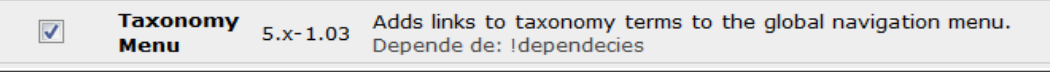

Unha vez feito o anterior e gardada a configuración debemos voltar ó menú de administración e entrar na opción *Administrar → Configuración da páxina → Taxonomy menu*. Aparecerá a seguinte pantalla:

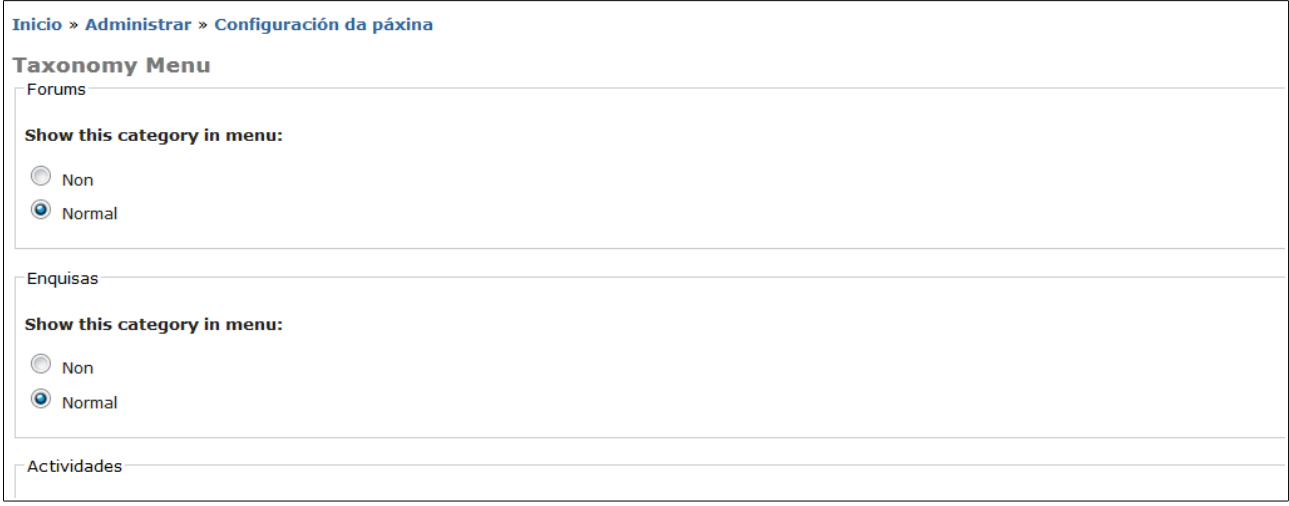

¿Que fai realmente este módulo de *Taxonomy menu*? O que fai e crear menús a partir dunha categoría e colgalos do menú de *Navegación*. Por exemplo, na imaxe anterior vemos que para as categorías *Forums* e *Enquisas* está activada a opción *Normal*. Isto fai que se xere o menú de xeito automático. O menú podemos velo ne noso menú de *Navegación*:

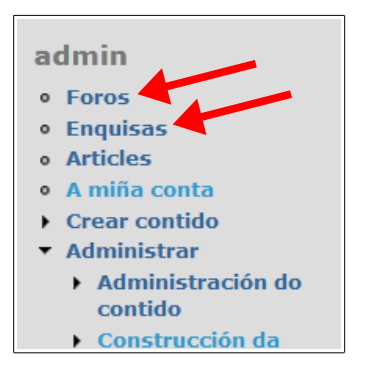

Por defecto todos os menús que creemos deste xeito aparecerán neste bloque de *Navegación*, pero xa veremos logo como cambialos de sitio. Polo de agora vamos a habilitar a creación do *menú* para a nosa *categoría Niveis*. Buscarémola na páxina que anterior e habilitaremos a opción *Normal*:

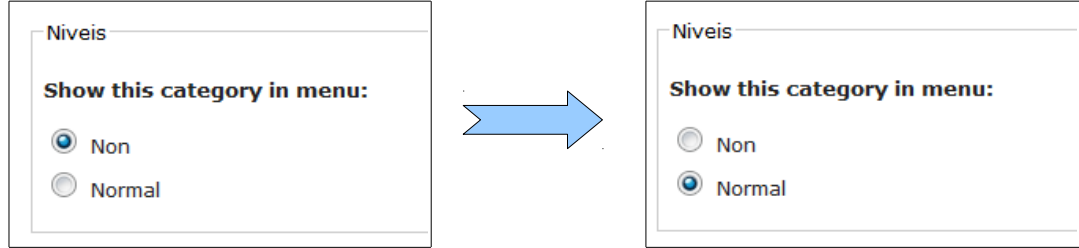

Nada máis facer iso e gardar os cambios premendo no botón *Enviar* apareceranos o menú desexado no bloque de *Navegación*:

*Manual de Drupal – Páxina Web do Centro Miguel Mourón Regueira*

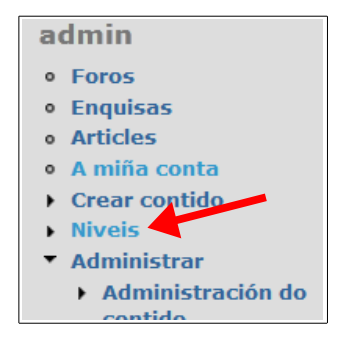

Como podemos ver aparece pechado, pero si facemos *click* nel poderemos ver todos os termos da nosa *categoría* colgando dese *menú*:

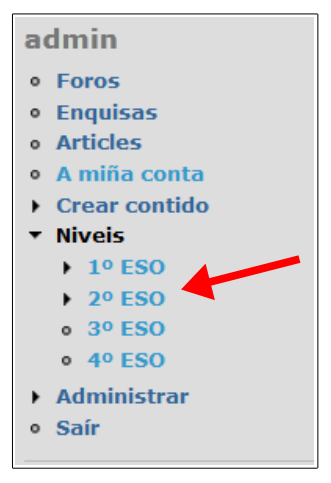

Si fixésemos *click* en *1º ESO* ou en *2º ESO* apareceríannos ós termos que dependen deles (*1º ESO A, 1º ESO B, 2º ESO A* e *2º ESO B*).

Como vemos, o menú creouse de xeito automático sen que tivésemos que facer nada. Simplemente collemos unha *categoría* que tiñamos definida con uns termos e esa *categoría* convertémola no *menú* que vemos arriba. O problema que temos agora é que non queremos que ese menú se amose no *bloque* de *Navegación*, senón que queremos que sexa un *bloque* independente para poder situalo nós na zona da páxina que desexemos.

# <span id="page-43-0"></span>*4.3.1.- Creando un novo bloque para o menú*

Si lembramos os pasos feitos no apartado *2.2* víramos que ó crear un novo *menú* de xeito manual Drupal automaticamente creaba un *bloque* asociado a ese *menú.* Pois ben, o que faremos agora é crear un novo menú manualmente chamado *Niveis*. Para iso accederemos á páxina de *administración* e entraremos en *Construcción da páxina → Menús*.

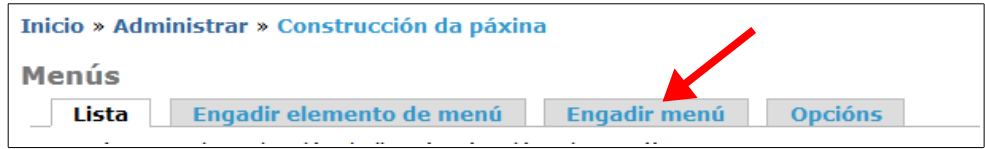

Premeremos na opción *Engadir menú* e crearemos o noso menú:

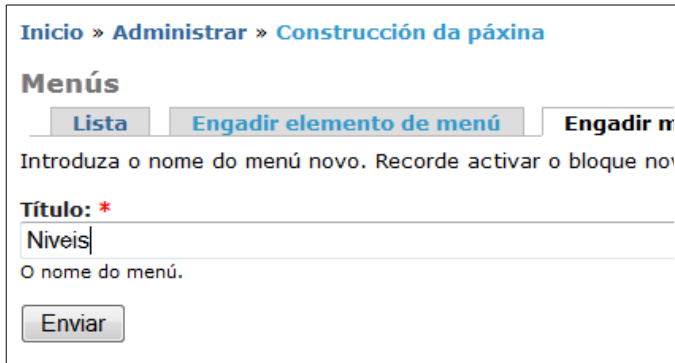

Ó premer no botón *Enviar* apareceranos a páxina de menús co noso menú creado:

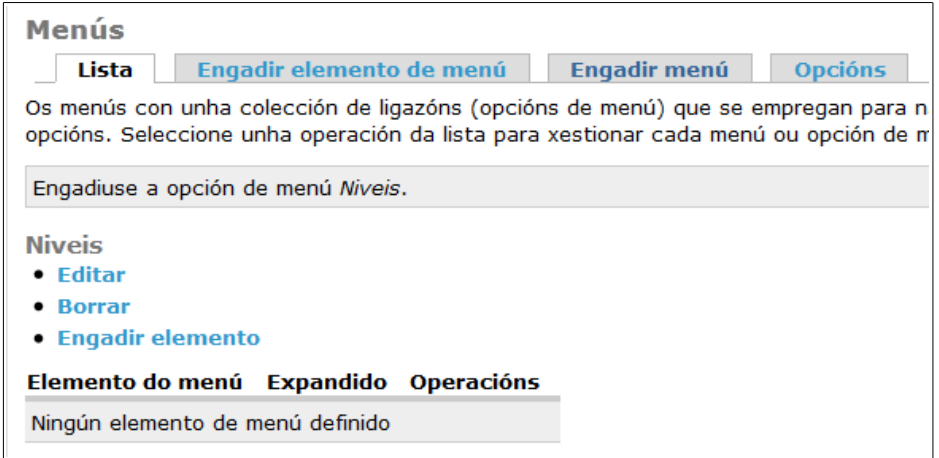

Deste xeito xa se creou un bloque chamado *Niveis* que poderemos colocar na zona da páxina que desexemos. Si observamos a imaxe anterior podemos ver que temos o menú creado, pero que non contén ningún elemento. Si nos lembramos, os elementos que desexamos colocar neste menú están agora mesmo colgando do menú de *Navegación*, así que buscamos este último e veremos o seguinte:

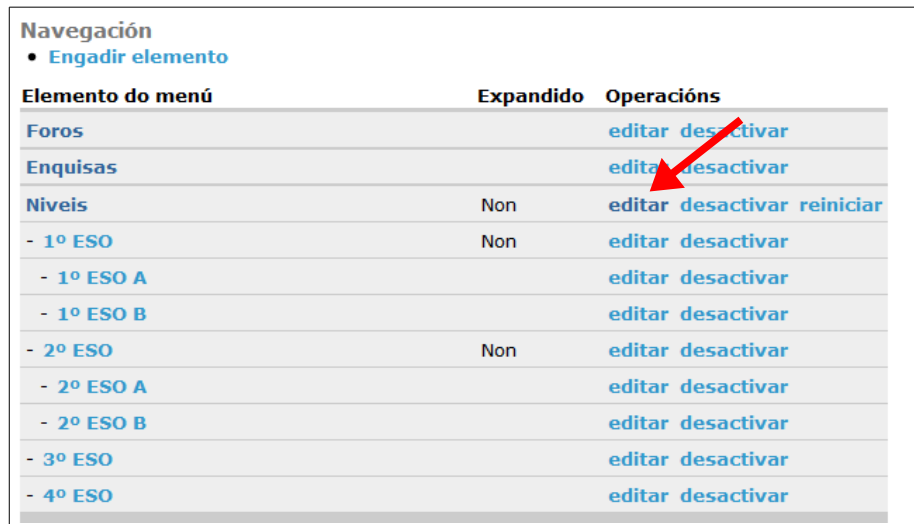

Premeremos na opción de *editar* ese menú (sinalada cunha frecha na imaxe anterior) e aparecerá a seguinte pantalla:

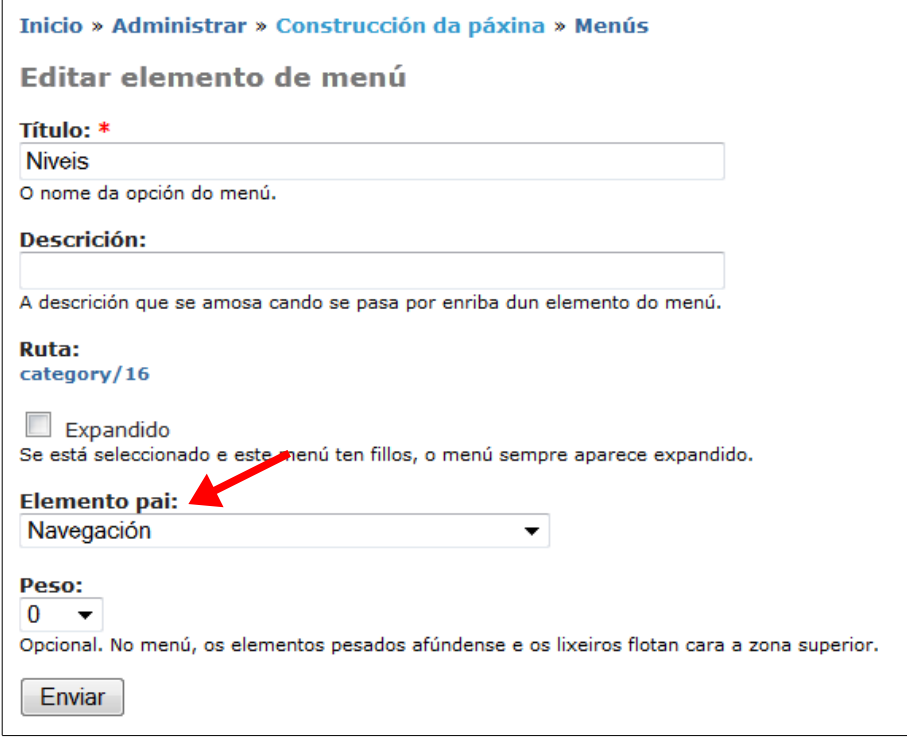

Si nos fixamos, este submenú ten como elemento *pai* o *menú* de *Navegación*. O que nos interesa e que teña como pai o *menú* que acabamos de crear nós fai un pouco chamado *Niveis*, polo que premeremos nesa opción e escolleremos o noso *menú*:

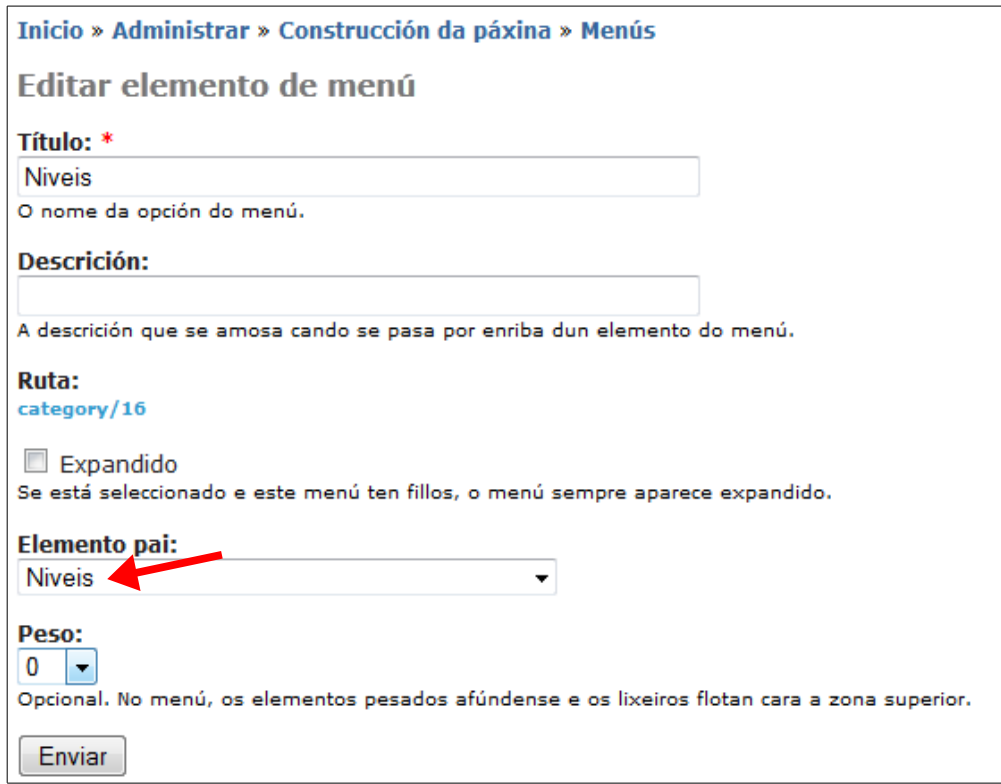

Unha vez feito isto prememos no botón *Enviar* e vemos que desapareceu o menú *Niveis* do noso *bloque* de *Navegación:*

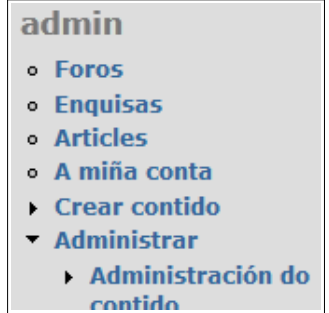

Agora terémolo nun novo *bloque* chamado *Niveis*. O que temos que facer é amosar ese *bloque* na nosa páxina. Porémolo, por exemplo, na barra lateral dereita. Para iso entramos en *Administrar → Construcción da páxina → Bloques* e miramos no listaxe de *bloques desactivados* e indicamos a posición onde queremos poñelo:

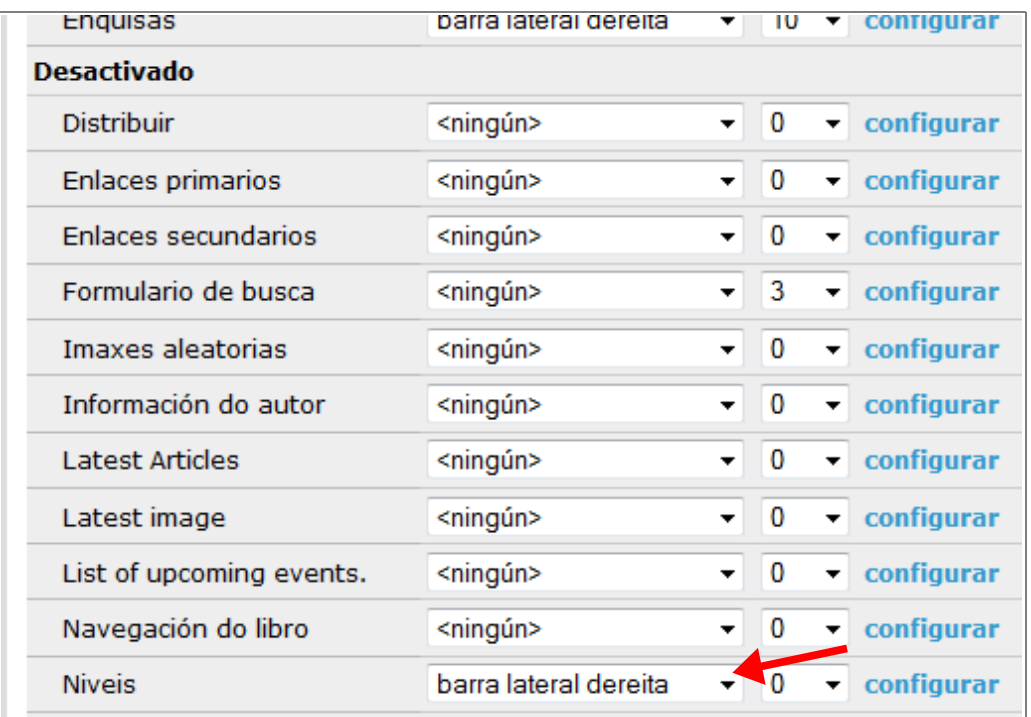

Unha vez feito isto xa aparecerá o *bloque* co *menú* na posición desexada da nosa páxina:

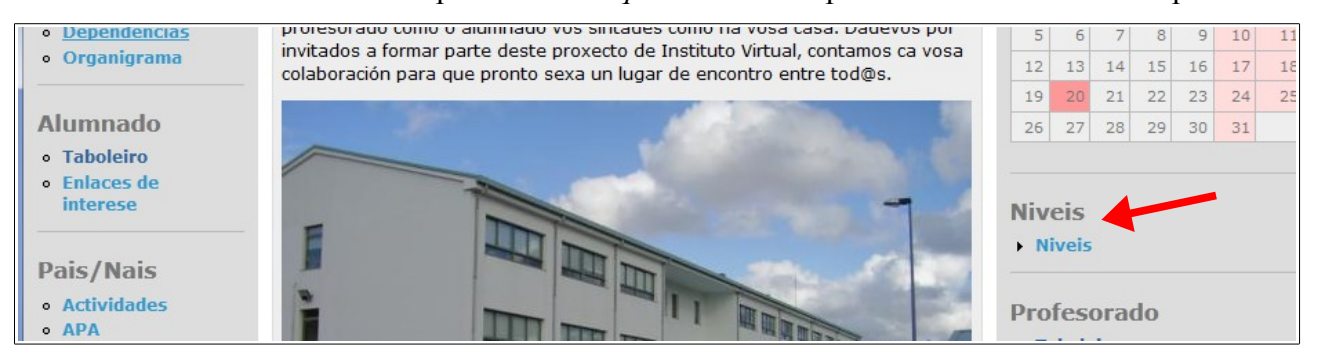

*Paxina 46 de 55*

#### *Manual de Drupal – Páxina Web do Centro Miguel Mourón Regueira*

Vemos agora un pequeno problema: o menú que nós creamos de xeito manual chamámoslle *Niveis*. Si lembramos, ese menú tivemos que crealo dese xeito para que se xerase o *bloque* que acabamos de colocar. Despois de xerar manualmente ese menú *colgamos* del un menú que se xerara anteriormente de xeito automático (a través de *Taxonomy menu*) que tiña o mesmo nome. O de poñer os nomes iguais xa o fixemos de xeito premeditado para o paso que imos a facer agora.

Nós queremos que debaixo do menú *Niveis* creado manualmente aparezan os distintos niveis educativos de xeito directo. Para iso volvemos a *Administrar → Construcción da páxina → Menús* e buscamos o noso *menú*:

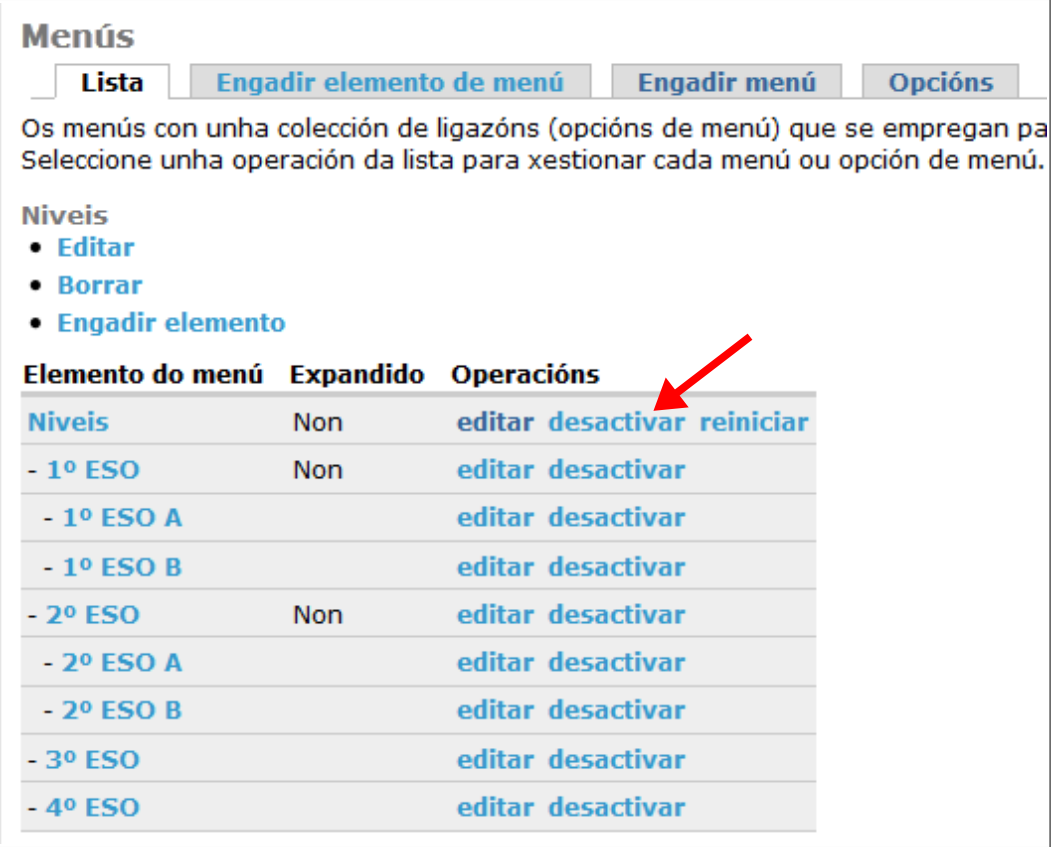

Na parte onde pon *Elemento do menú* vemos un listado de todos os elementos. O primeiro elemento é un chamado xustamente *Niveis.* Pois ben, nese elemento prememos a opción *desactivar*, tal e como se indica na imaxe anterior. Apareceranos a seguinte pantalla de confirmación:

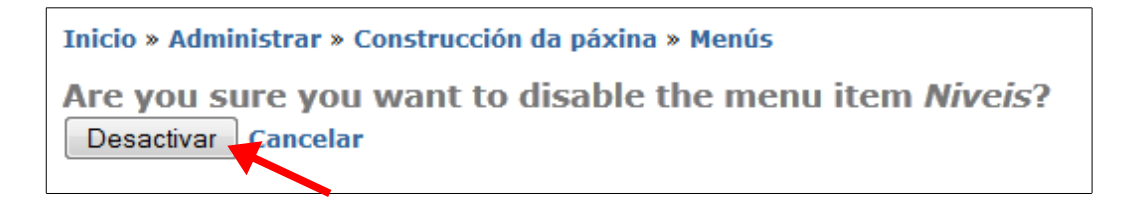

Nela prememos no botón *Desactivar.* Volveremos a ver o noso menú pero agora terá o seguinte aspecto:

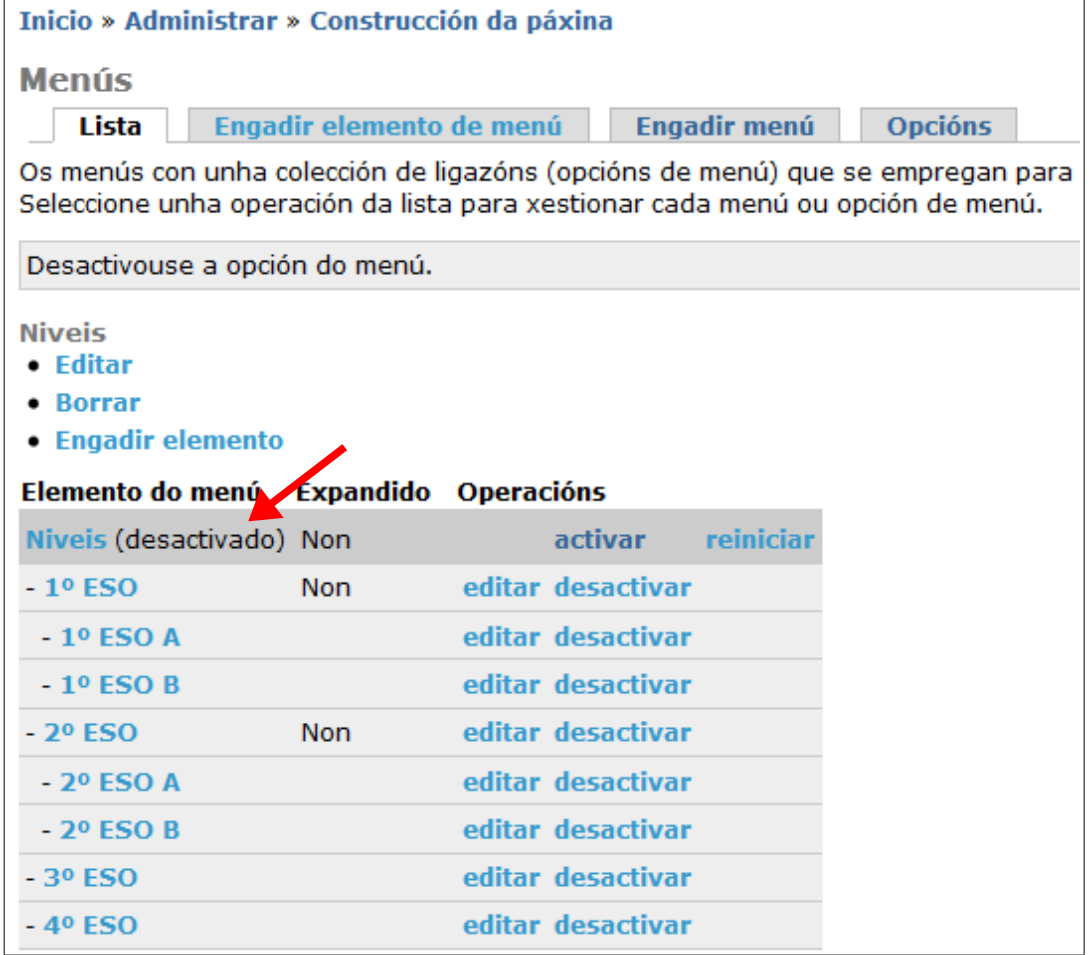

E, si nos fixamos na nosa páxina principal, poderemos ver o seguinte:

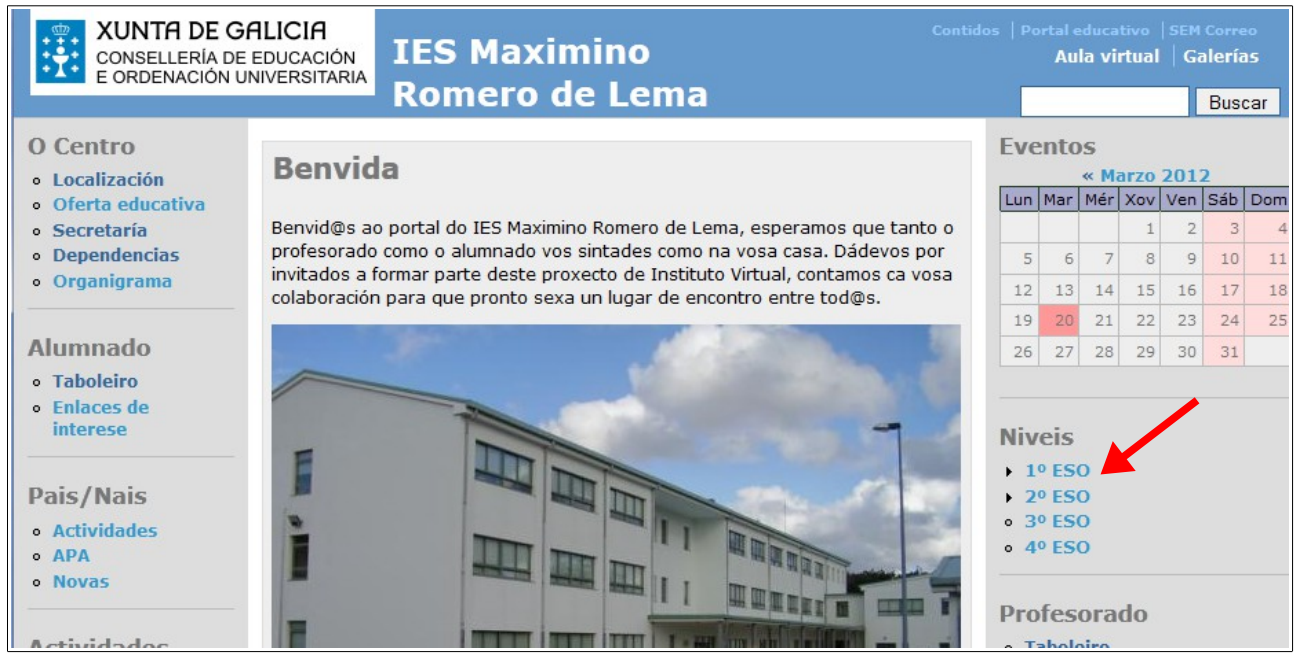

*Paxina 48 de 55*

Por certo, si prememos no menú que pon *3º ESO* accederemos ó contido publicado no apartado *4.2* deste manual:

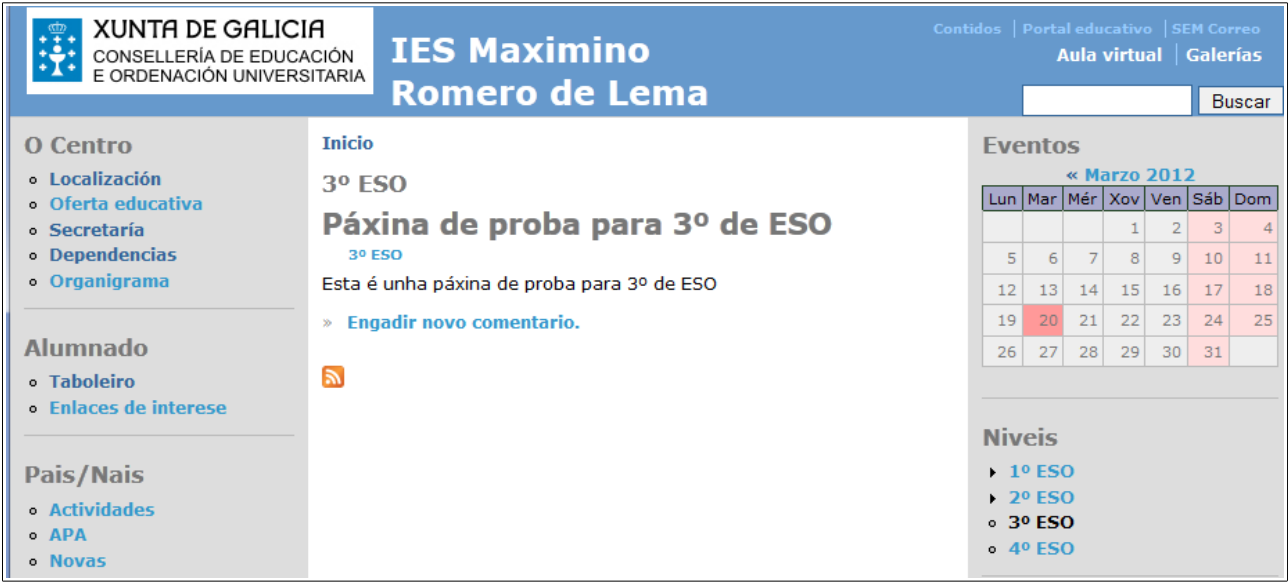

Ademais, si engadimos agora novos termos ó vocabulario (ou *categoría*) *Niveis,* os novos termos engadidos aparecerían de xeito automático no *menú* da barra lateral.

# <span id="page-49-0"></span>**5.- Temas**

Unha vez que temos visto como engadir os tipos de contidos básicos e como configurar un pouco o aspecto da nosa páxina (xogando coa posición dos *bloques* e a creación dos diferentes *menús*), vexamos agora como modificar o aspecto visual do sos sitio web usando os *Temas*.

Os *temas* ou *plantillas* en Drupal definen como e vai a visualizar o noso sitio web, podendo cambiar os aspecto dos menús (tamaño, tipo de letra, ...), a cabeceira, as cores e outros aspectos da páxina.

No noso sitio web temos xa instalados unha ser de *temas* que poderemos usar con Drupal. Poderemos cambiar o *tema por defecto*, de xeito que todos os usuarios se vexan afectados polos cambios, ou podemos facer que cada usuario rexistrado no noso sitio web poida decidir usar un tema distinto do usado por defecto, para *personalizar* dalgún xeito o seu *perfil de usuario*.

Para acceder á configuración dos *temas* iremos ó menú de *administración* e escolleremos a opción *Construcción da páxina → Plantillas*. Unha vez entremos nesa opción poderemos ver un listado de todas as *plantillas* que temos instaladas no noso sitio, podendo ver unha pequena imaxe de como quedaría a nosa páxina si aplicásemos ese *tema*. A pantalla que podemos ver será algo coma o seguinte:

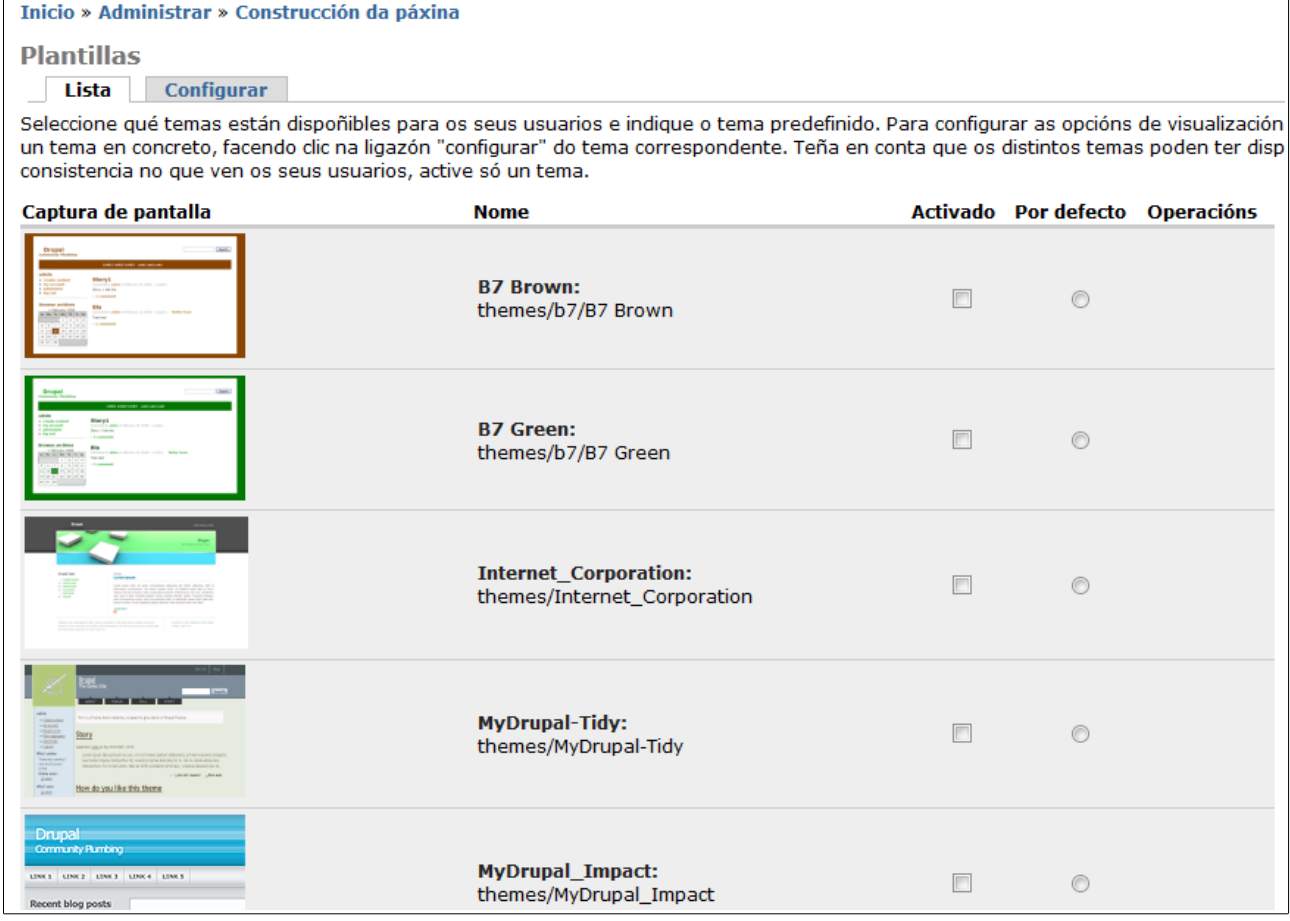

Podemos ver para cada *tema* unha captura de pantalla, o nome do mesmo e dúas columnas nas que podemos marcar o tema para usalo.

A primeira columna (*Activado*), permite habilitar ese tema para que os usuarios os poidan escoller desde o seu perfil para usalos cando inicien sesión. Marcar un tema como *Activado* non afecta ó aspecto da nosa páxina. Un usuario que a visite seguirá a ver o mesmo que antes de marcar esa opción. Marcala unicamente serve para que os usuarios rexistrados o poidan usar si o desexan, pero unicamente cambiará o aspecto da páxina para aqueles usuario rexistrados que decidan activalo no seu propio perfil.

A outra columna (*Por defecto*) indica que tema estamos a usar na nosa páxina no caso de que os usuarios non seleccionen ningún de xeito persoal. Ese será o tema que vexan os visitantes que entren no nos sitio web a primeira vez. Os usuarios non rexistrados verán sempre o tema *por defecto*, xa que non poderán cambialo.

Podemos marcar coma *activados* cantos temas queiramos, pero unicamente pode haber un tema *por defecto.* De feito, si temos un tema xa definido *por defecto* e marcamos noutro tema calquera esa opción o tema anteriormente marcado deixará de estalo.

Vexamos como funciona dende o punto de vista dos usuarios rexistrados a xestión dos temas. Iniciaremos sesión con un usuario con privilexios de administración e marcaremos algúns temas como *Activados*:

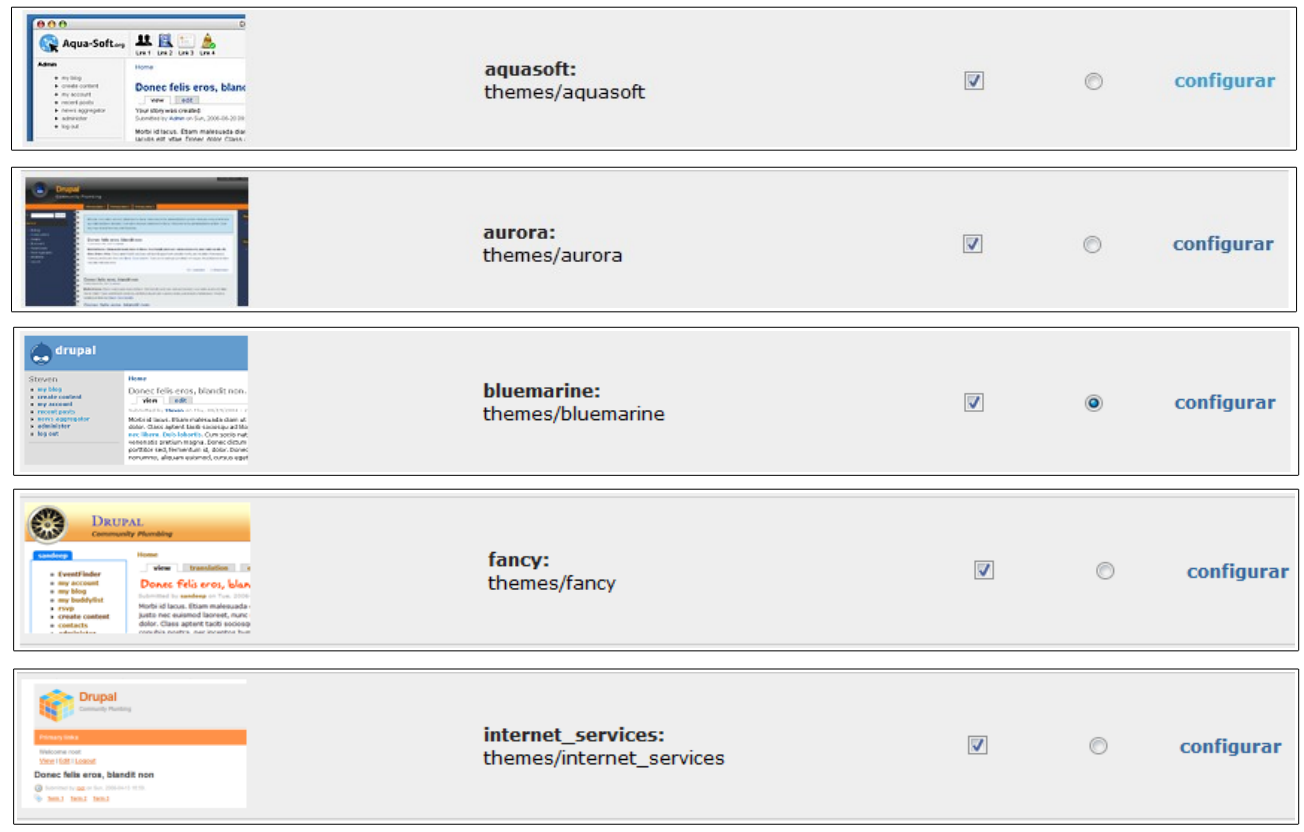

Vemos que marcamos varios temas coma *Activos* pero unicamente un está marcado coma *por defecto*. Este tema será o que vexan os usuarios non rexistrados que visiten a nosa páxina. Cando un usuario rexistrado inicie sesión coa súa conta de usuario poderá cambiar ese *tema*, pero unicamente entre os que o *administrador* teña marcados coma *activos*.

Ó iniciar sesión co usuario iremos ó seu menú de *navegación* e veremos o seguinte:

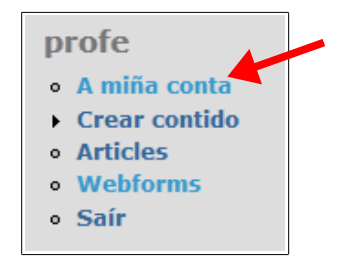

Na primeira opción (*A miña conta*) o usuario poderá configurar o seu perfil (cambiar o enderezo de correo electrónico, o seu contrasinal, o idioma no que quere ver a páxina e outras opcións). Para iso, cando prema nese menú verá a seguinte páxina:

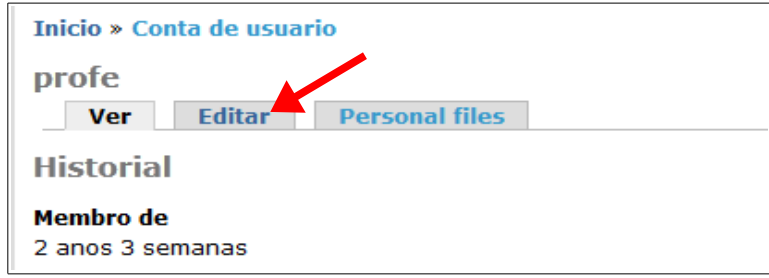

Nesa páxina premerá na pestana *Editar* e apareceralle a seguinte pantalla:

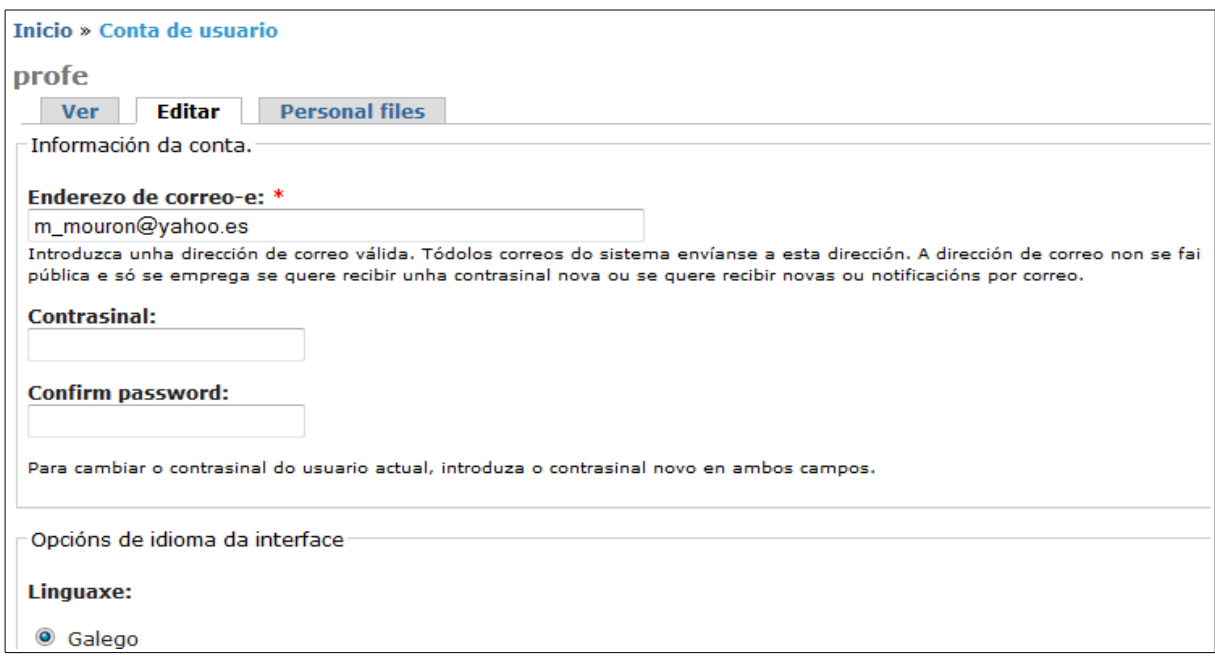

Podemos ver os campos nos que pode cambiar as opcións antes indicadas e algunhas outras máis. Si imos á parte inferior da páxina poderá ver una sección chamada *Configuración do tema* onde poderá escoller o tema a usar:

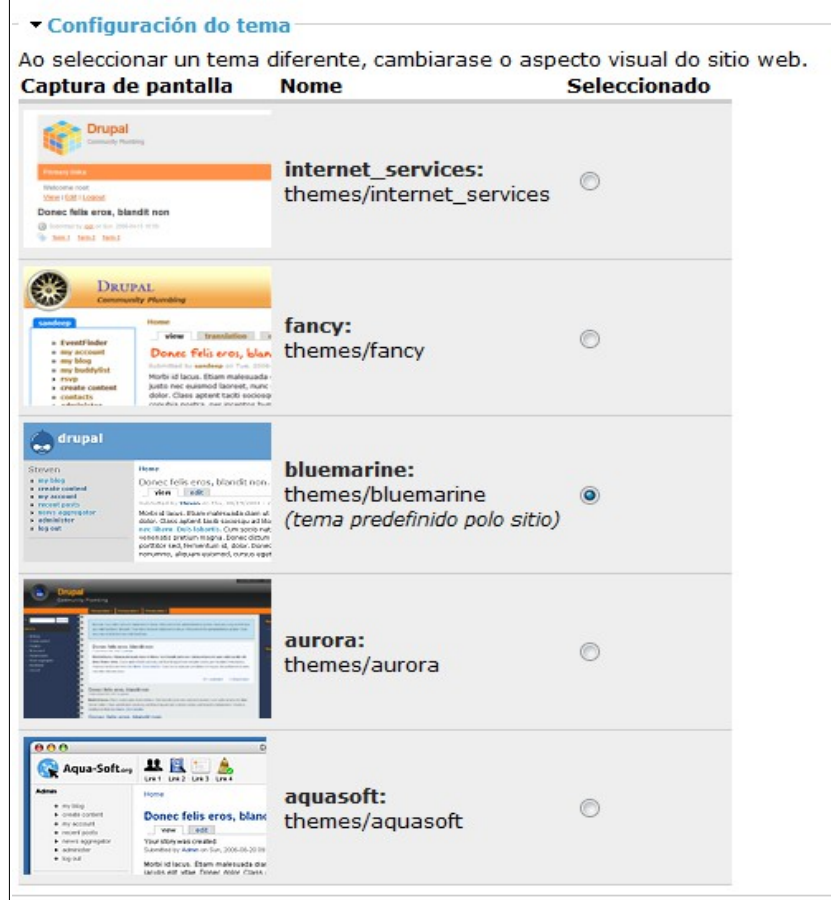

Vemos que por defecto aparece marcado o tema que temos definido *por defecto* no noso sitio, pero o usuario pode escoller entre os que habilitamos antes. Si marca outro tema para usar e preme no botón *Enviar* cambiaralle inmediatamente o aspecto da páxina para amosar a nova *plantilla*:

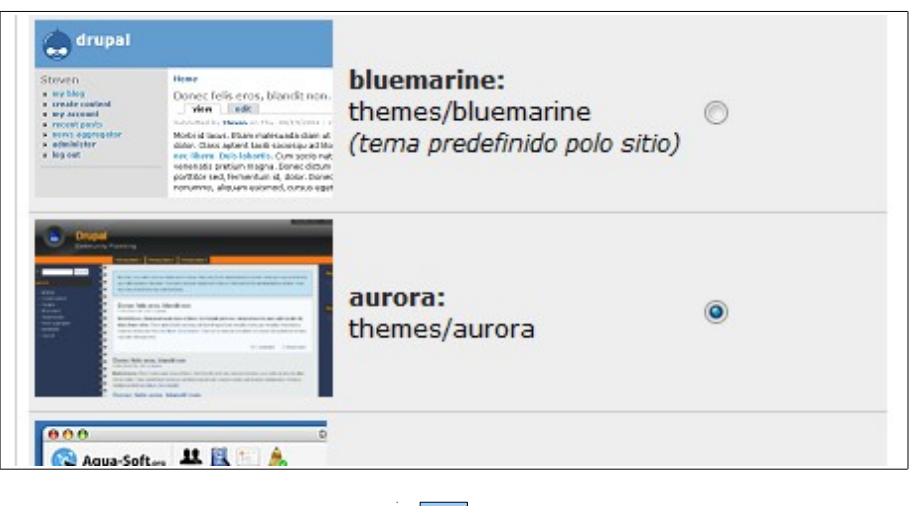

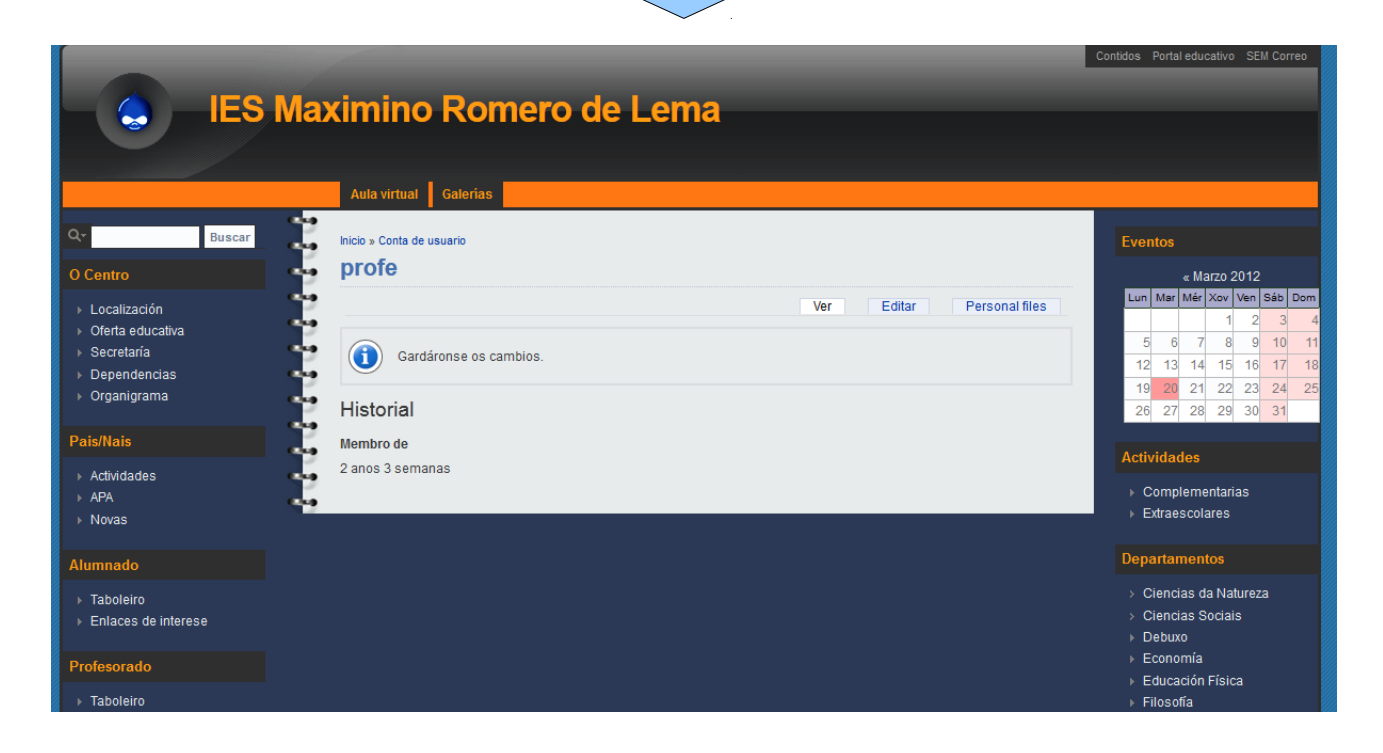

Como podemos ver, cambiar a aparencia da páxina é bastante sinxelo. O único problema que podemos ter é que Drupal non mantén a mesma configuración de menús en todos os temas, polo que cando un usuario escolle un tema pode ser que algún menú lle cambie de lugar ou mesmo lle desapareza. Isto é debido a que, na páxina de configuración de *bloques* (xa vista no apartado *2.1*), cando definimos a posición dun *bloque* dentro da nosa páxina, podemos facelo para cada *tema* ou *plantilla* de xeito independente. Debemos ter coidado con ese aspecto, xa que é posible que un usuario ó cambiar de tema perda algún dos menús que puxemos na nosa páxina.

# <span id="page-54-0"></span>*5.1.- Configurando as plantillas*

Indo ó menú de *administración* e entrando en *Construcción da páxina → Bloques* veremos esta páxina (que xa coñecemos de seccións anteriores):

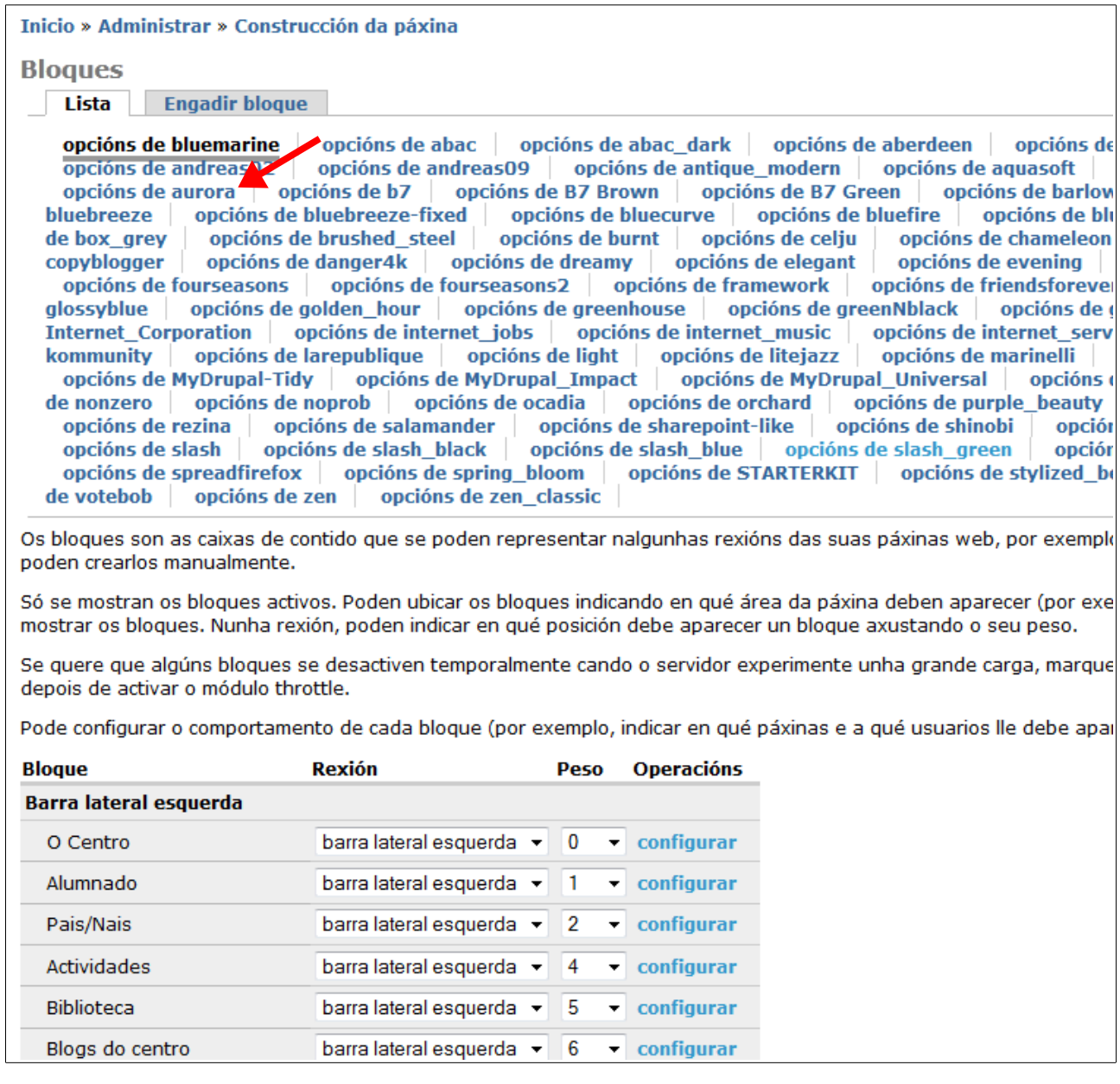

Na parte de abaixo da páxina é onde definiremos as posición dos diferentes *bloques* dentro da nosa páxina. Na parte superior veremos os nomes dos *temas* dispoñibles no noso sitio. Si prememos nun dos nomes pasaremos a configurar ese *tema*. Deste xeito cada *tema* pode ter unha configuración distinta.

Si nos fixamos na imaxe anterior veremos subliñado as *opcións de bluemarine* (que é o noso tema *por defecto*). Os cambios que fagamos afectaranlle a ese tema. O usuario *profe* seleccionou para usar cando inicia sesión o tema chamado *aurora* (ver punto anterior deste manual). Si queremos configurar o que queremos que vexa cando inicia sesión e se carga esa *plantilla* premeremos en *opcións de aurora* (sinalado cunha frecha na imaxe anterior).

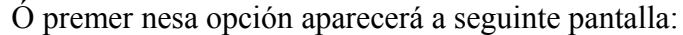

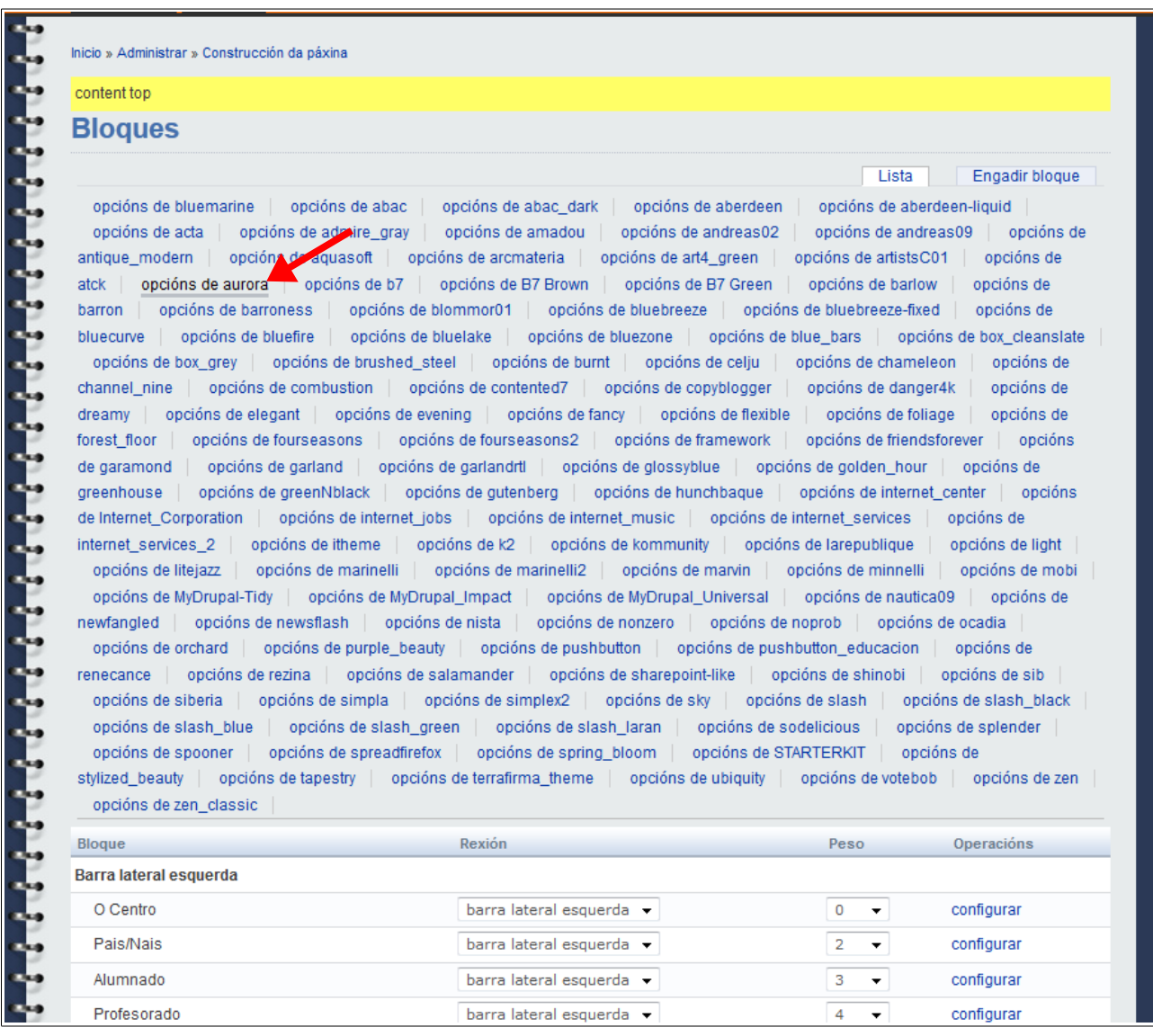

Onde podemos ver que agora o tema co que estamos a traballar é o *aurora* e poderemos colocar os *bloques* que desexemos na zona que queiramos para este tema.